# **GARMIN**

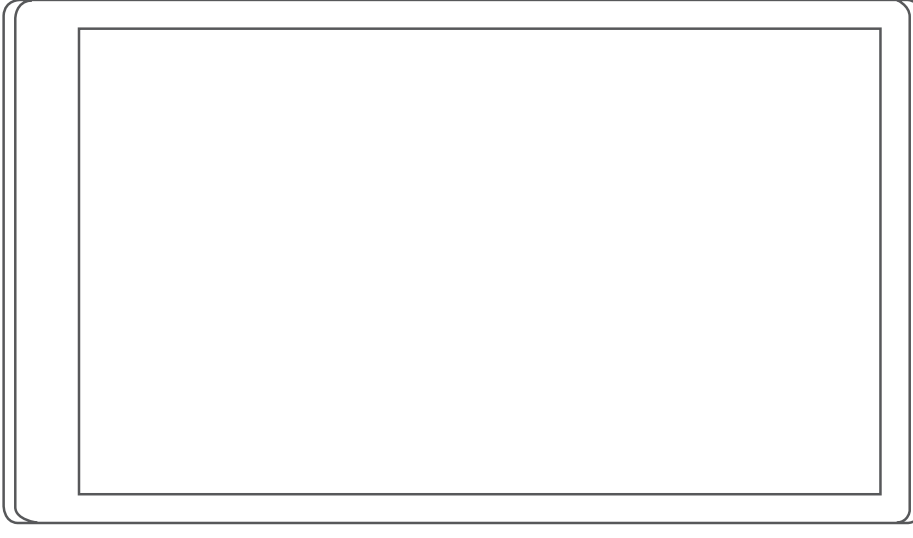

# RV 795 / CAMPER 795 / AVTEX® TOURERTHREE

Benutzerhandbuch

#### © 2022 Garmin Ltd. oder deren Tochtergesellschaften

Alle Rechte vorbehalten. Gemäß Urheberrechten darf dieses Handbuch ohne die schriftliche Genehmigung von Garmin weder ganz noch teilweise kopiert werden. Garmin behält sich das Recht vor, Änderungen und Verbesserungen an seinen Produkten vorzunehmen und den Inhalt dieses Handbuchs zu ändern, ohne Personen oder Organisationen über solche Änderungen oder Verbesserungen informieren zu müssen. Unter [www.garmin.com](http://www.garmin.com) finden Sie aktuelle Updates sowie zusätzliche Informationen zur Verwendung dieses Produkts.

Garmin® und das Garmin Logo sind Marken von Garmin Ltd. oder deren Tochtergesellschaften und sind in den USA und anderen Ländern eingetragen. Diese Marken dürfen nur mit ausdrücklicher Genehmigung von Garmin verwendet werden.

BC™, Garmin Drive™, Garmin Express™ und myTrends™ sind Marken von Garmin Ltd. oder deren Tochtergesellschaften. Diese Marken dürfen nur mit ausdrücklicher Genehmigung von Garmin verwendet werden.

Android™ ist eine Marke von Google Inc. Apple® und Mac® sind Marken von Apple Inc. und sind in den USA und anderen Ländern eingetragen. Avtex® ist eine eingetragene Marke von Avtex Limited. Die Wortmarke BLUETOOTH® und die Logos sind Eigentum von Bluetooth SIG, Inc. und werden von Garmin ausschließlich unter Lizenz verwendet. Foursquare® ist in den USA und anderen Ländern eine Marke von Foursquare Labs, Inc. microSD® und das microSDHC Logo sind Marken von SD-3C, LLC. Pilot Flying J™ und Pilot Flying J Travel Centers™ sind Marken von Pilot Travel Centers LLC und seinen verbundenen Unternehmen. Tripadvisor® ist eine eingetragene Marke von TripAdvisor LLC. Ultimate Campgrounds ist eine Marke von The Ultimate Public Campground Project. Windows® ist eine in den USA und anderen Ländern eingetragene Marke der Microsoft Corporation. Wi-Fi® ist eine eingetragene Marke der Wi-Fi Alliance Corporation.

# Inhaltsverzeichnis

# **[Erste Schritte...................................](#page-6-0) 1**

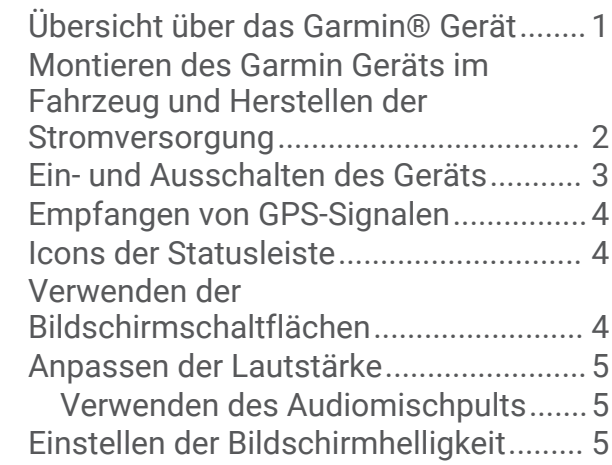

# **[Fahrzeugprofile................................](#page-10-0) 5**

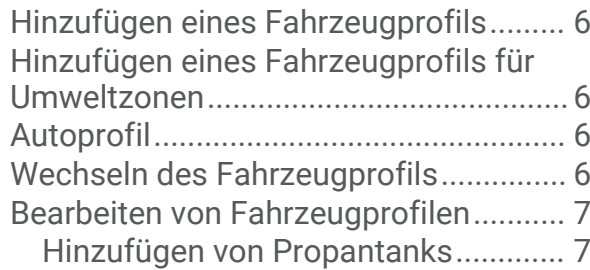

# **[Fahrerassistenzfunktionen und](#page-12-0)**

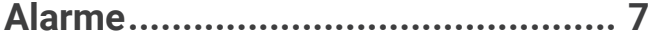

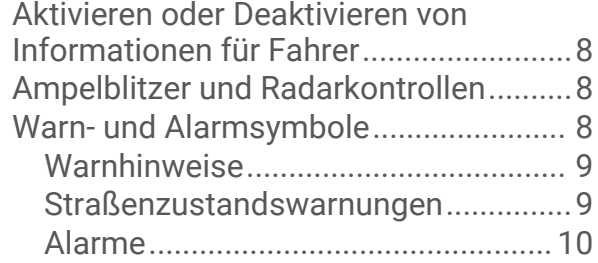

# **[Suchen und Speichern von](#page-15-0)**

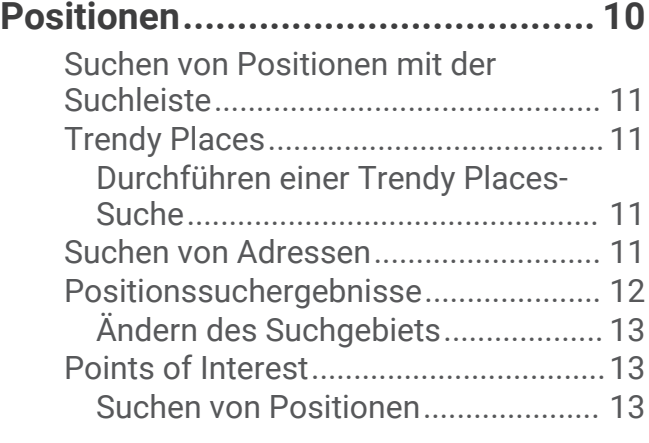

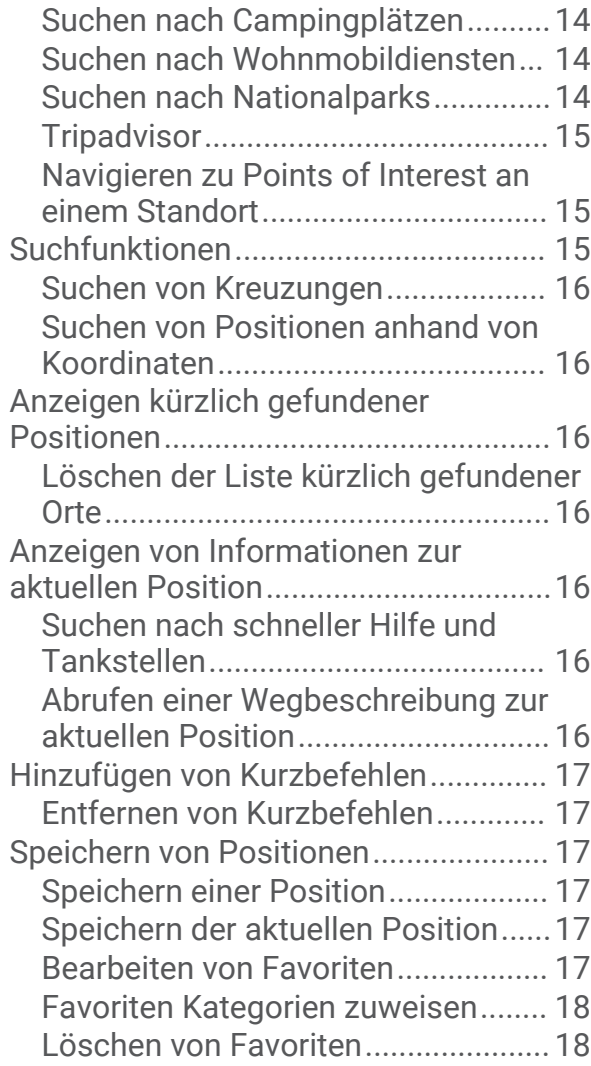

# **[Verfolgen von Routen.....................](#page-23-0) 18**

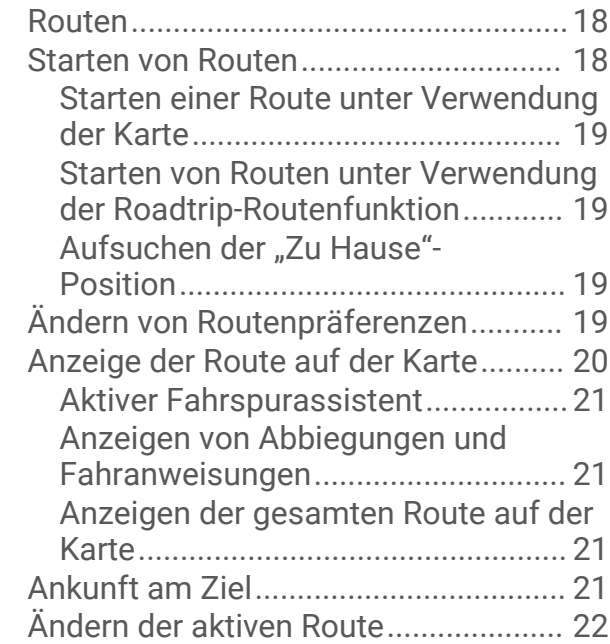

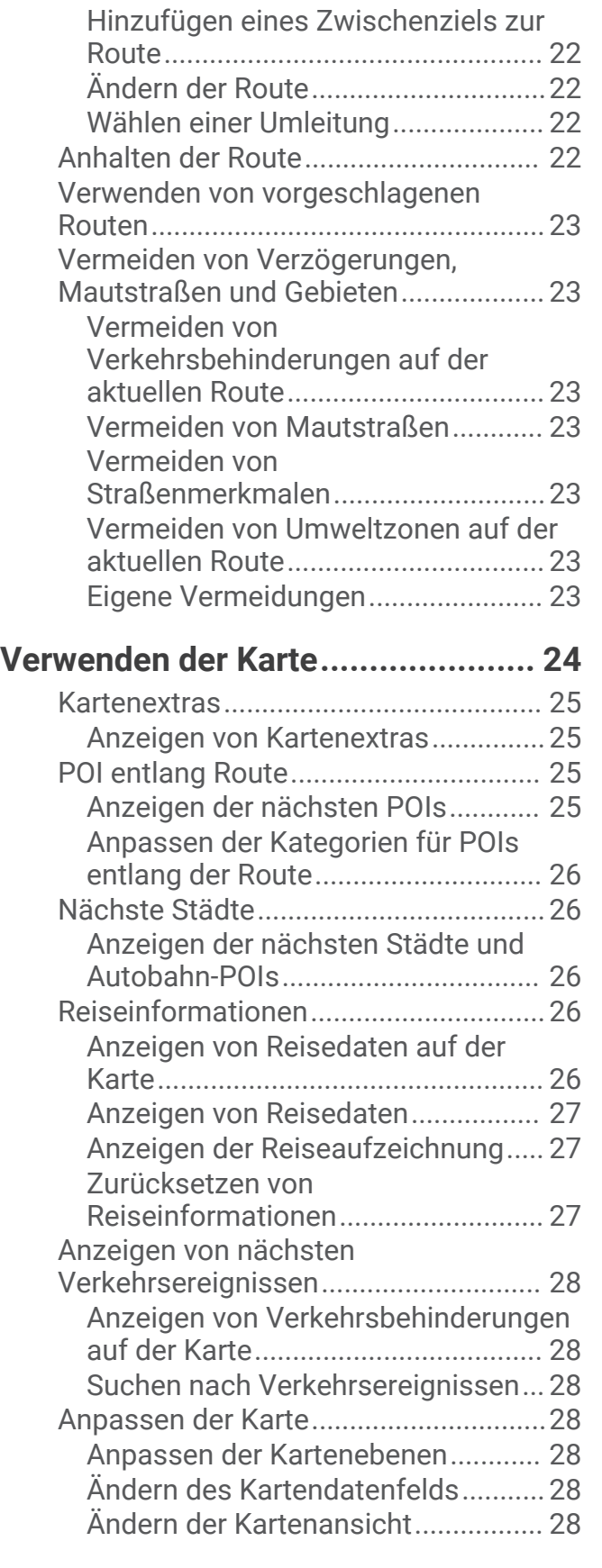

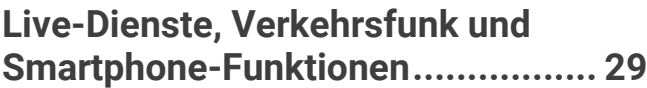

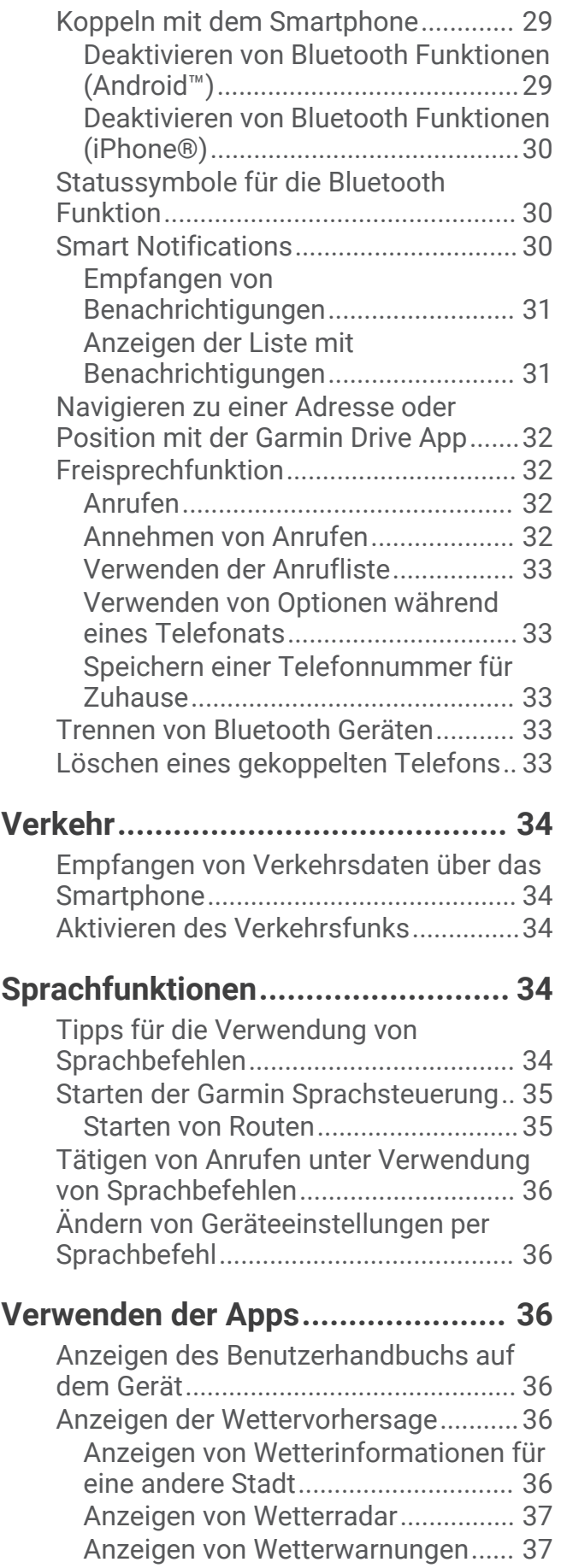

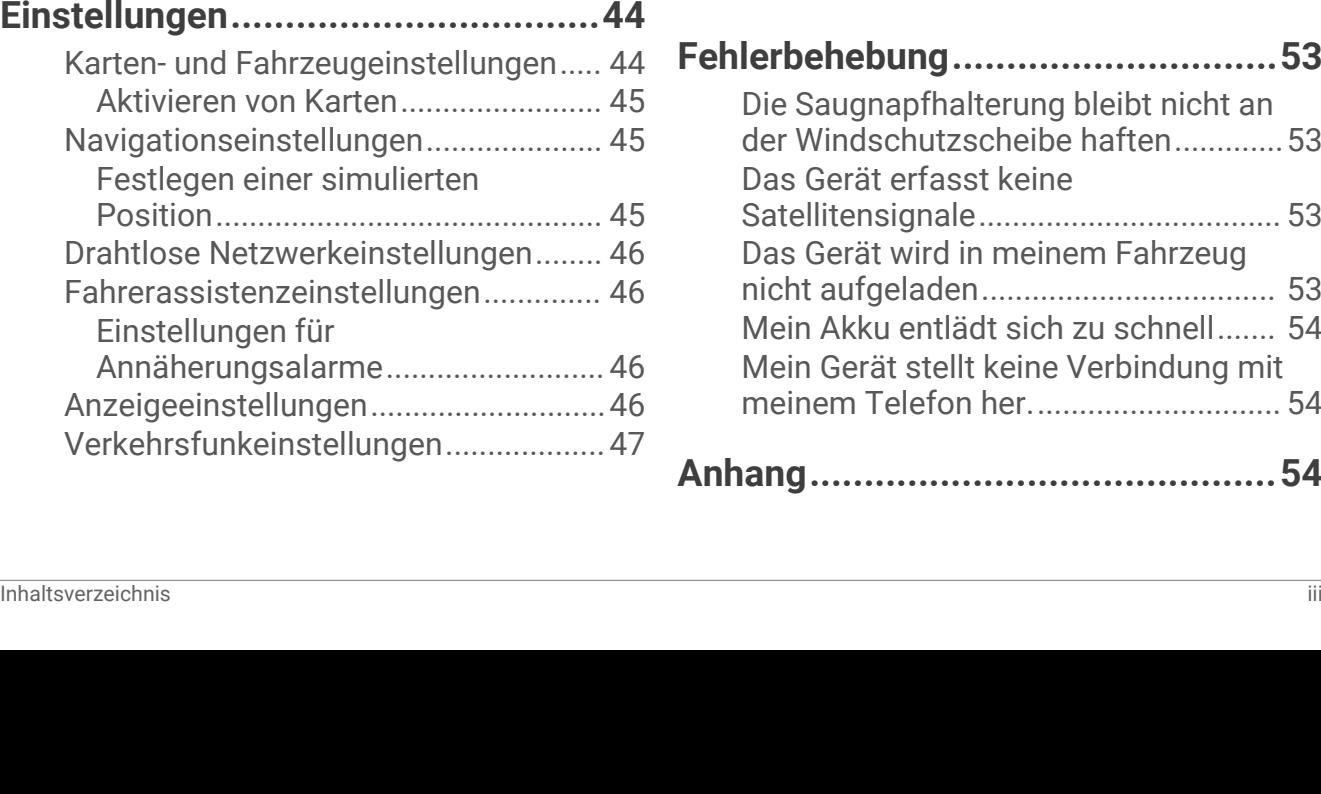

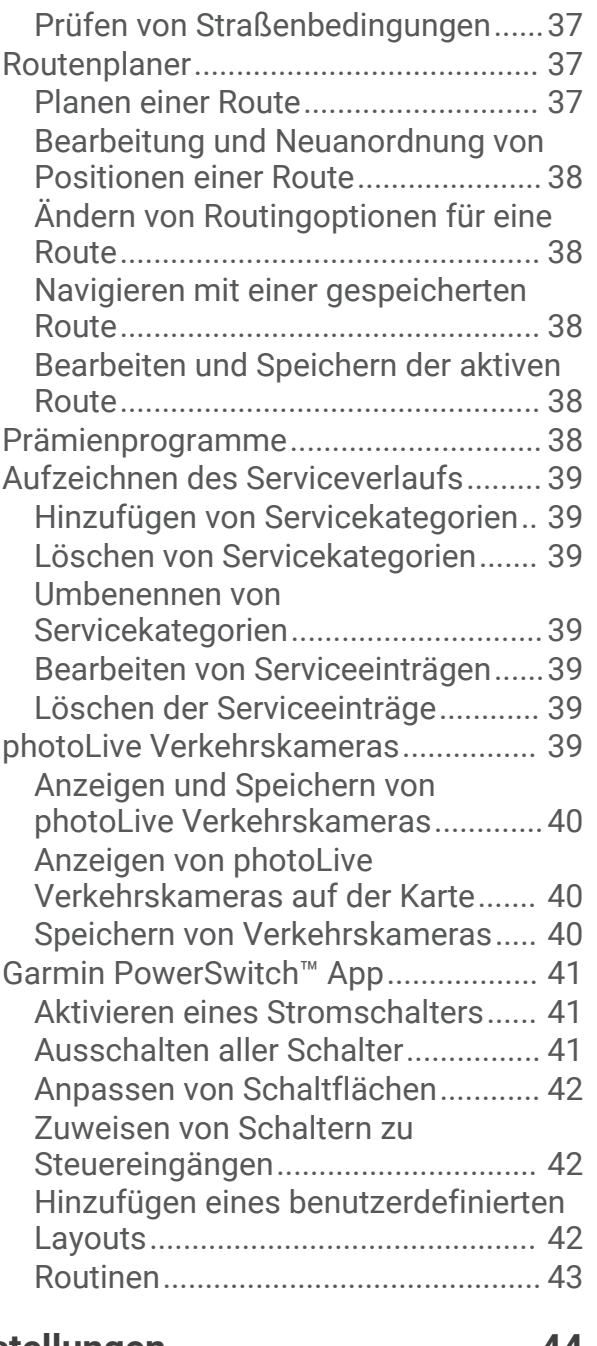

# **[Einstellungen..................................44](#page-49-0)**

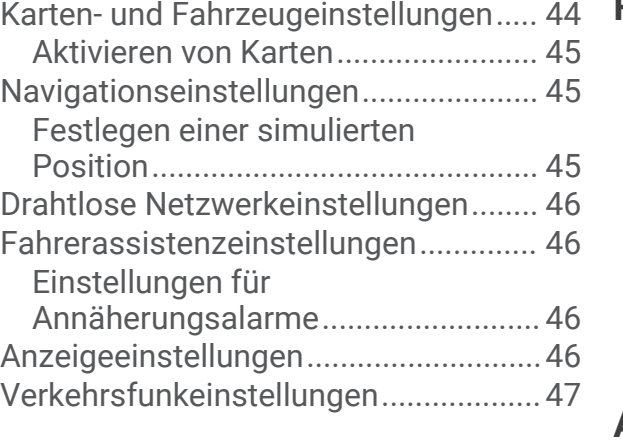

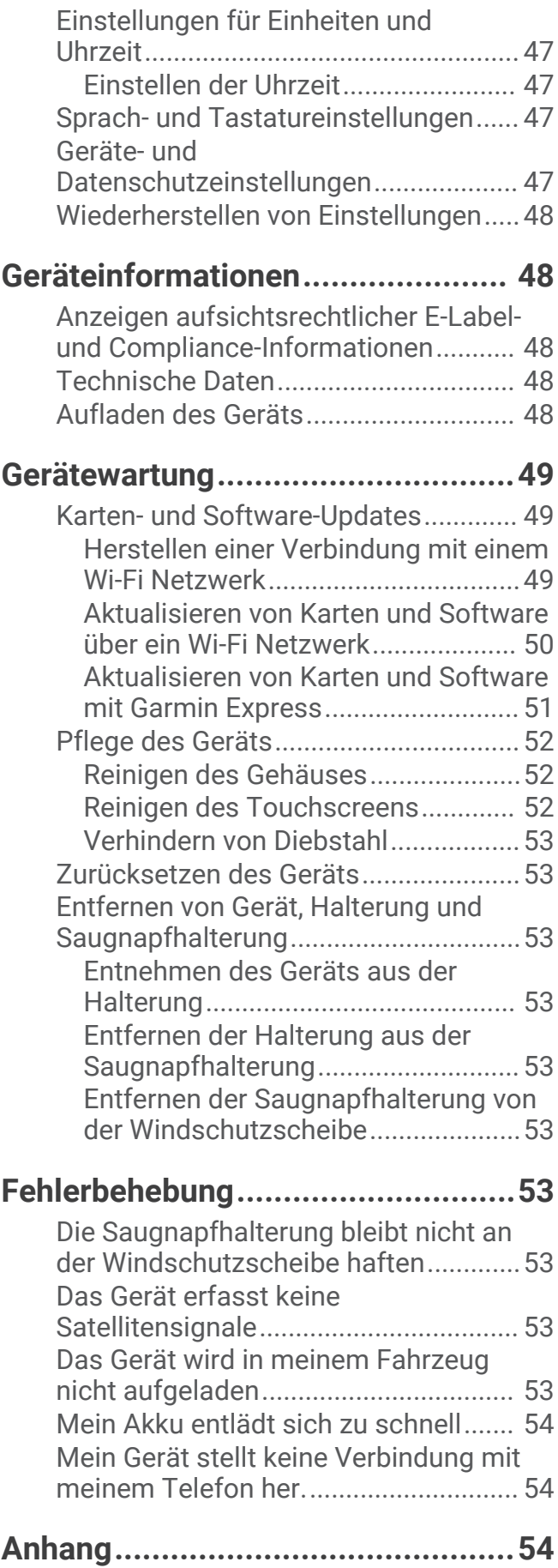

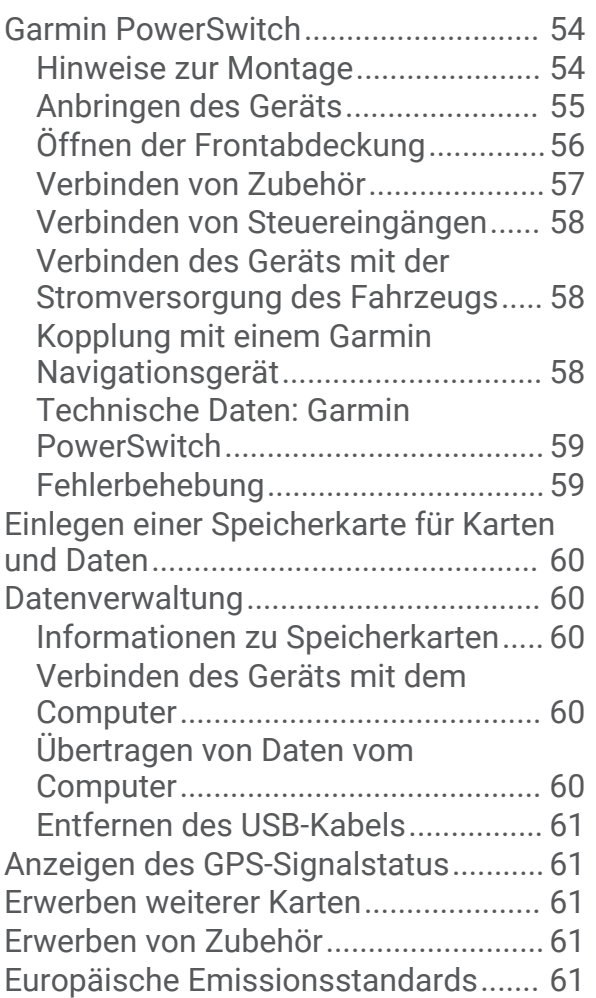

# Erste Schritte

### **WARNUNG**

<span id="page-6-0"></span>Lesen Sie alle Produktwarnungen und sonstigen wichtigen Informationen der Anleitung "*Wichtige Sicherheitsund Produktinformationen*", die dem Produkt beiliegt.

- Aktualisieren Sie die Karten und die Software des Geräts (*[Karten- und Software-Updates](#page-54-0)*, Seite 49).
- Bringen Sie das Gerät im Fahrzeug an und schließen Sie es an die Stromversorgung an (*[Montieren des](#page-7-0) [Garmin Geräts im Fahrzeug und Herstellen der Stromversorgung](#page-7-0)*, Seite 2).
- Erfassen Sie GPS-Signale (*[Empfangen von GPS-Signalen](#page-9-0)*, Seite 4).
- Passen Sie die Lautstärke (*[Anpassen der Lautstärke](#page-10-0)*, Seite 5) und die Displayhelligkeit an (*[Einstellen der](#page-10-0)  [Bildschirmhelligkeit](#page-10-0)*, Seite 5)
- Richten Sie ein Fahrzeugprofil ein (*[Hinzufügen eines Fahrzeugprofils](#page-11-0)*, Seite 6).
- Navigieren Sie zu Ihrem Ziel (*[Starten von Routen](#page-23-0)*, Seite 18).

# Übersicht über das Garmin<sup>\*</sup> Gerät

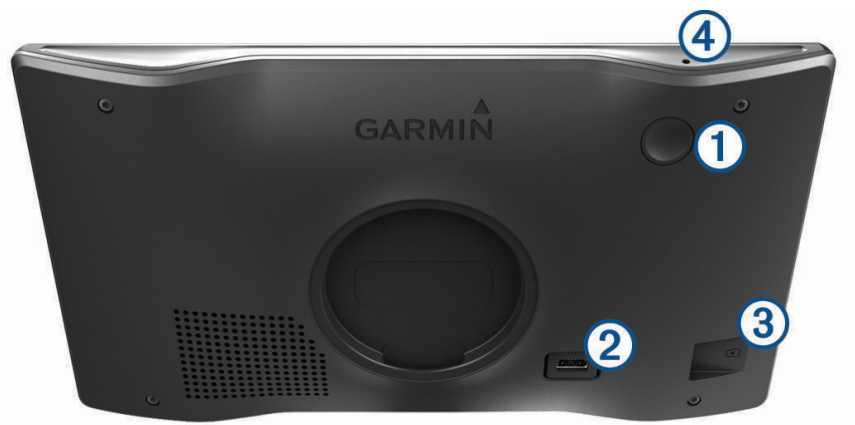

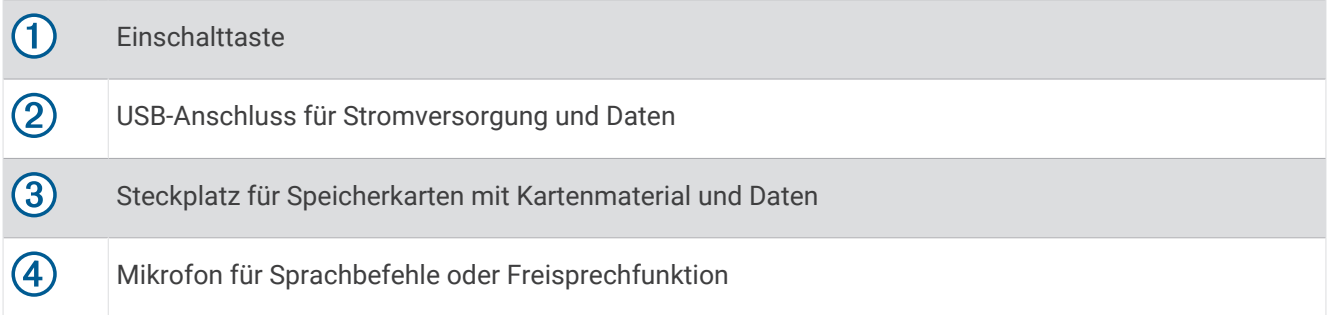

# <span id="page-7-0"></span>Montieren des Garmin Geräts im Fahrzeug und Herstellen der Stromversorgung

### **WARNUNG**

Dieses Produkt ist mit einem Lithium-Ionen-Akku ausgestattet. Vermeiden Sie Verletzungen oder Schäden infolge einer Überhitzung des Akkus, indem Sie das Gerät so lagern, dass es vor direkter Sonneneinstrahlung geschützt ist.

Laden Sie das Gerät auf, bevor Sie es im Akkubetrieb nutzen.

**1** Setzen Sie die Saugnapfhalterung auf die Windschutzscheibe, und klappen Sie den Hebel  $\textcircled{1}$  in Richtung der Windschutzscheibe ein.

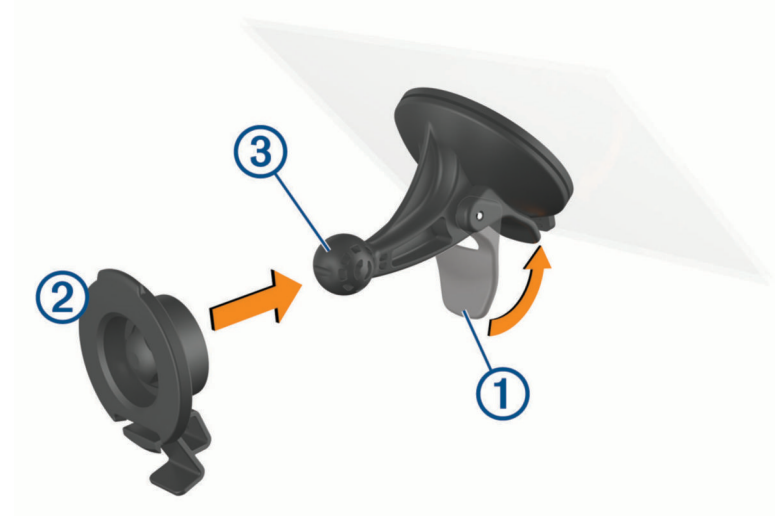

- **2** Drücken Sie die Halterung 2 in die Saugnapfhalterung 3, bis sie einrastet.
- **3** Schließen Sie das KFZ-Anschlusskabel an den USB-Anschluss für Stromversorgung und Daten 4 des Geräts an.

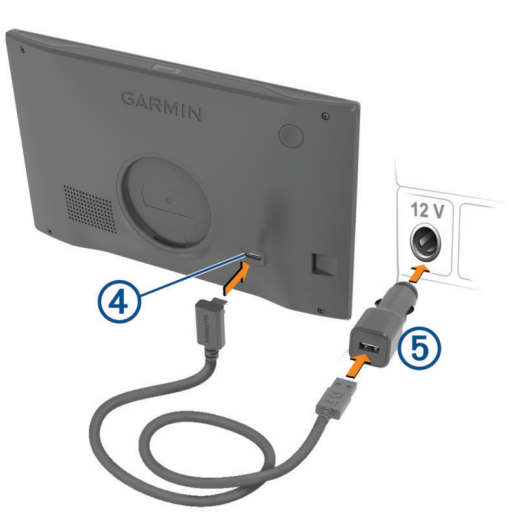

**4** Stecken Sie das andere Ende des KFZ-Anschlusskabels in den KFZ-Adapter  $(5)$ .

- <span id="page-8-0"></span>**5** Schließen Sie den KFZ-Adapter an eine Stromquelle im Fahrzeug an.
- **6** Setzen Sie die Lasche oben an der Halterung in die Kerbe an der Rückseite des Geräts ein, und drücken Sie die Unterseite der Halterung in das Gerät ein, bis sie einrastet.

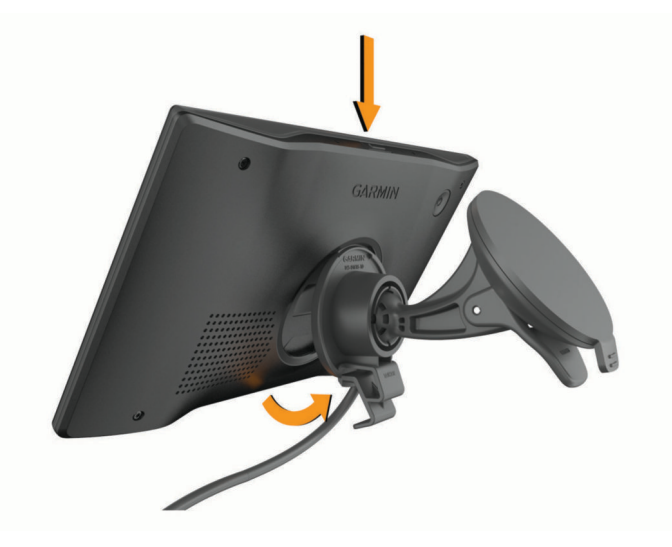

# Ein- und Ausschalten des Geräts

• Schalten Sie das Gerät ein, indem Sie die Einschalttaste  $\Omega$  drücken oder das Gerät mit der Stromversorgung verbinden.

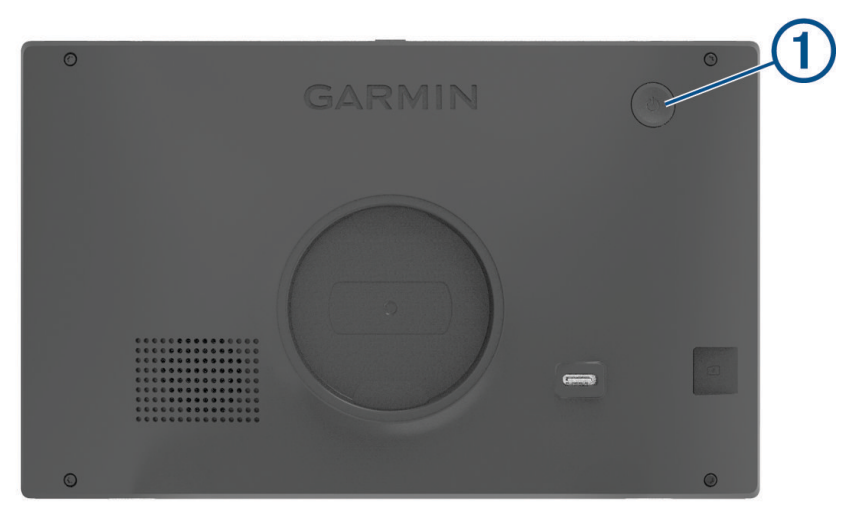

• Aktivieren Sie den Energiesparmodus des Geräts, indem Sie die Einschalttaste drücken, während das Gerät eingeschaltet ist.

Im Energiesparmodus ist das Display ausgeschaltet und das Gerät verwendet sehr wenig Strom, ist jedoch sofort wieder betriebsfähig.

**TIPP:** Der Aufladevorgang läuft schneller ab, wenn Sie das Gerät während des Aufladens in den Energiesparmodus versetzen.

• Schalten Sie das Gerät vollständig aus, indem Sie die Einschalttaste so lange gedrückt halten, bis auf dem Display eine Meldung angezeigt wird. Wählen Sie die Option **Aus**.

Die Meldung wird nach fünf Sekunden angezeigt. Wenn Sie die Einschalttaste loslassen, bevor die Meldung angezeigt wurde, wechselt das Gerät in den Energiesparmodus.

# <span id="page-9-0"></span>Empfangen von GPS-Signalen

Beim Einschalten des Navigationsgeräts muss der GPS-Empfänger Satellitendaten erfassen und die aktuelle Position bestimmen. Die zum Erfassen der Satellitensignale erfasste Zeit ist von verschiedenen Faktoren abhängig, u. a. davon, wie weit Sie sich von der Position entfernt haben, an der Sie das Navigationsgerät zuletzt verwendet haben, ob Sie eine ungehinderte Sicht zum Himmel haben und wie viel Zeit seit der letzten Verwendung des Navigationsgeräts vergangen ist. Wenn Sie das Navigationsgerät zum ersten Mal einschalten, kann die Satellitenerfassung mehrere Minuten dauern.

- **1** Schalten Sie das Gerät ein.
- **2** Warten Sie, während das Gerät Satelliten erfasst.
- **3** Begeben Sie sich bei Bedarf an eine Stelle, an der weder hohe Gebäude noch Bäume den Empfang stören.

Das Symbol in der Statusleiste zeigt die Stärke des Satellitensignals an. Wenn mindestens die Hälfte der Balken ausgefüllt angezeigt wird, ist das Gerät navigationsbereit.

# Icons der Statusleiste

Die Statusleiste befindet sich oben im Hauptmenü. Die Icons der Statusleiste zeigen Informationen zu Funktionen des Geräts an. Sie können einige Icons auswählen, um Einstellungen zu ändern oder zusätzliche Informationen einzublenden.

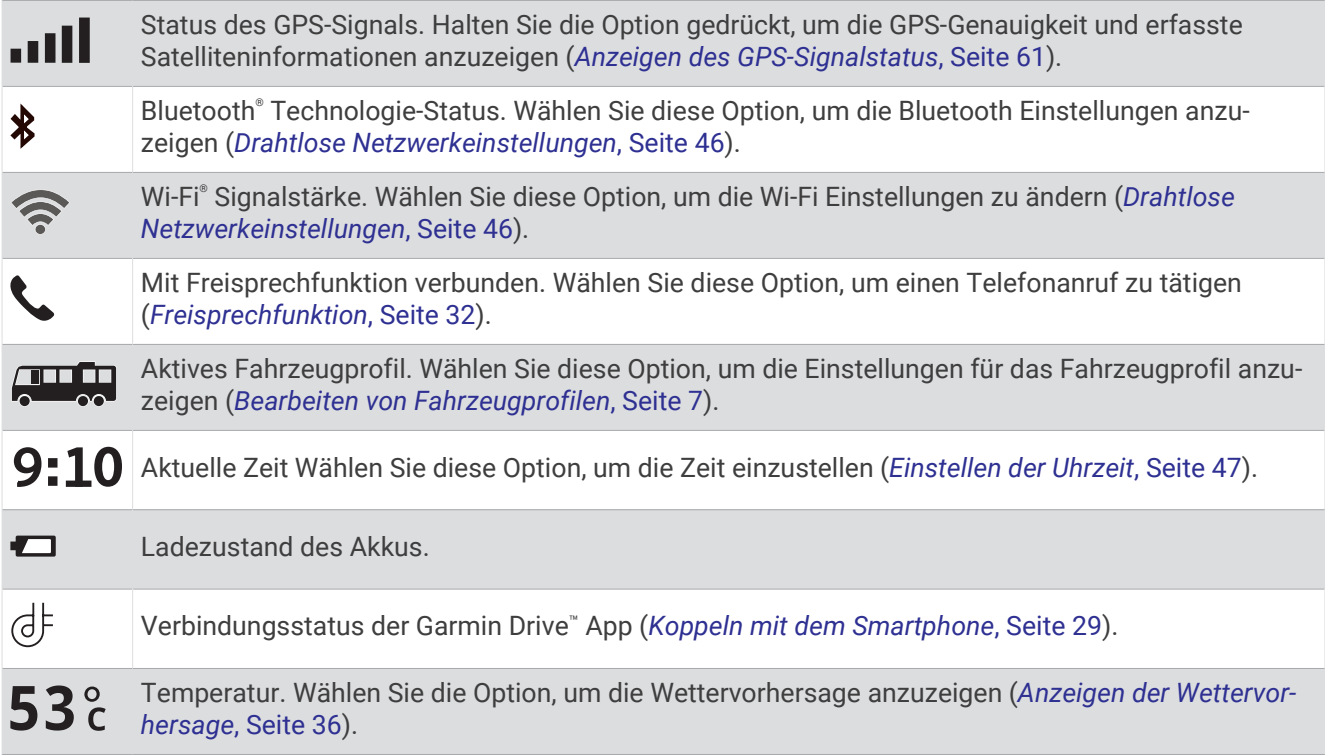

# Verwenden der Bildschirmschaltflächen

Mithilfe der Bildschirmschaltflächen können Sie auf dem Gerät durch Seiten, Menüs und Menüoptionen navigieren.

- $\cdot$  Wählen Sie  $\zeta$ , um zum vorherigen Menübildschirm zurückzukehren.
- $\cdot$  Halten Sie  $\zeta$  gedrückt, um schnell zum Hauptmenü zurückzukehren.
- Wählen Sie  $\bigwedge$  bzw.  $\bigvee$ , um Listen oder Menüs zu durchblättern.
- Halten Sie ∧ bzw. V gedrückt, um den Bildlauf zu beschleunigen.
- $\cdot$  Wählen Sie  $\blacksquare$ , um ein Kontextmenü mit Optionen für die aktuelle Seite anzuzeigen.

# <span id="page-10-0"></span>Anpassen der Lautstärke

- **1** Wählen Sie $\triangle$ .
- **2** Wählen Sie eine Option:
	- Passen Sie die Lautstärke mithilfe des Schiebereglers an.
	- Wählen Sie Sum das Gerät stummzuschalten.
	- Wählen Sie ein Kontrollkästchen, um zusätzliche Tonoptionen zu aktivieren oder zu deaktivieren.

# Verwenden des Audiomischpults

Verwenden Sie das Audiomischpult, um die Lautstärke für verschiedene Audiotypen einzurichten, beispielsweise Navigationsansagen oder Telefonanrufe. Die Lautstärke für die einzelnen Audiotypen ist ein Prozentwert der Hauptlautstärke.

- **1** Wählen  $\text{Sie} = \lambda$ .
- **2** Wählen Sie **Audiomischpult**.
- **3** Passen Sie mithilfe der Schieberegler die Lautstärke für jeden Audiotyp an.

# Einstellen der Bildschirmhelligkeit

- **1** Wählen Sie > **Anzeige** > **Helligkeit**.
- **2** Passen Sie die Helligkeit mithilfe des Schiebereglers an.

# Fahrzeugprofile

### **WARNUNG**

Mit der Eingabe der Profildaten des Fahrzeugs ist nicht garantiert, dass diese Profildaten in allen Routenvorschlägen berücksichtigt oder dass die Warnsymbole in allen Fällen angezeigt werden. Die Kartendaten unterliegen ggf. Einschränkungen, sodass das Gerät diese Beschränkungen oder Straßenzustände nicht in allen Fällen berücksichtigen kann. Halten Sie sich hierbei auch zu jeder Zeit an die Anweisungen auf Straßenschildern und achten Sie auf die jeweiligen Straßenbedingungen.

Die Route wird je nach Fahrzeugprofil unterschiedlich berechnet. Das aktivierte Fahrzeugprofil wird durch ein Symbol in der Statusleiste angegeben. Die Navigations- und Karteneinstellungen des Geräts können separat für jeden Fahrzeugtyp angepasst werden.

Wenn Sie ein Fahrzeugprofil für Wohnmobile bzw. Wohnwagen aktivieren, vermeidet das Gerät Straßenverhältnisse, einschließlich eingeschränkten oder nicht passierbaren Gebieten in Routen, basierend auf Maßen, Gewicht und anderen für das Fahrzeug angegebenen Daten.

# <span id="page-11-0"></span>Hinzufügen eines Fahrzeugprofils

Sie sollten ein Fahrzeugprofil für alle Wohnmobile bzw. Wohnwagen einrichten, in denen das Gerät verwendet wird.

- **1** Wählen Sie in der Statusleiste das Symbol für das Fahrzeugprofil, z. B.  $\Box$  oder  $\Box$ .
- **2** Wählen Sie
- **3** Wählen Sie den Fahrzeugtyp:
	- Wählen Sie **Wohnmobil**, um ein Wohnmobil mit fest verbundenem Wohnbereich hinzuzufügen.
	- Wählen Sie **Wohnm. m. Anh.**, um ein Wohnmobil mit einem Anhänger hinzuzufügen.
	- Wählen Sie **Mit Anhänger**, um einen Wohnwagen hinzuzufügen, der von einem Pkw gezogen wird.
- **4** Wählen Sie bei Bedarf den Anhängertyp:
	- Wählen Sie **Wohnwagen**, um einen Wohnwagen hinzuzufügen, der über eine Standardanhängerkupplung gezogen wird.
	- Wählen Sie **Wohnauflieger**, um einen Wohnwagen hinzuzufügen, der über eine Sattelkupplung gezogen wird.

**HINWEIS:** Dieser Anhängertyp ist nicht in allen Gebieten verfügbar.

- Wählen Sie **Bootsanhänger**, um einen Bootsanhänger hinzuzufügen, der über eine Standardanhängerkupplung gezogen wird.
- Wählen Sie **Wohnwagen**, um einen Anhänger hinzuzufügen, der über eine Standardanhängerkupplung gezogen wird.
- **5** Folgen Sie den angezeigten Anweisungen, um Fahrzeugeigenschaften einzurichten.

Wenn Sie ein Fahrzeugprofil hinzufügefügt haben, können Sie das Profil bearbeiten, um zusätzliche detaillierte Informationen einzugeben (*[Bearbeiten von Fahrzeugprofilen](#page-12-0)*, Seite 7).

# Hinzufügen eines Fahrzeugprofils für Umweltzonen

Sie können ein Fahrzeugprofil für die speziell für Ihr Fahrzeug geltenden Umweltzoneneinstellungen hinzufügen, z. B. Kraftstoffart und Emissionsstandard.

- **HINWEIS:** Diese Funktion ist nicht für alle Regionen oder Produktmodelle verfügbar.
- **1** Wählen Sie > **Navigation** > **Umweltzonen**.
- **2** Folgen Sie den Anweisungen auf dem Display.

# Autoprofil

Das Autoprofil ist ein vorinstalliertes Fahrzeugprofil für die Verwendung des Geräts in Autos ohne Anhänger. Während der Verwendung des Autoprofils berechnet das Gerät standardmäßige Autorouten, und das Routing für große Fahrzeuge ist nicht verfügbar. Einige Funktionen und Einstellungen speziell für große Fahrzeuge sind nicht verfügbar, während das Autoprofil verwendet wird.

# Wechseln des Fahrzeugprofils

Sie können jederzeit manuell zu einem anderen Fahrzeugprofil wechseln.

- 1 Wählen Sie in der Statusleiste das Symbol für das Fahrzeugprofil, z. B. **Julian** oder
- **2** Wählen Sie ein Fahrzeugprofil.

Die Informationen des Fahrzeugprofils werden angezeigt, darunter Maße und Gewicht.

**3** Wählen Sie **OK**.

# <span id="page-12-0"></span>Bearbeiten von Fahrzeugprofilen

Sie können grundlegende Informationen des Fahrzeugprofils ändern oder einem Fahrzeugprofil detaillierte Informationen hinzufügen, beispielsweise die maximale Geschwindigkeit.

- 1 Wählen Sie im Hauptmenü das Fahrzeugprofilwidget
- **2** Wählen Sie das zu bearbeitende Fahrzeugprofil.
- **3** Wählen Sie eine Option:
	- Wählen Sie sund dann das zu bearbeitende Feld, um die Informationen des Fahrzeugprofils zu bearbeiten.
	- Wählen Sie > > **Profil umbenennen**, um ein Fahrzeugprofil umzubenennen.
	- Wählen Sie  $\triangle$  >  $\blacksquare$  > Löschen, um das Fahrzeugprofil zu löschen.

# Hinzufügen von Propantanks

**HINWEIS:** Diese Funktion ist nicht auf allen Produktmodellen verfügbar.

Wenn Sie dem Fahrzeugprofil Propantanks hinzufügen, vermeidet das Gerät beim Routing Gebiete mit Propantankeinschränkungen, die sich auf die Route auswirken könnten. Außerdem werden Sie vom Gerät benachrichtigt, wenn Sie sich Gebieten nähern, in denen die Propantanks zugedreht sein müssen.

- **1** Wählen Sie im Fahrzeugprofil die Option > **Tank hinzufügen**.
- **2** Geben Sie das Gewicht des Propantanks ein und wählen Sie **OK**.

# Fahrerassistenzfunktionen und Alarme

### **ACHTUNG**

Die Funktionen für Alarme für Fahrer und Tempolimits dienen ausschließlich Informationszwecken. Es liegt in Ihrer Verantwortung, jederzeit alle ausgeschilderten Tempolimits einzuhalten und sicher zu fahren. Garmin ist nicht für Bußgelder oder Vorladungen verantwortlich, die Ihnen durch das Nichtbeachten geltender Verkehrsregeln und Verkehrsschilder entstehen.

Das Gerät bietet Funktionen, die die Sicherheit beim Fahren sowie die Effizienz erhöhen können, sogar in Gegenden, die Ihnen gut bekannt sind. Das Gerät gibt einen Signalton oder eine Nachricht aus und zeigt Informationen für jeden Alarm an. Sie können den Signalton für einige Arten von Fahreralarmen aktivieren oder deaktivieren. Nicht alle Alarme sind in allen Gebieten verfügbar.

- **Schulen**: Das Gerät gibt einen Ton aus und zeigt das Tempolimit (sofern verfügbar) für die nächste Schule bzw. den nächsten Schulbereich an.
- **Tempolimit überschritten**: Das Gerät zeigt einen roten Rahmen um das Tempolimitsymbol an, wenn Sie das ausgeschilderte Tempolimit für die aktuelle Straße überschreiten.
- **Geringes Tempolimit**: Das Gerät gibt einen Ton aus und zeigt das nächste Tempolimit an, damit Sie sich darauf vorbereiten können, das Tempo anzupassen.
- **Falsche Richtung auf Einbahnstraße**: Das Gerät gibt eine Nachricht aus und zeigt eine Vollbildwarnung an, wenn Sie auf einer Einbahnstraße in die falsche Richtung fahren. Die Seitenränder werden rot angezeigt und oben auf der Seite bleibt ein Alarm eingeblendet, bis Sie die Einbahnstraße verlassen oder die Fahrtrichtung korrigieren.

**Bahnübergang**: Das Gerät gibt einen Ton aus, um auf den nächsten Bahnübergang hinzuweisen.

**Achtung! Tiere**: Das Gerät gibt einen Ton aus, um auf den nächsten Wildwechsel hinzuweisen.

- **Kurven**: Das Gerät gibt einen Ton aus, um auf eine Kurve hinzuweisen.
- **Stockender Verkehr**: Das Gerät gibt einen Ton aus, um auf stockenden Verkehr hinzuweisen, wenn Sie sich stockendem Verkehr mit höherem Tempo nähern. Zur Verwendung dieser Funktion muss das Gerät Verkehrsinformationen empfangen (*Verkehr*[, Seite 34\)](#page-39-0).

**Baustelle**: Das Gerät gibt einen Ton aus und zeigt eine Meldung an, wenn Sie sich einer Baustelle nähern.

**Fahrstreifensperrung**: Das Gerät gibt einen Ton aus und zeigt eine Meldung an, wenn Sie sich einer Fahrstreifensperrung nähern.

- <span id="page-13-0"></span>**Pausenplanung**: Das Gerät gibt einen Ton aus und schlägt die nächsten Rastplätze vor, wenn Sie längere Zeit gefahren sind.
- **Gefahr der Bodenberührung**: Das Gerät gibt einen Ton aus und zeigt eine Meldung an, wenn Sie sich einer Straße nähern, auf der für Ihr Fahrzeug die Gefahr der Bodenberührung besteht.
- **Seitenwind**: Das Gerät gibt einen Ton aus und zeigt eine Nachricht an, wenn Sie sich einer Straße nähern, auf der die Gefahr von Seitenwind besteht.
- **Enge Straße**: Das Gerät gibt einen Ton aus und zeigt eine Meldung an, wenn Sie sich einer Straße nähern, die für Ihr Fahrzeug evtl. zu eng ist.
- **Starkes Gefälle/Starke Steigung**: Das Gerät gibt einen Ton aus und zeigt eine Meldung an, wenn Sie sich einer Straße mit einem starken Gefälle oder einer starken Steigung nähern.
- **Bundesland-, Provinz- und Ländergrenzen**: Das Gerät gibt einen Ton aus und zeigt eine Meldung an, wenn Sie sich der Grenze eines Bundeslands, einer Provinz oder eines Lands nähern.
- **Propan zudrehen**: Das Gerät gibt einen Ton aus und zeigt eine Meldung an, wenn Sie sich einem Gebiet nähern, in dem das Propangas zugedreht werden muss.

# Aktivieren oder Deaktivieren von Informationen für Fahrer

Sie können verschiedene Arten von Informationen für Fahrer aktivieren oder deaktivieren.

- **1** Wählen Sie > **Fahrerassistenz** > **Informationen für Fahrer**.
- **2** Aktivieren bzw. deaktivieren Sie das Kontrollkästchen neben den einzelnen Alarmen.

# Ampelblitzer und Radarkontrollen

### *HINWEIS*

Garmin ist nicht für die Zuverlässigkeit einer Rotlicht- oder Radar-Info-Datenbank verantwortlich und übernimmt auch keinerlei Verantwortung für Folgen, die aus der Verwendung einer Rotlicht- oder Radar-Info-Datenbank entstehen.

**HINWEIS:** Diese Funktion ist nicht für alle Regionen oder Produktmodelle verfügbar.

Für einige Gebiete und Produktmodelle sind Informationen zu den Standorten von Ampelblitzern und Radarkontrollen verfügbar. Das Gerät warnt Sie, wenn Sie sich einer gemeldeten Radarkontrolle oder einem Ampelblitzer nähern.

- In einigen Gebieten kann das Gerät Daten zu Ampelblitzern und Radarkontrollen empfangen, wenn es mit einem Smartphone verbunden ist, auf dem die Garmin Drive App ausgeführt wird.
- Aktualisieren Sie mit der Software Garmin Express™ [\(garmin.com/express\)](http://garmin.com/express) die auf dem Gerät gespeicherte Radar-Info-Datenbank. Sie sollten das Gerät regelmäßig aktualisieren, um immer aktuelle Radar-Infos zu erhalten.

# Warn- und Alarmsymbole

### **WARNUNG**

Mit der Eingabe der Profildaten des Fahrzeugs ist nicht garantiert, dass diese Profildaten in allen Routenvorschlägen berücksichtigt oder dass die Warnsymbole in allen Fällen angezeigt werden. Die Kartendaten unterliegen ggf. Einschränkungen, sodass das Gerät diese Beschränkungen oder Straßenzustände nicht in allen Fällen berücksichtigen kann. Halten Sie sich hierbei auch zu jeder Zeit an die Anweisungen auf Straßenschildern und achten Sie auf die jeweiligen Straßenbedingungen.

Warn- und Alarmsymbole können auf der Karte oder in Wegbeschreibungen für Routen angezeigt werden, um Sie über mögliche Gefahren und Straßenbedingungen zu informieren.

# <span id="page-14-0"></span>Warnhinweise

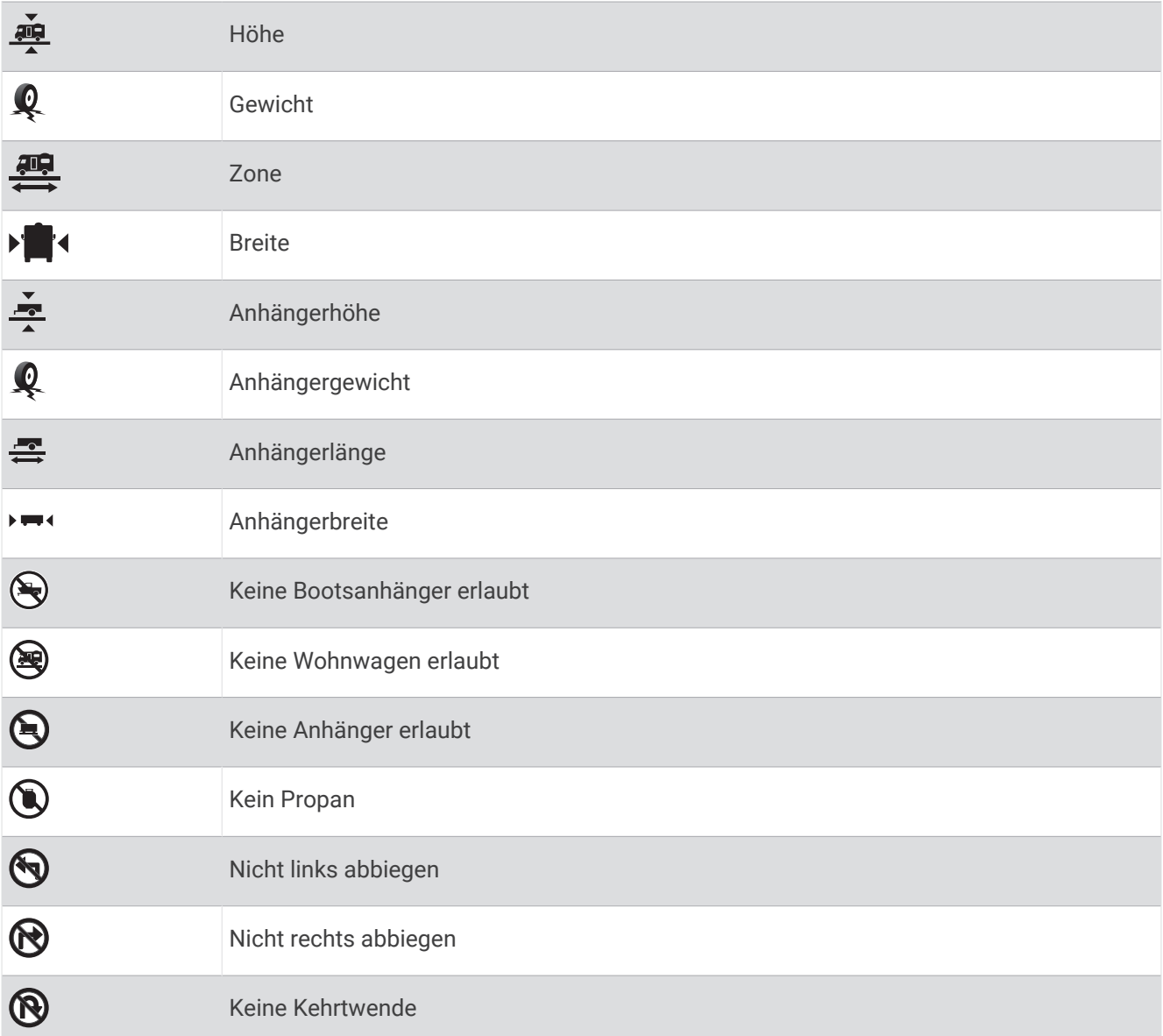

# Straßenzustandswarnungen

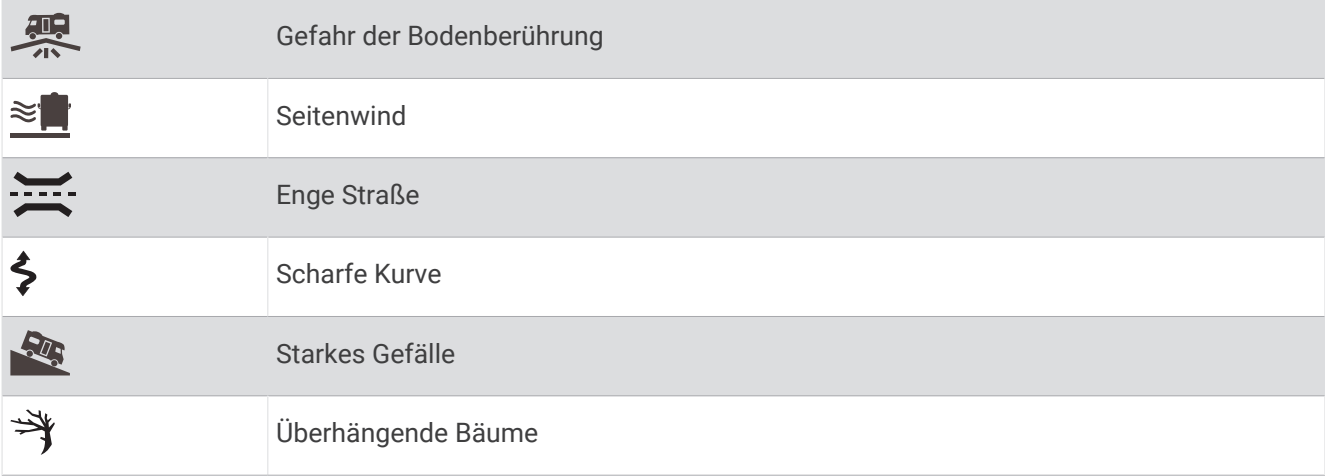

# <span id="page-15-0"></span>Alarme

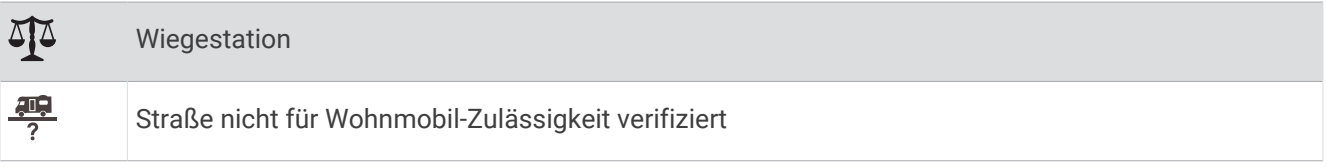

# Suchen und Speichern von Positionen

Die auf dem Gerät geladenen Karten enthalten Points of Interest, z. B. Restaurants, Hotels, Autoservices und detaillierte Straßeninformationen. Das Menü Zieleingabe bietet verschiedene Möglichkeiten zum Durchsuchen, Suchen und Speichern von Informationen und unterstützt Sie so bei der Suche des Ziels.

Wählen Sie im Hauptmenü die Option **Zieleingabe**.

- Wählen Sie **Suchen**, um schnell nach allen Positionen auf dem Gerät zu suchen (*[Suchen von Positionen mit](#page-16-0)  [der Suchleiste](#page-16-0)*, Seite 11).
- Wählen Sie **Adresse**, um nach einer Adresse zu suchen (*[Suchen von Adressen](#page-16-0)*, Seite 11).
- Wählen Sie **Kategorien**, um vorinstallierte Points of Interest nach Kategorie zu durchsuchen (*[Suchen von](#page-18-0)  [Positionen](#page-18-0)*, Seite 13).
- Wählen Sie neben dem aktuellen Suchgebiet die Option  $\blacklozenge$ , um in der Nähe einer anderen Stadt oder eines anderen Gebiets zu suchen (*[Ändern des Suchgebiets](#page-18-0)*, Seite 13).
- Wählen Sie **Favoriten**, um Favoriten anzuzeigen und zu bearbeiten (*[Speichern von Positionen](#page-22-0)*, Seite 17).
- Wählen Sie **Kürzlich**, um Positionen anzuzeigen, die Sie kürzlich in den Suchergebnissen ausgewählt haben (*[Anzeigen kürzlich gefundener Positionen](#page-21-0)*, Seite 16).
- Wählen Sie **Campingplätze**, um nach Wohnmobilparks und Campingplätzen zu suchen (*[Suchen nach](#page-19-0) [Campingplätzen](#page-19-0)*, Seite 14).
- Wählen Sie **Tripadvisor**, um Tripadvisor® Reisebewertungen zu durchsuchen und zu suchen (*[Tripadvisor](#page-20-0)*, [Seite 15\)](#page-20-0).
- Wählen Sie **Koordinaten**, um zu bestimmten geografischen Koordinaten zu navigieren (*[Suchen von Positionen](#page-21-0) [anhand von Koordinaten](#page-21-0)*, Seite 16).

# <span id="page-16-0"></span>Suchen von Positionen mit der Suchleiste

Suchen Sie mithilfe der Suchleiste nach Positionen, indem Sie eine Kategorie, den Namen eines Unternehmens, eine Adresse oder eine Stadt eingeben.

- **1** Wählen Sie **Zieleingabe**.
- **2** Wählen Sie in der Suchleiste die Option **Suchen**.
- **3** Geben Sie den Suchbegriff ganz oder teilweise ein.

Unterhalb der Suchleiste werden Suchbegriffe vorgeschlagen.

- **4** Wählen Sie eine Option:
	- Suchen Sie nach einem Typ von Points of Interest, indem Sie den Namen einer Kategorie eingeben (z. B. "Kinos").
	- Suchen Sie namentlich nach Points of Interest, indem Sie Namen ganz oder teilweise eingeben.
	- Suchen Sie nach einer Adresse in der Nähe, indem Sie den Straßennamen und die Hausnummer eingeben.
	- Suchen Sie nach einer Adresse in einer anderen Stadt, indem Sie den Straßennamen, die Hausnummer, die Stadt und das Land eingeben.
	- Suchen Sie nach einer Stadt, indem Sie die Stadt und jeweils das Bundesland, die Provinz oder das Land eingeben.
	- Suchen Sie nach Koordinaten, indem Sie die Breiten- und Längengrade eingeben.
- **5** Wählen Sie eine Option:
	- Suchen Sie nach einem vorgeschlagenen Suchbegriff, indem Sie den Begriff auswählen.
	- Suchen Sie nach dem eingegebenen Text, indem Sie  $\mathsf Q$  auswählen.
- **6** Wählen Sie bei Bedarf eine Position aus.

# Trendy Places

### *HINWEIS*

Garmin ist nicht für die Zuverlässigkeit oder Aktualität der Tripadvisor oder Michelin® Informationen verantwortlich. Sie sind dafür verantwortlich, geltende Regeln, Gesetze oder Vorschriften bezüglich Points of Interest zu verstehen und einzuhalten.

Die Trendy Places Suchfunktion umfasst sowohl Tripadvisor als auch Michelin POIs (Points of Interest) und Bewertungen, sodass eine umfassende Liste von Sehenswürdigkeiten verfügbar ist. Sie können die Suchergebnisse nach Kategorien, Bewertungen und Distanz von der Route filtern.

# Durchführen einer Trendy Places-Suche

- **1** Wählen Sie **Trendy Places**.
- **2** Wählen Sie **Nach Leistungen filtern**, um die angezeigten Points of Interest nach Kategorie oder Bewertung zu filtern (optional).
- **3** Wählen Sie  $\mathbf{Q}$ , und geben Sie einen Suchbegriff ein (optional).

# Suchen von Adressen

**HINWEIS:** Die Reihenfolge der Schritte ändert sich möglicherweise abhängig von den auf dem Gerät geladenen Kartendaten.

- **1** Wählen Sie **Zieleingabe**.
- 2 Wählen Sie bei Bedarf die Option  $\bigcirc$ , um in der Nähe einer anderen Stadt oder eines anderen Gebiets zu suchen.
- **3** Wählen Sie **Adresse**.
- **4** Folgen Sie den Anweisungen auf dem Display, um Adressinformationen einzugeben.
- **5** Wählen Sie die gewünschte Adresse aus.

# <span id="page-17-0"></span>Positionssuchergebnisse

Die Positionssuchergebnisse werden in einer Liste angezeigt, wobei die nächstgelegene Position oben aufgeführt ist. Jede nummerierte Position wird auch auf der Karte angezeigt. Sie können nach unten blättern, um weitere Ergebnisse anzuzeigen.

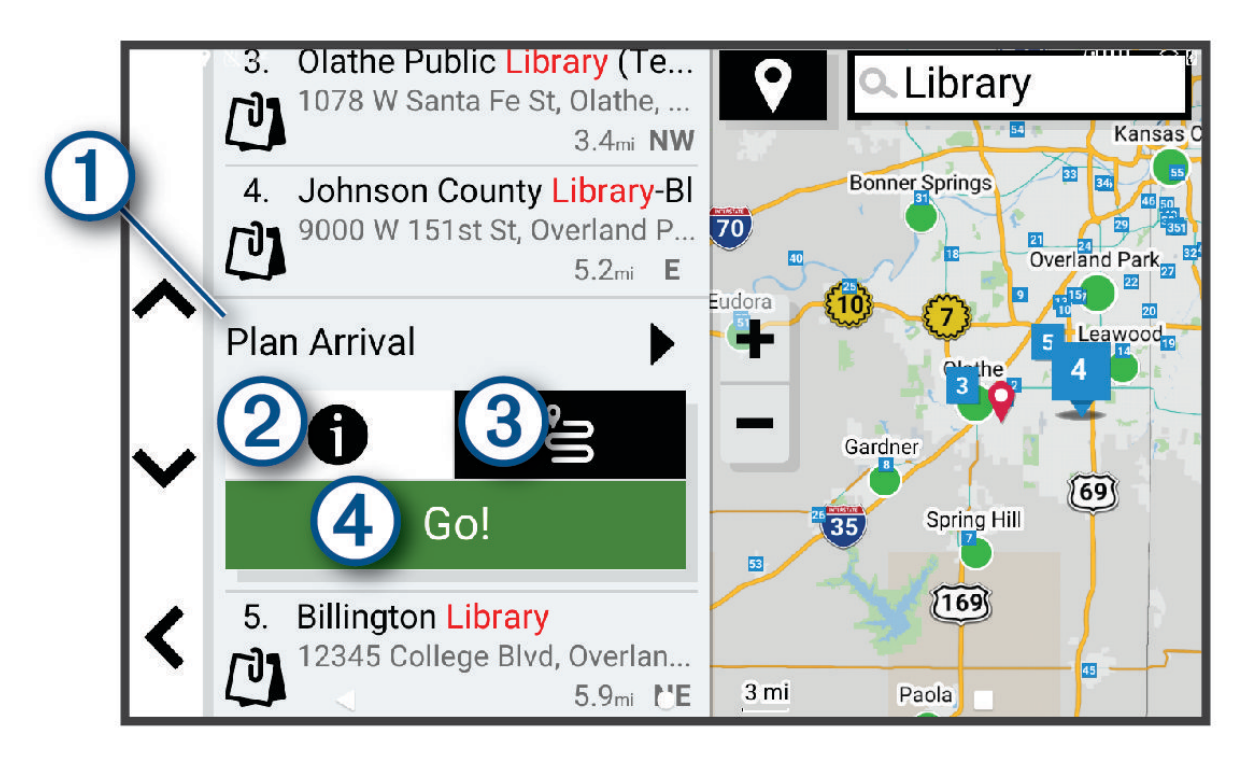

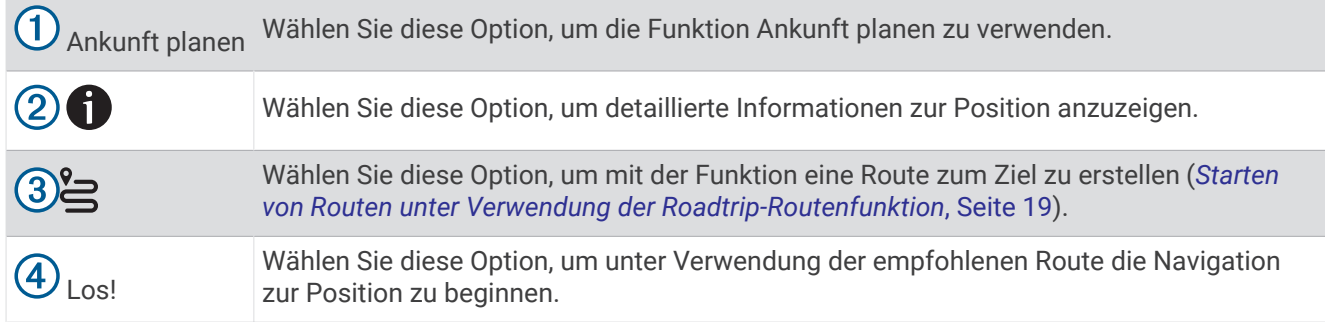

# <span id="page-18-0"></span>Ändern des Suchgebiets

Das Gerät sucht standardmäßig nach Positionen in der Nähe der aktuellen Position. Sie können auch andere Gebiete durchsuchen. Beispielsweise können Sie in der Nähe des Ziels bzw. einer anderen Stadt oder entlang der aktiven Route suchen.

- **1** Wählen Sie **Zieleingabe**.
- **2** Wählen Sie neben dem aktuellen Suchgebiet  $\bigcap$  das Symbol  $\bigcirc$ .

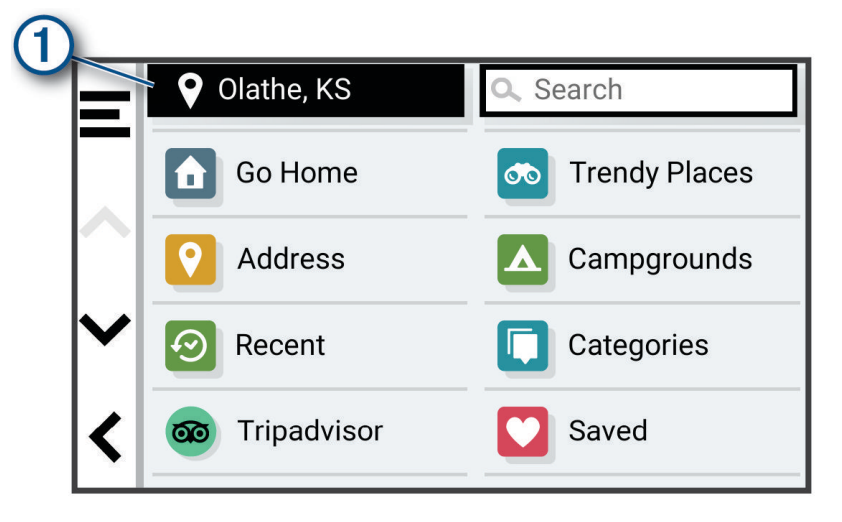

- **3** Wählen Sie ein Suchgebiet aus.
- **4** Folgen Sie bei Bedarf den Anweisungen auf dem Display, um eine bestimmte Position auszuwählen.

Das ausgewählte Suchgebiet wird neben  $\bigcirc$  angezeigt. Wenn Sie eine der Optionen im Menü Zieleingabe verwenden, um nach Positionen zu suchen, erhalten Sie vom Gerät zuerst Vorschläge für Positionen in der Nähe dieses Gebiets.

# Points of Interest

#### *HINWEIS*

Sie sind dafür verantwortlich, geltende Regeln, Gesetze oder Vorschriften bezüglich Points of Interest zu verstehen und einzuhalten.

Ein Point of Interest ist ein Ort, der für Sie eventuell hilfreich oder von Interesse ist. Points of Interest sind in Kategorien eingeteilt und können beliebte Reiseziele wie Tankstellen, Restaurants, Hotels und Unterhaltungsstätten umfassen.

### Suchen von Positionen

- **1** Wählen Sie **Zieleingabe**.
- **2** Wählen Sie eine Kategorie, oder wählen Sie **Kategorien**.
- **3** Wählen Sie bei Bedarf eine Unterkategorie.
- **4** Wählen Sie ein Ziel aus.

### Suchen innerhalb von Kategorien

Nachdem Sie eine Suche nach einem Point of Interest durchgeführt haben, wird für einige Kategorien möglicherweise eine Liste für die Schnellsuche mit den letzten vier ausgewählten Zielen angezeigt.

- **1** Wählen Sie **Zieleingabe** > **Kategorien**.
- **2** Wählen Sie eine Kategorie.
- **3** Wählen Sie eine Option:
	- Wählen Sie aus der Liste für die Schnellsuche am rechten Seitenrand ein Ziel aus. Die Liste für die Schnellsuche enthält die kürzlich gefundenen Positionen der ausgewählten Kategorie.
	- Wählen Sie bei Bedarf eine Unterkategorie und anschließend ein Ziel.

# <span id="page-19-0"></span>Suchen nach Campingplätzen

### *HINWEIS*

Sie sind dafür verantwortlich, geltende Regeln, Gesetze oder Vorschriften bezüglich Campingplätzen zu verstehen und einzuhalten.

Wählen Sie **Zieleingabe** > **Campingplätze**.

### Suchen nach Campingplätzen mit Leistungen

Sie können ausgehend von den verfügbaren Leistungen nach Wohnmobilparks und Campingplätzen suchen.

- **1** Wählen Sie **Zieleingabe**.
- **2** Wählen Sie einen Suchanbieter für Wohnmobilparks und Campingplätze, z. B. **ACSI**, **Campercontact** oder **KOA**.
- **3** Wählen Sie bei Bedarf eine Kategorie.
- **4** Wählen Sie **Nach Leistungen filtern**, anschließend mindestens eine Leistung und schließlich **OK**.
- **5** Wählen Sie eine Position.

### Suchen nach Wohnmobildiensten

**HINWEIS:** Diese Funktion ist nicht in allen Gebieten verfügbar.

Sie können nach nahegelegenen Positionen suchen, die Reparatur-, Abschlepp- und andere Dienste für Wohnmobile anbieten.

Wählen Sie **Zieleingabe** > **PlanRV™ Services**.

### Suchen nach Nationalparks

Gerätemodelle mit Karten für Nordamerika oder für die USA umfassen auch detaillierte Informationen zu Nationalparks in den USA. Sie können zu einem Nationalpark oder zu einer Position in einem Nationalpark navigieren.

#### *HINWEIS*

Sie sind dafür verantwortlich, geltende Regeln, Gesetze oder Vorschriften bezüglich Nationalparks zu verstehen und einzuhalten.

**1** Wählen Sie **Zieleingabe** > **Nationalparks**.

Es wird eine Liste von Nationalparks angezeigt, wobei der nächstgelegene Park oben aufgeführt ist.

- **2** Wählen Sie **Suchen** und geben Sie den Namen des Parks ganz oder teilweise ein, um die Ergebnisse einzugrenzen (optional).
- **3** Wählen Sie einen Nationalpark.

Unter dem Namen des Parks wird eine Liste von Kategorien für die Positionen von Merkmalen und Einrichtungen im Park angezeigt.

- **4** Wählen Sie eine Option:
	- Wählen Sie **Los!**, um mit der Navigation zum Park zu beginnen.
	- Wählen Sie  $\bigoplus$ , um weitere Parkinformationen anzuzeigen oder die Merkmale und Einrichtungen des Parks zu entdecken.
	- Wählen Sie in der Liste unter dem Namen des Parks eine Kategorie aus, und wählen Sie eine Position, um schnell eine Position im Park zu finden.

### <span id="page-20-0"></span>Entdecken der Merkmale und Einrichtungen von Nationalparks

Auf nordamerikanischen Modellen können Sie detaillierte Informationen zu den Merkmalen und Einrichtungen von Nationalparks entdecken und zu bestimmten Positionen im Park navigieren. Beispielsweise können Sie Campingplätze, allgemeine und beliebte Sehenswürdigkeiten sowie Besucherzentren finden.

- **1** Wählen Sie in den Positionssuchergebnissen einen Nationalpark.
	- Es wird eine Liste von Kategorien für Parkmerkmale und -einrichtungen angezeigt.
- **2** Wählen Sie eine Kategorie.
- **3** Wählen Sie eine Position und anschließend die Option **Los!**.

# **Tripadvisor**

### *HINWEIS*

Garmin ist nicht für die Zuverlässigkeit oder Aktualität der Tripadvisor Informationen verantwortlich.

Sie sind dafür verantwortlich, geltende Regeln, Gesetze oder Vorschriften bezüglich Points of Interest zu verstehen und einzuhalten.

Das Gerät umfasst Tripadvisor Reisebewertungen. Tripadvisor Bewertungen werden automatisch in der Suchergebnisliste für Restaurants, Hotels und Sehenswürdigkeiten angezeigt. Sie können auch nach Tripadvisor POIs in der Nähe suchen und sie nach Distanz oder Beliebtheit sortieren.

### Suchen nach Tripadvisor POIs (Points of Interest)

- **1** Wählen Sie **Zieleingabe** > **Tripadvisor**.
- **2** Wählen Sie eine Kategorie.
- **3** Wählen Sie bei Bedarf eine Unterkategorie.

Für die ausgewählte Kategorie wird eine Liste von Tripadvisor POIs in der Nähe angezeigt.

- **4** Wählen Sie **Ergebnisse sortieren**, um die angezeigten Points of Interest nach Distanz oder Beliebtheit zu filtern (optional).
- **5** Wählen Sie  $\mathbf Q$ , und geben Sie einen Suchbegriff ein (optional).

### Navigieren zu Points of Interest an einem Standort

**HINWEIS:** Diese Funktion ist evtl. nicht in allen Gebieten oder für alle Produktmodelle verfügbar.

Sie können eine Route zu einem Point of Interest (POI) in einem größeren Komplex erstellen, z. B. zu einem Geschäft in einem Einkaufszentrum oder zu einem bestimmten Terminal am Flughafen.

- **1** Wählen Sie **Zieleingabe** > **Suchen**.
- **2** Geben Sie den Namen des Standorts ein, und wählen Sie  $Q$ .
- **3** Wählen Sie den Standort aus.

Es wird eine Liste von Kategorien von POIs am Standort angezeigt.

**4** Wählen Sie eine Kategorie und eine Position und anschließend die Option **Los!**.

Das Gerät erstellt eine Route zum Parkplatz oder Eingang des Standorts in der Nähe des POI. Wenn Sie am Ziel ankommen, zeigt eine Zielflagge den empfohlenen Parkplatz an. Ein Punkt mit entsprechender Bezeichnung kennzeichnet die Position des POI am Standort.

### Erkunden von Standorten

**HINWEIS:** Diese Funktion ist evtl. nicht in allen Gebieten oder für alle Produktmodelle verfügbar.

Sie können eine Liste aller Points of Interest an einem Standort anzeigen.

- **1** Wählen Sie einen Standort aus.
- **2** Wählen Sie > **Diesen Ort erkunden**.

# Suchfunktionen

Mit Suchfunktionen können Sie nach bestimmten Arten von Positionen suchen, indem Sie auf Anweisungen auf dem Bildschirm reagieren.

# <span id="page-21-0"></span>Suchen von Kreuzungen

Sie können nach Kreuzungen zweier Straßen, Autobahnen oder anderer Straßen suchen.

- **1** Wählen Sie **Zieleingabe** > **Kreuzungen**.
- **2** Folgen Sie den Anweisungen auf dem Display, um Straßeninformationen einzugeben.
- **3** Wählen Sie die Kreuzung.

### Suchen von Positionen anhand von Koordinaten

Sie können durch die Eingabe von Breiten- und Längengraden nach einer Position suchen.

- **1** Wählen Sie **Zieleingabe** > **Koordinaten**.
- 2 Wählen Sie bei Bedarf die Option , und ändern Sie das Koordinatenformat oder das Kartenbezugssystem.
- **3** Wählen Sie **Koordinaten**.
- **4** Geben Sie die Breiten- und Längengrade ein und wählen Sie **Fertig**.
- **5** Wählen Sie eine Option:
	- Wählen Sie **Speichern**, um die Koordinaten als Position zu speichern.
	- Wählen Sie **Los!**, um eine Route zu den Koordinaten zu starten.

# Anzeigen kürzlich gefundener Positionen

Im Gerät wird ein Verlauf der letzten 50 gefundenen Positionen gespeichert. Wählen Sie **Zieleingabe** > **Kürzlich**.

### Löschen der Liste kürzlich gefundener Orte

Wählen Sie **Zieleingabe** > **Kürzlich** > > **Löschen** > **Ja**.

# Anzeigen von Informationen zur aktuellen Position

Auf der Seite "Wo bin ich?" können Sie Informationen zur aktuellen Position anzeigen. Diese Funktion ist sehr hilfreich, falls Sie einer Notrufzentrale Ihren Standort mitteilen müssen.

Wählen Sie auf der Karte das Fahrzeug aus.

### Suchen nach schneller Hilfe und Tankstellen

Sie können die Seite Wo bin ich? verwenden, um nach Kliniken, Polizeistationen und Tankstellen in der Nähe zu suchen.

- **1** Wählen Sie auf der Karte das Fahrzeug aus.
- **2** Wählen Sie **Kliniken**, **Polizei** oder **Tanken**.

In einer Liste werden die Positionen der gewählten Services angezeigt, wobei die nächstgelegenen Positionen oben aufgeführt sind.

- **3** Wählen Sie einen Favoriten.
- **4** Wählen Sie eine Option:
	- Navigieren Sie zur Position, indem Sie **Los!** wählen.
	- Zeigen Sie die Telefonnummer und andere Positionsdetails an, indem Sie  $\bigoplus$  wählen.

### Abrufen einer Wegbeschreibung zur aktuellen Position

Wenn Sie einer anderen Person mitteilen möchten, wie ihre aktuelle Position zu erreichen ist, kann das Gerät eine Wegbeschreibung ausgeben.

- **1** Wählen Sie auf der Karte das Fahrzeug aus.
- **2** Wählen Sie > **Weg zu mir von…**.
- **3** Wählen Sie eine Startposition.
- **4** Wählen Sie **OK**.

# <span id="page-22-0"></span>Hinzufügen von Kurzbefehlen

Sie können dem Menü Zieleingabe Kurzbefehle hinzufügen. Ein Kurzbefehl kann auf eine Position, eine Kategorie oder eine Suchfunktion verweisen.

Das Menü Zieleingabe kann bis zu 36 Symbole für Kurzbefehle umfassen.

- Wählen Sie **Zieleingabe** > **Kurzbefehl hinzufügen**.
- Wählen Sie ein Element.

# Entfernen von Kurzbefehlen

- Wählen Sie **Zieleingabe** > > **Kurzbefehl(e) entfernen**.
- Wählen Sie einen Kurzbefehl aus, den Sie entfernen möchten.
- Wählen Sie den Kurzbefehl erneut aus, um den Vorgang zu bestätigen.
- Wählen Sie **Fertig**.

# Speichern von Positionen

# Speichern einer Position

- Suchen Sie nach einer Position (*[Suchen von Positionen](#page-18-0)*, Seite 13).
- Wählen Sie in den Suchergebnissen eine Position aus.
- Wählen Sie > **Speichern**.
- Geben Sie bei Bedarf einen Namen ein, und wählen Sie **Fertig**.
- Wählen Sie **Speichern**.

### Speichern der aktuellen Position

- Wählen Sie auf der Kartenseite das Fahrzeugsymbol.
- Wählen Sie **OK**.
- Geben Sie einen Namen ein, und wählen Sie **Fertig**.

# Bearbeiten von Favoriten

- Wählen Sie **Zieleingabe** > **Favoriten**.
- Wählen Sie bei Bedarf eine Kategorie.
- Wählen Sie eine Position.
- Wählen Sie **D**.
- Wählen Sie > **Bearbeiten**.
- Wählen Sie eine Option:
	- Wählen Sie **Name**.
	- Wählen Sie **Telefonnummer**.
	- Wählen Sie **Kategorien**, um dem Favoriten Kategorien zuzuweisen.
	- Wählen Sie **Icon ändern**, um das Symbol zu ändern, mit dem der Favorit auf einer Karte markiert wird.
- Bearbeiten Sie die Informationen.
- Wählen Sie **Fertig**.

# <span id="page-23-0"></span>Favoriten Kategorien zuweisen

Sie können benutzerdefinierte POIs hinzufügen, um Favoriten zu organisieren.

**HINWEIS:** POIs werden im Favoritenmenü angezeigt, nachdem Sie mindestens 12 Positionen gespeichert haben.

- **1** Wählen Sie **Zieleingabe** > **Favoriten**.
- **2** Wählen Sie eine Position.
- **3** Wählen Sie **n**
- **4** Wählen Sie > **Bearbeiten** > **Kategorien**.
- **5** Geben Sie einen oder mehrere Kategoriennamen ein. Trennen Sie diese durch Komma voneinander.
- **6** Wählen Sie bei Bedarf einen vorgeschlagenen POI.
- **7** Wählen Sie **Fertig**.

# Löschen von Favoriten

**HINWEIS:** Gelöschte Favoriten können nicht wiederhergestellt werden.

- **1** Wählen Sie **Zieleingabe** > **Favoriten**.
- **2** Wählen Sie > **Löschen**.
- **3** Aktivieren Sie das Kontrollkästchen neben den zu löschenden Favoriten und wählen Sie **Löschen** > **Ja**.

# Verfolgen von Routen

# Routen

Eine Route ist ein Weg von der aktuellen Position zu einem oder mehreren Zielen.

- Das Gerät berechnet eine empfohlene Route zum Ziel basierend auf den festgelegten Präferenzen, darunter Routenpräferenzen (*[Ändern von Routenpräferenzen](#page-24-0)*, Seite 19) und Vermeidungen (*[Vermeiden von](#page-28-0) [Verzögerungen, Mautstraßen und Gebieten](#page-28-0)*, Seite 23).
- Das Gerät kann automatisch Straßen vermeiden, die für das aktive Fahrzeugprofil nicht geeignet sind.
- Beginnen Sie schnell mit der Navigation, indem Sie die empfohlene Route verwenden, oder wählen Sie eine alternative Route (*Starten von Routen*, Seite 18).
- Wenn Sie bestimmte Straßen verwenden oder vermeiden müssen, können Sie die Route anpassen (*[Ändern](#page-27-0) [der Route](#page-27-0)*, Seite 22).
- Sie können einer Route mehrere Ziele hinzufügen (*[Hinzufügen eines Zwischenziels zur Route](#page-27-0)*, Seite 22).

# Starten von Routen

- **1** Wählen Sie **Zieleingabe** und suchen Sie nach einer Position (*[Suchen und Speichern von Positionen](#page-15-0)*, Seite 10).
- **2** Wählen Sie eine Position.
- **3** Wählen Sie eine Option:
	- Wählen Sie **Los!**, um die Navigation auf der empfohlenen Route zu beginnen.
	- Wählen Sie > und fügen Sie der Route Routenpunkte hinzu, um die Strecke der Route zu bearbeiten (*[Ändern der Route](#page-27-0)*, Seite 22).

Das Gerät berechnet eine Route zu der Position und führt Sie mithilfe von Sprachansagen und Informationen auf der Karte dorthin (*[Anzeige der Route auf der Karte](#page-25-0)*, Seite 20). Eine Vorschau der Hauptverkehrsstraßen der Route wird mehrere Sekunden lang am Rand der Karte angezeigt.

Falls Sie bei weiteren Zielen anhalten müssen, können Sie der Route diese Positionen hinzufügen (*[Hinzufügen](#page-27-0)  [eines Zwischenziels zur Route](#page-27-0)*, Seite 22).

# <span id="page-24-0"></span>Starten einer Route unter Verwendung der Karte

Sie können eine Route starten, indem Sie auf der Karte eine Position auswählen.

- **1** Wählen Sie **Karte**.
- **2** Verschieben Sie die Karte, und vergrößern Sie sie, um das Suchgebiet anzuzeigen.
- **3** Wählen Sie bei Bedarf die Option **Q**, um die angezeigten Points of Interest nach Kategorie zu filtern. Auf der Karte werden Positionsmarkierungen (farbige Punkte) angezeigt.
- **4** Wählen Sie eine Option:
	- Wählen Sie eine Positionsmarkierung aus.
	- Wählen Sie einen Punkt aus, z. B. eine Straße, Kreuzung oder Adresse.
- **5** Wählen Sie **Los!**.

### Starten von Routen unter Verwendung der Roadtrip-Routenfunktion

Das Gerät kann Routen berechnen, die viele Kurven und Berge, aber nur wenige Autobahnen enthalten. Mit dieser Funktion erstellte Routen können einen höheren Fahrspaß bieten, jedoch kann die Zeit oder Distanz zum Ziel länger sein.

- **1** Wählen Sie **Zieleingabe** > **Kategorien**.
- **2** Wählen Sie bei Bedarf eine Unterkategorie.
- **3** Wählen Sie eine Position.
- 4 Wählen Sie  $\approx$ .
- **5** Erhöhen oder verringern Sie die Länge der Route mit dem Schieberegler.
- **6** Wählen Sie bei Bedarf die Option , um der Route Routenpunkte hinzuzufügen.
- **7** Wählen Sie **Los!**.

# Aufsuchen der "Zu Hause"-Position

Wenn Sie das erste Mal eine Route nach Hause starten, werden Sie vom Gerät zum Eingeben der Zuhause-Position aufgefordert.

- **1** Wählen Sie **Zieleingabe** > **Nach Hause**.
- **2** Geben Sie bei Bedarf die Zuhause-Position ein.

### Bearbeiten der Zuhause-Position

- **1** Wählen Sie **Zieleingabe** > > **Zuhause eingeben**.
- **2** Geben Sie die Zuhause-Position ein.

# Ändern von Routenpräferenzen

- **1** Wählen Sie > **Navigation** > **Routenpräferenz**.
- **2** Wählen Sie eine Option:
	- Wählen Sie **Abbiegehinw.**, um Routen auf Straßen mit der kürzesten Fahrzeit zu berechnen, auch wenn die Strecke ggf. länger ist.
	- Wählen Sie **Gerade Linie**, um Punkt-zu-Punkt-Offroadrouten in einer geraden Linie zu berechnen.

# <span id="page-25-0"></span>Anzeige der Route auf der Karte

Während der Fahrt führt Sie das Gerät mithilfe von Sprachansagen und Informationen auf der Karte zu Ihrem Ziel. Anweisungen für die nächste Abbiegung oder Anschlussstelle sowie für andere Fahrmanöver werden oben auf der Karte eingeblendet.

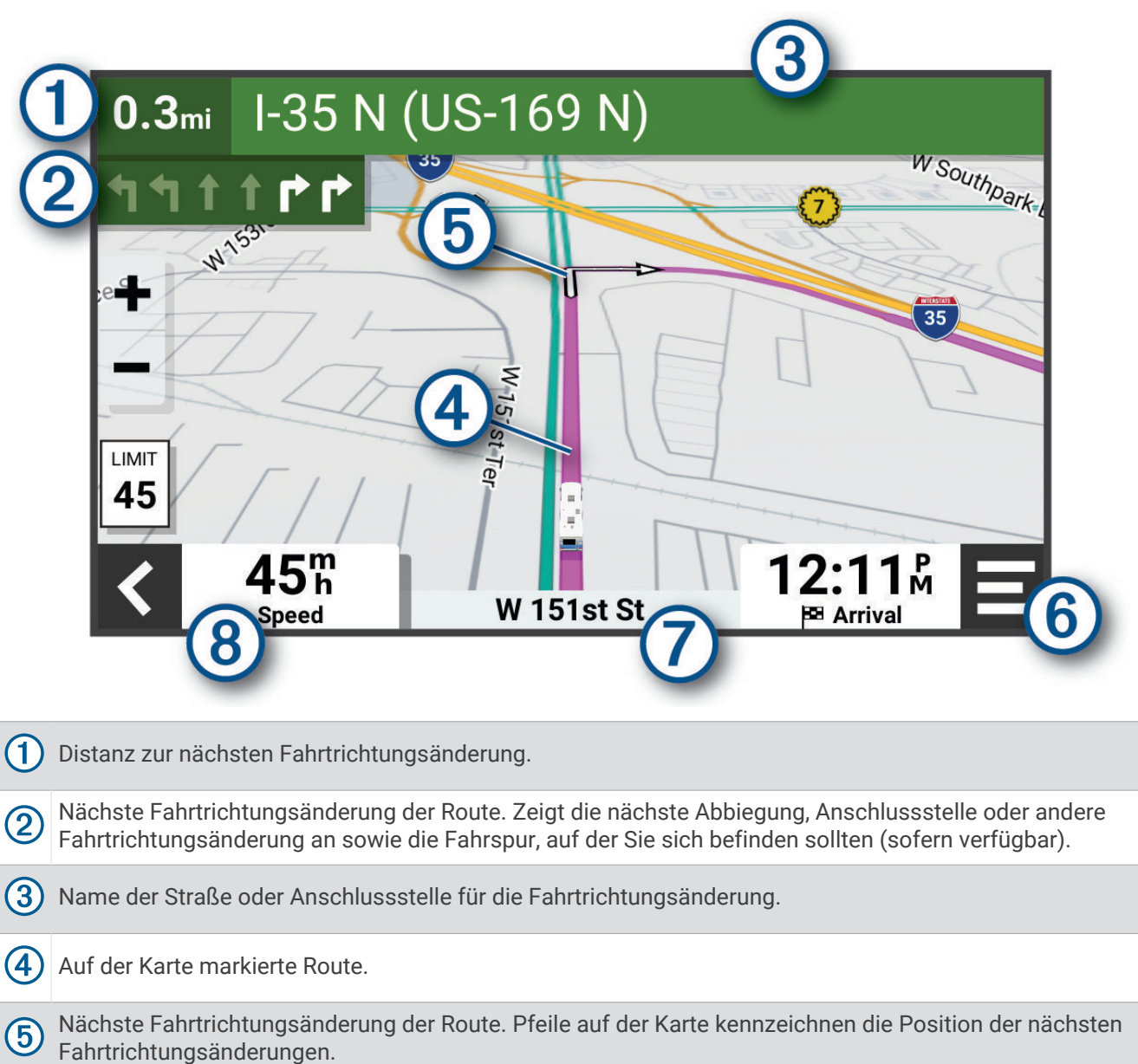

- $(6)$  Kartenextras. Bietet Extras zum Anzeigen zusätzlicher Informationen zur Route und zur Umgebung.
- 7 Name der Straße, auf der Sie unterwegs sind.
- $(8)$ Fahrzeugtempo.

# <span id="page-26-0"></span>Aktiver Fahrspurassistent

Wenn Sie sich Abbiegungen, Ausfahrten oder Anschlussstellen der Route nähern, wird neben der Karte eine detaillierte Simulation der Straße angezeigt, sofern diese verfügbar ist. Eine farbige Linie (1) kennzeichnet die für die Abbiegung richtige Fahrspur.

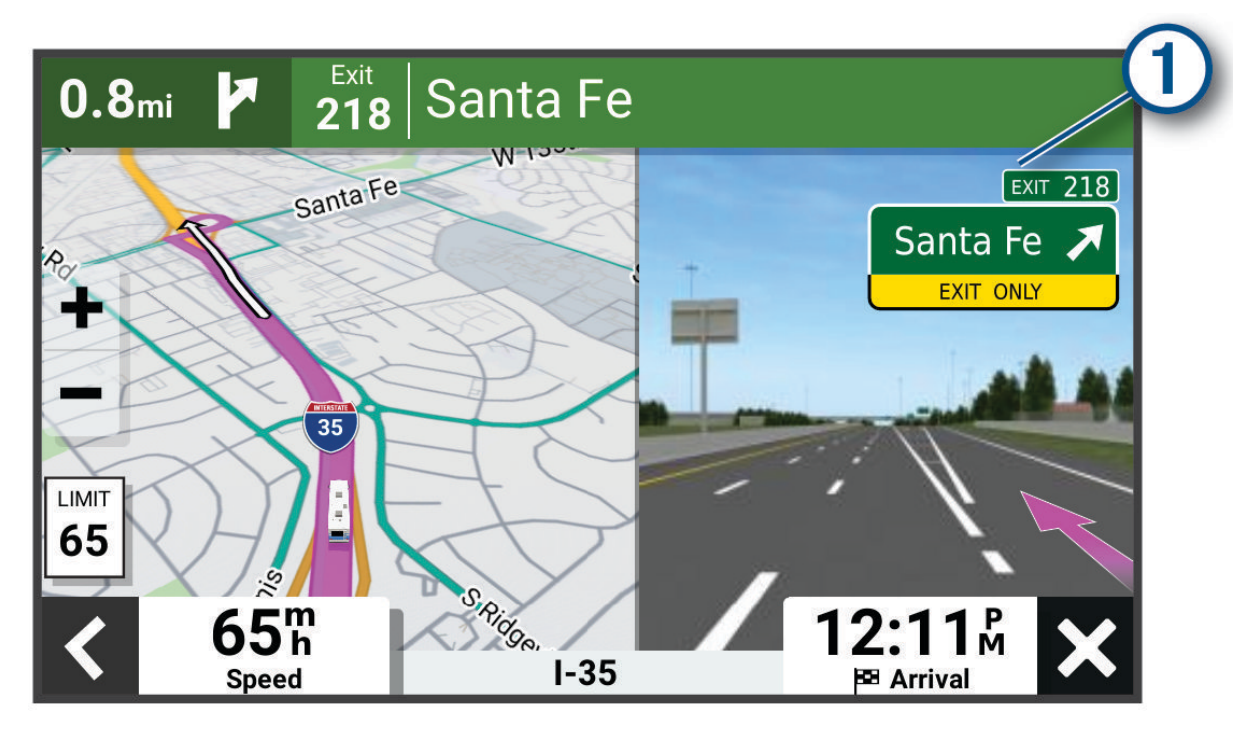

# Anzeigen von Abbiegungen und Fahranweisungen

Beim Navigieren einer Route können Sie die nächsten Abbiegungen, Fahrspurwechsel oder andere Fahranweisungen für die Route anzeigen.

- **1** Wählen Sie auf der Karte eine Option:
	- Wählen Sie > **Abbiegungen**, um während der Navigation die nächsten Abbiegungen und Fahranweisungen anzuzeigen.

In den Kartenextras werden neben der Karte die nächsten Abbiegungen oder Fahranweisungen angezeigt. Die Liste wird beim Navigieren der Route automatisch aktualisiert.

- Wenn Sie sich die gesamte Liste der Abbiegungen und Fahranweisungen für die ganze Route ansehen möchten, wählen Sie oben auf der Karte die Textleiste aus.
- **2** Wählen Sie eine Abbiegung oder Fahranweisung (optional).

Es werden detaillierte Informationen angezeigt. Für Kreuzungen auf Hauptverkehrsstraßen wird evtl. die Kreuzungsansicht angezeigt, sofern diese verfügbar ist.

# Anzeigen der gesamten Route auf der Karte

- **1** Wählen Sie beim Navigieren einer Route eine beliebige Stelle auf der Karte aus.
- **2** Wählen Sie .

# Ankunft am Ziel

Wenn Sie sich dem Ziel nähern, stellt das Gerät Informationen zum Beenden der Route zur Verfügung.

- Das Symbol  $\frac{N}{2}$  kennzeichnet die Position des Ziels auf der Karte, und per Sprachansage werden Sie darauf hingewiesen, dass Sie sich dem Ziel nähern.
- Wenn Sie am Ziel anhalten, beendet das Gerät automatisch die Route. Wenn das Gerät die Ankunft nicht automatisch erkennt, können Sie Stopp wählen, um die Route zu beenden.

# <span id="page-27-0"></span>Ändern der aktiven Route

### Hinzufügen eines Zwischenziels zur Route

Damit Sie der Route eine Position hinzufügen können, müssen Sie auf einer Route navigieren (*[Starten von](#page-23-0) Routen*[, Seite 18](#page-23-0)).

Sie können Positionen im Verlauf oder am Ende der Route hinzufügen. Beispielsweise können Sie eine Tankstelle als nächstes Ziel der Route einfügen.

**TIPP:** Wenn Sie komplexe Routen mit mehreren Zielen oder zeitlich geplanten Zwischenstopps erstellen möchten, verwenden Sie den Routenplaner zum Planen und Speichern der Route (*[Routenplaner](#page-42-0)*, Seite 37).

- 1 Wählen Sie auf der Karte die Option  $\blacklozenge$  > **Zieleingabe**.
- **2** Suchen Sie nach einer Position (*[Suchen und Speichern von Positionen](#page-15-0)*, Seite 10).
- **3** Wählen Sie eine Position.
- **4** Wählen Sie **Los!**.
- **5** Wählen Sie eine Option:
	- Wählen Sie **Als nächsten Stopp hinzufügen**, um die Position als nächstes Ziel der Route hinzuzufügen.
	- Wählen Sie **Als letzten Stopp hinzufügen**, um die Position am Ende der Route einzufügen.
	- Wählen Sie **Der Route hinzufügen**, um die Position hinzuzufügen und die Reihenfolge der Ziele in der Route anzupassen.

Das Gerät berechnet die Route neu, sodass sie die neue Position enthält, und führt Sie in der entsprechenden Reihenfolge zu den Zielen.

# Ändern der Route

Damit Sie Ihre Route anpassen können, müssen Sie eine Route starten (*[Starten von Routen](#page-23-0)*, Seite 18).

Sie können die Route manuell anpassen, um deren Verlauf zu ändern. Dies ermöglicht es Ihnen, die Route zu ändern, sodass eine bestimmte Straße verwendet wird oder sie durch ein bestimmtes Gebiet führt, ohne dass der Route ein Ziel hinzugefügt werden muss.

**1** Wählen Sie auf der Karte die Option > **Route bearbeiten** > **Route ändern**.

**TIPP:** Wählen Sie  $\blacksquare$ , um die Kartenansicht zu vergrößern und eine genauere Position zu wählen. Das Gerät wechselt in den Modus zum Ändern der Route und berechnet die Route mit der gewählten Position neu.

- 2 Wählen Sie  $\blacktriangledown$  >  $\blacktriangleright$   $\blacktriangleright$
- **3** Wählen Sie bei Bedarf eine Option aus:
	- Fügen Sie der Route weitere Routenpunkte hinzu, indem Sie auf der Karte zusätzliche Positionen auswählen.
	- Entfernen Sie einen Routenpunkt, indem Sie den Routenpunkt auswählen und  $\overline{m}$  wählen.

# Wählen einer Umleitung

Sie können eine Umleitung für eine bestimmte Distanz oder Straße der Route wählen. Dies bietet sich an, wenn eine Baustelle auf der Route liegt, Straßen gesperrt oder die Straßenbedingungen schlecht sind.

- 1 Wählen Sie auf der Karte die Option **E** > **Route bearbeiten**.
- **2** Wählen Sie eine Option:
	- Wählen Sie **Umleitung nach Distanz**, wenn Sie die Route für eine bestimmte Distanz umfahren möchten.
	- Wählen Sie **Vermeidung von Straße**, wenn Sie eine bestimmte Straße der Route umfahren möchten.

# Anhalten der Route

Wählen Sie auf der Karte die Option  $\blacksquare$  > Stopp.

# <span id="page-28-0"></span>Verwenden von vorgeschlagenen Routen

Vor der Verwendung dieser Funktion müssen Sie mindestens eine Position speichern und die Funktion für Reisedaten aktivieren (*[Geräte- und Datenschutzeinstellungen](#page-52-0)*, Seite 47).

Unter Verwendung von myTrends™ sagt das Gerät Ihr Ziel basierend auf den Reisedaten, dem Wochentag und der Uhrzeit vorher. Wenn Sie mehrmals zu einem Favoriten gefahren sind, wird die Position möglicherweise in der Navigationsleiste auf der Karte zusammen mit der voraussichtlichen Fahrtzeit und Verkehrsinformationen angezeigt.

Wählen Sie die Navigationsleiste aus, um eine vorgeschlagene Route zur Position anzuzeigen.

# Vermeiden von Verzögerungen, Mautstraßen und Gebieten

# Vermeiden von Verkehrsbehinderungen auf der aktuellen Route

Damit Sie Verkehrsbehinderungen vermeiden können, müssen Sie Verkehrsinformationen empfangen (*[Empfangen von Verkehrsdaten über das Smartphone](#page-39-0)*, Seite 34).

Standardmäßig optimiert das Gerät die Route, um Verkehrsbehinderungen automatisch zu vermeiden. Wenn Sie diese Option in den Verkehrsfunkeinstellungen deaktiviert haben (*[Verkehrsfunkeinstellungen](#page-52-0)*, Seite 47), können Sie Verkehrsbehinderungen manuell anzeigen und vermeiden.

- **1** Wählen Sie beim Navigieren einer Route die Option  $\blacksquare$  > Verkehr.
- **2** Wählen Sie **Alternative Route**, wenn diese Option verfügbar ist.
- **3** Wählen Sie **Los!**.

# Vermeiden von Mautstraßen

Das Gerät kann bei der Routenführung Gebiete vermeiden, in denen Mautgebühren fällig sind, z. B. Mautstraßen, Mautbrücken oder Gebiete mit zäh fließendem Verkehr. Falls es zur aktuellen Route keine vernünftigen Alternativen gibt, berechnet das Gerät dennoch eine Route, bei der Mautgebühren anfallen.

- **1** Wählen Sie > **Navigation** > **Vermeidungen** > **Mautstraßen**.
- **2** Wählen Sie **OK**.

# Vermeiden von Straßenmerkmalen

- **1** Wählen Sie > **Navigation** > **Vermeidungen**.
- **2** Wählen Sie die Straßenmerkmale aus, die auf der Route vermieden werden sollen, und wählen Sie **Speichern**.

# Vermeiden von Umweltzonen auf der aktuellen Route

Das Gerät kann Gebiete mit umweltbedingten Beschränkungen und Emissionsbeschränkungen vermeiden, die evtl. für Ihr Fahrzeug gelten.

Zum Verwenden dieser Funktion müssen Sie dem Gerät zunächst ein Fahrzeugprofil für Umweltzonen hinzufügen (*[Hinzufügen eines Fahrzeugprofils für Umweltzonen](#page-11-0)*, Seite 6).

Zum Vermeiden von Umweltzonen auf der aktuellen Route müssen Sie zunächst eine Route starten.

**HINWEIS:** Diese Funktion ist nicht für alle Regionen oder Produktmodelle verfügbar.

Wählen Sie bei der Aufforderung des Geräts die Option **Los!**, um eine alternative Route zu fahren.

# Eigene Vermeidungen

Mithilfe von eigenen Vermeidungen können Sie bestimmte Gebiete und Straßenabschnitte auswählen, die vermieden werden sollen. Wenn das Gerät eine Route berechnet, vermeidet es diese Gebiete und Straßen. Sie werden nur in die Route aufgenommen, falls es keine vernünftige Alternative zur aktuellen Route gibt.

# <span id="page-29-0"></span>Vermeiden von Straßen

- **1** Wählen Sie > **Navigation** > **Eigene Vermeidungen**.
- **2** Wählen Sie **Straße**.
- **3** Wählen Sie den Startpunkt des Straßenabschnitts, den Sie vermeiden möchten, und wählen Sie **Weiter**.
- **4** Wählen Sie den Endpunkt des Straßenabschnitts, und wählen Sie **Weiter**.
- **5** Wählen Sie **Fertig**.

### Vermeiden von Gebieten

- **1** Wählen Sie > **Navigation** > **Eigene Vermeidungen**.
- **2** Wählen Sie bei Bedarf die Option **Vermeidung hinzufügen**.
- **3** Wählen Sie **Gebiet**.
- **4** Wählen Sie die obere linke Ecke des zu vermeidenden Gebiets aus, und wählen Sie **Weiter**.
- **5** Wählen Sie die untere rechte Ecke des zu vermeidenden Gebiets aus, und wählen Sie **Weiter**. Das ausgewählte Gebiet wird auf der Karte schattiert angezeigt.
- **6** Wählen Sie **Fertig**.

# Deaktivieren eigener Vermeidungen

Sie können eine eigene Vermeidung deaktivieren, ohne sie zu löschen.

- **1** Wählen Sie > **Navigation** > **Eigene Vermeidungen**.
- **2** Wählen Sie eine Vermeidung aus.
- **3** Wählen Sie > **Deaktivieren**.

### Löschen eigener Vermeidungen

- **1** Wählen Sie  $\overrightarrow{Q}$  > Navigation > Eigene Vermeidungen >  $\overrightarrow{m}$ .
- **2** Wählen Sie eine Option:
	- Wählen Sie **Alle auswählen** > **Löschen**, um alle eigenen Vermeidungen zu löschen.
	- Wählen Sie eine eigene Vermeidung aus und anschließend die Option **Löschen**, um diese einzelne Vermeidung zu löschen.

# Verwenden der Karte

Sie können die Karte verwenden, um auf einer Route zu navigieren (*[Anzeige der Route auf der Karte](#page-25-0)*, Seite 20) oder eine Karte der Umgebung anzuzeigen, wenn keine Route aktiv ist.

- **1** Wählen Sie **Karte**.
- **2** Wählen Sie eine beliebige Stelle auf der Karte aus.
- **3** Wählen Sie eine Option:
	- Verschieben Sie die Karte, um sie nach links, rechts, oben oder unten zu ziehen.
	- Wählen Sie Sum Kartenebenen zu entfernen, beispielsweise topografische Daten und BirdsEye-Bilder.
	- Wählen Sie **••** oder •• um die Ansicht zu vergrößern oder zu verkleinern.
	- Wählen Sie  $\blacktriangle$ , um zwischen der Norden-oben-Ansicht, der 2D-Ansicht und der 3D-Ansicht zu wechseln.
	- Wählen Sie  $\lbrace A \rbrace$  um den [Routenplaner](#page-42-0) zu öffnen (*Routenplaner*, Seite 37).
	- Wählen Sie auf der Karte eine Position und anschließend die Option **Los!**, um eine Route zu starten (*[Starten einer Route unter Verwendung der Karte](#page-24-0)*, Seite 19).

# <span id="page-30-0"></span>Kartenextras

Kartenextras bieten direkten Zugriff auf Informationen und Gerätefunktionen, während die Karte angezeigt wird. Wenn Sie eine Kartenextra-Funktion aktivieren, wird diese in einem Feld am Rand der Karte (Splitscreen) angezeigt.

**Stopp**: Stoppt die Navigation der aktiven Route.

**Route bearbeiten**: Ermöglicht es Ihnen, eine Umleitung zu fahren oder Positionen der Route zu überspringen (*[Ändern der aktiven Route](#page-27-0)*, Seite 22).

**Navigation stumm**: Schaltet den Ton des Geräts stumm.

- **Nächste Städte**: Zeigt die nächsten Städte und POIs entlang der aktiven Route oder der Autobahn an (*[Nächste](#page-31-0) Städte*[, Seite 26\)](#page-31-0).
- **POI entlang Route**: Zeigt die nächsten POIs entlang der Route oder der Straße an, auf der Sie unterwegs sind (*POI entlang Route*, Seite 25).

**Elevation**: Zeigt die nächsten Höhenunterschiede an.

- **Verkehr**: Zeigt die Verkehrslage auf der Route oder im aktuellen Gebiet an (*[Anzeigen von nächsten](#page-33-0) [Verkehrsereignissen](#page-33-0)*, Seite 28). Diese Funktion ist nicht in allen Gebieten oder für alle Gerätemodelle verfügbar.
- **Reisedaten**: Zeigt anpassbare Reisedaten an, beispielsweise das Tempo oder die Strecke (*[Anzeigen von](#page-31-0)  [Reisedaten auf der Karte](#page-31-0)*, Seite 26).

**Trackaufzeichnung**: Zeigt die Trackdaten für die aktive Route an.

- **Abbiegungen**: Zeigt eine Liste der nächsten Abbiegungen der Route an (*[Anzeigen von Abbiegungen und](#page-26-0)  [Fahranweisungen](#page-26-0)*, Seite 21).
- **Telefon**: Zeigt eine Liste der letzten Telefonanrufe des verbundenen Telefons an sowie Optionen während eines Anrufs, wenn Sie gerade telefonieren (*[Verwenden von Optionen während eines Telefonats](#page-38-0)*, Seite 33).

**Wetter**: Zeigt die Wetterbedingungen im aktuellen Gebiet an.

**Musikfunktionen**: Zeigt Medienfunktionen und Medieninformationen an.

**Ankunft planen**: Zeigt eine Karte des Ziels an und ermöglicht es Ihnen, LKW-Ziele zu suchen.

**Pilot Flying J**: Zeigt den nächsten Pilot Flying J Travel Centers™ auf der Route an.

**HINWEIS:** Diese Funktion ist nur in Nordamerika verfügbar.

# Anzeigen von Kartenextras

- 1 Wählen Sie auf der Karte die Option  $\blacksquare$ .
- **2** Wählen Sie eine Kartenextra-Funktion.

Die Kartenextra-Funktion wird in einem Feld am Rand der Karte angezeigt.

**3** Wenn Sie die Kartenextra-Funktion nicht mehr benötigen, wählen Sie  $\mathsf{X}$ .

# POI entlang Route

Die Funktion POI entlang Route liefert Informationen zu den nächsten POIs entlang der Route oder der Straße, auf der Sie unterwegs sind. Sie können die nächsten Points of Interest nach Kategorie anzeigen, z. B. Restaurants, Tankstellen oder Rastplätze.

Sie können die Kategorien anpassen, die in der Funktion POI entlang Route angezeigt werden.

# Anzeigen der nächsten POIs

1 Wählen Sie auf der Karte die Option  $\blacksquare$  > **POI entlang Route**.

Während der Fahrt wird in den Kartenextras die nächste Position auf der Straße oder Route angezeigt.

- **2** Wählen Sie eine Option:
	- Wenn in den Kartenextras Kategorien angezeigt werden, wählen Sie eine Kategorie, um eine Liste von nahgelegenen Positionen in dieser Kategorie anzuzeigen.
	- Wenn in den Kartenextras die nächsten Positionen angezeigt werden, wählen Sie eine Position, um Positionsdetails anzuzeigen oder eine Route zur Position zu starten.

# <span id="page-31-0"></span>Anpassen der Kategorien für POIs entlang der Route

Sie können die POI-Kategorien anpassen, die in der Funktion POI entlang Route angezeigt werden.

- 1 Wählen Sie auf der Karte die Option **E** > **POI entlang Route**.
- **2** Wählen Sie eine Kategorie.
- **3** Wählen Sie
- **4** Wählen Sie eine Option:
	- Verschieben Sie einen POI in der Liste nach oben oder nach unten, indem Sie den Pfeil neben dem POI-Namen auswählen und verschieben.
	- Ändern Sie einen POI, indem Sie ihn auswählen.
	- Erstellen Sie einen Benutzer-POI, indem Sie einen POI und dann die Option **Benutzersuche** auswählen. Geben Sie den Namen eines Unternehmens oder eines POI ein.
- **5** Wählen Sie **Speichern**.

# Nächste Städte

Wenn Sie auf einer Autobahn fahren oder eine Route mit einer Autobahn navigieren, bietet Ihnen die Funktion für die nächsten Städte Informationen zu den nächsten Städten an der Autobahn. In den Kartenextras werden für jede Stadt die Distanz zur Autobahnausfahrt und die verfügbaren POIs angezeigt, ähnlich der Beschilderung auf der Autobahn.

# Anzeigen der nächsten Städte und Autobahn-POIs

**1** Wählen Sie auf der Karte die Option > **Nächste Städte**.

Wenn Sie auf einer Autobahn oder einer aktiven Route fahren, werden in den Kartenextras Informationen zu den nächsten Städten und Ausfahrten angezeigt.

**2** Wählen Sie eine Stadt aus.

Das Gerät zeigt eine Liste der Points of Interest an der Ausfahrt der ausgewählten Stadt an, z. B. Tankstellen, Unterkünfte oder Restaurants.

**3** Wählen Sie eine Position und anschließend die Option **Los!**, um mit der Navigation zu beginnen.

# Reiseinformationen

# Anzeigen von Reisedaten auf der Karte

Damit Sie Reisedaten auf der Karte anzeigen können, müssen Sie dem Menü für Kartenextras die entsprechende Funktion hinzufügen.

Wählen Sie auf der Karte die Option **E** > **Reisedaten**.

### <span id="page-32-0"></span>Anzeigen benutzerdefinierter Reiseinformationen auf der Karte

Zeigen Sie mit den Kartenextras für Reisedaten benutzerdefinierte Reiseinformationen auf der Karte an.

- 1 Wählen Sie auf der Karte die Option **E** > **Reisedaten**.
- **2** Wählen Sie eine Option:

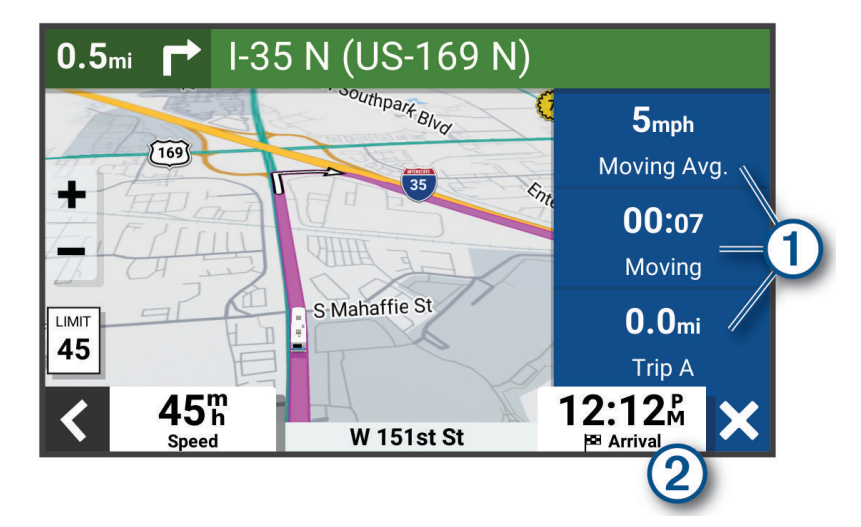

- Wählen Sie in der Reisedatenfunktion  $\Omega$  ein Datenfeld und wählen Sie die Informationen, die im Feld angezeigt werden sollen.
- Wählen Sie das anpassbare Kartendatenfeld  $(2)$  und wählen Sie die Informationen, die im Feld angezeigt werden sollen.

### Anzeigen von Reisedaten

In der Reisedatenfunktion werden das Tempo sowie Statistiken zur Reise angezeigt.

Wählen Sie auf der Karte die Option **Tempo**.

# Anzeigen der Reiseaufzeichnung

Das Gerät führt eine Reiseaufzeichnung durch, d. h. eine Aufzeichnung des von Ihnen zurückgelegten Wegs.

- **1** Wählen Sie > **Kartenanzeige** > **Karten-Ebenen**.
- **2** Aktivieren Sie das Kontrollkästchen **Reiseaufzeichnung**.

# Zurücksetzen von Reiseinformationen

- **1** Wählen Sie auf der Karte die Option **Tempo**.
- **2** Wählen Sie ein Reiseinformationsdatenfeld.
- **3** Wählen Sie > **Feld(er) zurücksetzen**.
- **4** Wählen Sie eine Option:
	- Wenn Sie nicht auf einer Route navigieren, wählen Sie **Alle auswählen**, um mit Ausnahme der Geschwindigkeitsanzeige alle Datenfelder auf der ersten Seite zurückzusetzen.
	- Wählen Sie **Gesamtdaten zurücksetzen**, um Zähler A und die Gesamtdaten zurückzusetzen.
	- Wählen Sie **Reset: Max. Tempo**, um das maximale Tempo zurückzusetzen.
	- Wählen Sie **Reset: Zähler B**, um den Kilometerzähler zurückzusetzen.

# <span id="page-33-0"></span>Anzeigen von nächsten Verkehrsereignissen

### *HINWEIS*

### Garmin ist nicht für die Zuverlässigkeit oder Aktualität der Verkehrsinformationen verantwortlich.

Zum Verwenden dieser Funktion muss das Gerät Verkehrsdaten empfangen (*Verkehr*[, Seite 34\)](#page-39-0).

- Sie können Verkehrsereignisse auf der Route anzeigen oder auf der Straße, auf der Sie unterwegs sind.
- 1 Wählen Sie beim Navigieren einer Route die Option  $\blacksquare$  > Verkehr. Das nächste Verkehrsereignis wird in einem Feld auf der rechten Seite der Karte angezeigt.
- **2** Wählen Sie das Verkehrsereignis aus, um zusätzliche Details anzuzeigen.

# Anzeigen von Verkehrsbehinderungen auf der Karte

Auf der Stau-Info-Karte werden Verkehrsbehinderungen auf Straßen der näheren Umgebung farbcodiert angezeigt.

- **1** Wählen Sie im Hauptmenü die Option > **Verkehr**.
- 2 Wählen Sie bei Bedarf die Option  $\blacksquare$  > Legende, um die Legende für die Stau-Info-Karte anzuzeigen.

# Suchen nach Verkehrsereignissen

- **1** Wählen Sie im Hauptmenü die Option > **Verkehr**.
- **2** Wählen Sie > **Ereignisse**.
- **3** Wählen Sie ein Element aus der Liste aus.
- **4** Wenn es mehrere Ereignisse gibt, zeigen Sie diese mithilfe der Pfeile an.

# Anpassen der Karte

# Anpassen der Kartenebenen

Sie können anpassen, welche Daten auf der Karte angezeigt werden, z. B. topografische Karten und BirdsEye-Bilder.

- **1** Wählen Sie > **Kartenanzeige** > **Karten-Ebenen**.
- **2** Aktivieren Sie das Kontrollkästchen neben den Ebenen, die auf der Karte angezeigt werden sollen.

# Ändern des Kartendatenfelds

- **1** Wählen Sie auf der Karte ein Datenfeld aus. **HINWEIS:** Die Anzeige Tempo kann nicht angepasst werden.
- **2** Wählen Sie einen Datentyp, der angezeigt werden soll.

# Ändern der Kartenansicht

- **1** Wählen Sie > **Kartenanzeige** > **Kartenansicht Auto**.
- **2** Wählen Sie eine Option:
	- Wählen Sie **Fahrtrichtung**, um die Karte zweidimensional anzuzeigen, wobei sich die Fahrtrichtung oben befindet.
	- Wählen Sie **Norden oben**, um die Karte zweidimensional anzuzeigen, wobei sich Norden oben befindet.
	- Wählen Sie **3D**, um die Karte dreidimensional anzuzeigen.

# Live-Dienste, Verkehrsfunk und Smartphone-Funktionen

### **WARNUNG**

<span id="page-34-0"></span>Lesen oder beantworten Sie während der Fahrt kene Benachrichtigungen. Dies kann Sie ablenken und zu einem Unfall mit schweren oder tödlichen Personenschäden führen.

Über die Garmin Drive App kann das Gerät Smart Notifications und Livedaten erhalten, z. B. Live-Verkehrsdaten und Wetterinformationen.

- **Live-Verkehrsdaten**: Sendet Verkehrsinformationen in Echtzeit an das Gerät, z. B. Verkehrsereignisse und Verzögerungen, Baustellen und Straßensperrungen (*Verkehr*[, Seite 34](#page-39-0)).
- **Wetterinformationen**: Sendet Wetterlage, Straßenbedingungen und Wetterradardaten in Echtzeit an das Gerät (*[Anzeigen der Wettervorhersage](#page-41-0)*, Seite 36).
- **Smart Notifications**: Zeigt auf dem Gerät Telefonbenachrichtigungen und Nachrichten an. Diese Funktion ist nicht für alle Sprachen verfügbar.
- **Freisprechfunktion**: Ermöglicht es Ihnen, mit dem Gerät Telefonanrufe zu tätigen und anzunehmen und das Gerät als Freisprechgerät zu verwenden. Wenn die ausgewählte Sprache die Sprachbefehlfunktion unterstützt, können Sie Anrufe über Sprachbefehle tätigen.
- **Positionen an Gerät senden**: Ermöglicht es Ihnen, Positionen vom Smartphone an das Navigationsgerät zu senden.

# Koppeln mit dem Smartphone

Sie können das Garmin Gerät mit dem Smartphone und der Garmin Drive App koppeln, um zusätzliche Funktionen zu aktivieren und auf Livedaten zuzugreifen (*Live-Dienste, Verkehrsfunk und Smartphone-Funktionen*, Seite 29).

- **1** Installieren Sie über den App-Shop des Smartphones die Garmin Drive App.
- **2** Schalten Sie das Garmin Gerät ein, und achten Sie darauf, dass das Gerät und das Smartphone nicht weiter als 3 m (10 Fuß) voneinander entfernt sind.
- **3** Öffnen Sie auf dem Telefon die Garmin Drive App.
- **4** Folgen Sie den Anweisungen auf dem Display, um sich bei einem Garmin Konto anzumelden und die Kopplung und Einrichtung abzuschließen.

Das App-Hauptdashboard wird angezeigt. Nachdem die Geräte gekoppelt wurden, stellen sie automatisch eine Verbindung her, wenn sie eingeschaltet und in Reichweite sind.

# Deaktivieren von Bluetooth Funktionen (Android™)

Standardmäßig sind alle kompatiblen Bluetooth Funktionen aktiviert, wenn Sie das Telefon koppeln. Sie können bestimmte Bluetooth Funktionen deaktivieren, aber weiterhin mit den anderen Funktionen verbunden bleiben.

- **1** Wählen Sie > **Drahtlose Netzwerke**.
- **2** Wählen Sie eine Option:
	- Entfernen Sie das Häkchen im Kontrollkästchen Bluetooth, um alle Bluetooth Funktionen zu deaktivieren.
	- Um nur die Freisprechfunktion zu deaktivieren, wählen Sie den Telefonnamen, und deaktivieren Sie das Kontrollkästchen **Telefonanrufe**.

### Ein- oder Ausblenden von App-Benachrichtigungen (Android)

Passen Sie über die Garmin Drive App an, welche Arten von Smartphone-Benachrichtigungen auf dem Garmin Gerät angezeigt werden.

- **1** Öffnen Sie auf dem Telefon die Garmin Drive App.
- **2** Select > **Smart Notifications**.

Es wird eine Liste mit Smartphone-Appkategorien angezeigt.

**3** Wählen Sie eine Kategorie, um Benachrichtigungen für diesen App-Typ zu aktivieren oder zu deaktivieren.

# <span id="page-35-0"></span>Deaktivieren von Bluetooth Funktionen (iPhone)

Standardmäßig sind alle kompatiblen Bluetooth Funktionen aktiviert, wenn Sie das Telefon koppeln. Sie können bestimmte Bluetooth Funktionen deaktivieren, aber weiterhin mit den anderen Funktionen verbunden bleiben.

- **1** Wählen Sie > **Drahtlose Netzwerke**.
- **2** Wählen Sie eine Option:
	- Entfernen Sie das Häkchen im Kontrollkästchen Bluetooth, um alle Bluetooth Funktionen zu deaktivieren.
	- Wählen Sie den Telefonnamen, und deaktivieren Sie das Kontrollkästchen **Telefonanrufe**, um die Freisprechfunktion zu deaktivieren.

### Ein- oder Ausblenden von Benachrichtigungskategorien (iPhone)

Sie können die auf dem Gerät angezeigten Benachrichtigungen filtern, indem Sie Kategorien ein- oder ausblenden.

- **1** Wählen Sie > **Drahtlose Netzwerke**.
- **2** Wählen Sie **Smartphone-Dienste**.

**TIPP:** wird farbig angezeigt, wenn die Dienste aktiv sind.

- **3** Wählen Sie **Smart Notifications**.
- **4** Aktivieren Sie das Kontrollkästchen neben den Benachrichtigungen, die angezeigt werden sollen.

# Statussymbole für die Bluetooth Funktion

Statussymbole werden in den Bluetooth Einstellungen neben den gekoppelten Geräten angezeigt.

### Wählen Sie  $\bullet$  > Drahtlose Netzwerke.

- Ein graues Symbol bedeutet, dass die Funktion für das entsprechende Gerät deaktiviert oder nicht verbunden ist.
- Ein farbiges Symbol bedeutet, dass die Funktion für das entsprechende Gerät verbunden und aktiv ist.

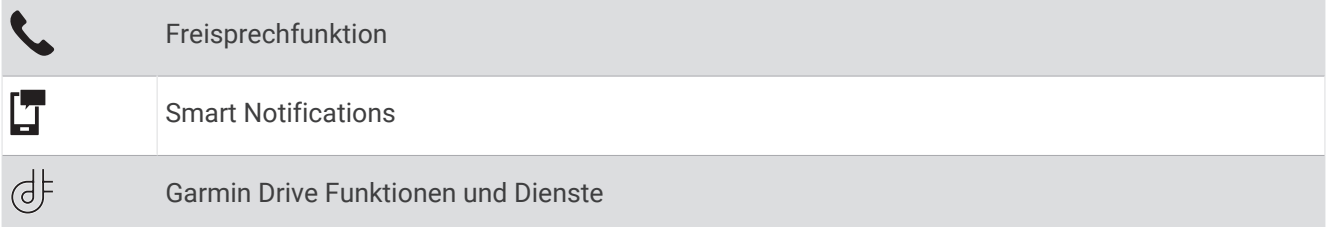

# Smart Notifications

Während das Gerät mit der Garmin Drive App verbunden ist, können Sie auf dem Garmin Gerät Benachrichtigungen vom Smartphone anzeigen, z. B. SMS-Nachrichten, eingehende Anrufe und Kalendertermine.

**HINWEIS:** Möglicherweise müssen Sie einige Minuten warten, um Benachrichtigungen auf dem Navigationsgerät zu erhalten, nachdem es eine Verbindung mit der Garmin Drive App hergestellt hat. Das Symbol  $\Box$  wird in den Bluetooth Einstellungen farbig angezeigt, wenn Smart Notifications verbunden und aktiv sind (*Statussymbole für die Bluetooth Funktion*, Seite 30).

# <span id="page-36-0"></span>Empfangen von Benachrichtigungen

#### **WARNUNG**

Während der Fahrt dürfen Sie Benachrichtigungen nicht lesen oder damit interagieren, da Sie dadurch abgelenkt werden könnten, was zu einem Unfall mit schweren oder tödlichen Personenschäden führen könnte.

Zum Verwenden dieser Funktion muss das Gerät mit einem unterstützten Smartphone verbunden sein, auf dem die Garmin Drive App ausgeführt wird (*[Live-Dienste, Verkehrsfunk und Smartphone-Funktionen](#page-34-0)*, Seite 29).

Auf den meisten Seiten wird eine Popup-Meldung angezeigt, wenn das Gerät eine Benachrichtigung vom Smartphone empfängt. Wenn das Gerät nicht stationär ist, müssen Sie bestätigen, dass Sie ein Fahrgast und nicht der Fahrer sind. Erst dann können Sie Benachrichtigungen anzeigen.

**HINWEIS:** Wenn die Karte angezeigt wird, werden Benachrichtigungen in den Kartenextras eingeblendet.

• Wählen Sie **OK**, um eine Benachrichtigung zu ignorieren.

Die Popup-Meldung wird geschlossen. Die Benachrichtigung bleibt auf dem Smartphone jedoch weiterhin aktiv.

- Wählen Sie **Anzeigen**, um eine Benachrichtigung anzuzeigen.
- Wählen Sie **Anzeigen** > **Wiedergabe**, um sich die Benachrichtigung anzuhören.

Das Gerät liest die Benachrichtigung unter Verwendung der Text-To-Speech-Technologie vor. Diese Funktion ist nicht für alle Sprachen verfügbar.

• Wählen Sie **Anzeigen** und anschließend eine Option, um weitere Aktionen auszuführen, beispielsweise die Benachrichtigung auf dem Smartphone zu verwerfen.

**HINWEIS:** Weitere Aktionen sind nur für einige Arten von Benachrichtigungen verfügbar und müssen von der App unterstützt werden, von der die Benachrichtigung stammt.

### Empfangen von Benachrichtigungen bei Anzeige der Karte

#### **WARNUNG**

Während der Fahrt dürfen Sie Benachrichtigungen nicht lesen oder damit interagieren, da Sie dadurch abgelenkt werden könnten, was zu einem Unfall mit schweren oder tödlichen Personenschäden führen könnte.

Zum Verwenden dieser Funktion muss das Gerät mit einem unterstützten Smartphone verbunden sein, auf dem die Garmin Drive App ausgeführt wird (*[Live-Dienste, Verkehrsfunk und Smartphone-Funktionen](#page-34-0)*, Seite 29).

Wenn die Karte angezeigt wird, werden neue Benachrichtigungen in den Kartenextras am Seitenrand angezeigt. Wenn das Gerät nicht stationär ist, müssen Sie bestätigen, dass Sie ein Fahrgast und nicht der Fahrer sind. Erst dann können Sie Benachrichtigungen anzeigen.

- Wählen Sie  $\blacktriangleright$  oder warten Sie, bis die Popup-Meldung abläuft, um eine Benachrichtigung zu ignorieren. Die Popup-Meldung wird geschlossen. Die Benachrichtigung bleibt auf dem Smartphone jedoch weiterhin aktiv.
- Wählen Sie den Text der Benachrichtigung, um eine Benachrichtigung anzuzeigen.
- Wählen Sie **Nachricht wiedergeben**, um sich die Benachrichtigung anzuhören.

Das Gerät liest die Benachrichtigung unter Verwendung der Text-To-Speech-Technologie vor. Diese Funktion ist nicht für alle Sprachen verfügbar.

# Anzeigen der Liste mit Benachrichtigungen

Sie können eine Liste aller aktiven Benachrichtigungen anzeigen.

**1** Wählen Sie > **Smart Notifications**.

Die Liste mit Benachrichtigungen wird angezeigt. Ungelesene Benachrichtigungen werden in schwarz angezeigt, bereits gelesene Benachrichtigungen in grau.

- **2** Wählen Sie eine Option:
	- Wählen Sie die Beschreibung der Benachrichtigung, um die Benachrichtigung anzuzeigen.
	- Wählen Sie , um sich eine Benachrichtigung anzuhören.

Das Gerät liest die Benachrichtigung unter Verwendung der Text-To-Speech-Technologie vor. Diese Funktion ist nicht für alle Sprachen verfügbar.

# <span id="page-37-0"></span>Navigieren zu einer Adresse oder Position mit der Garmin Drive App

Suchen Sie mit der Garmin Drive App nach einer Adresse, einem Unternehmen oder einem Point of Interest, und senden Sie diese Daten zur Navigation an das Garmin Gerät.

- **1** Wählen Sie in der Garmin Drive App die Option **Zieleingabe**.
- **2** Wählen Sie eine Option:
	- Suchen Sie nach einer Adresse in der Nähe, indem Sie den Straßennamen und die Hausnummer eingeben.
	- Suchen Sie nach einer Adresse in einer anderen Stadt, indem Sie den Straßennamen, die Hausnummer, die Stadt und das Land eingeben.
	- Suchen Sie namentlich nach Points of Interest, indem Sie Namen ganz oder teilweise eingeben.
	- Suchen Sie nach einer Stadt, indem Sie die Stadt und jeweils das Bundesland, die Provinz oder das Land eingeben.

Während der Eingabe werden unter dem Suchfeld Vorschläge angezeigt.

**3** Wählen Sie ein vorgeschlagenes Suchergebnis aus.

In der App wird die Position auf einer Karte angezeigt.

**4** Wählen Sie **Los!**, um eine Route zu starten.

Das Garmin Gerät beginnt die Navigation zur ausgewählten Position, und die Position wird im Menü Zieleingabe den kürzlichen Suchvorgängen hinzugefügt.

# Freisprechfunktion

**HINWEIS:** Obwohl die meisten Telefone unterstützt werden und verwendet werden können, kann nicht garantiert werden, dass jedes Telefon genutzt werden kann. Möglicherweise sind nicht alle Funktionen für Ihr Telefon verfügbar.

Das Gerät kann über die drahtlose Bluetooth Technologie eine Verbindung zum Mobiltelefon aufbauen, sodass Sie es als Freisprecheinrichtung verwenden können (*[Live-Dienste, Verkehrsfunk und Smartphone-Funktionen](#page-34-0)*, [Seite 29\)](#page-34-0). Während eine Verbindung besteht, können Sie über das Gerät Anrufe tätigen oder empfangen.

# Anrufen

### Wählen von Telefonnummern

- **1** Wählen Sie > **Telefon** > **Wählen**.
- **2** Geben Sie die Nummer ein.
- **3** Wählen Sie **Wählen**.

### Anrufen von Kontakten im Telefonbuch

Das Telefonbuch wird jedes Mal vom Telefon auf das Gerät geladen, wenn Sie eine Verbindung zwischen Telefon und Gerät herstellen. Es kann einige Minuten dauern, bis das Telefonbuch verfügbar ist. Diese Funktion wird nicht von allen Telefonen unterstützt.

- **1** Wählen Sie > **Telefon** > **Telefonbuch**.
- **2** Wählen Sie einen Kontakt aus.
- **3** Wählen Sie **Anruf**.

### Anrufen von POIs

- **1** Wählen Sie > **Telefon** > **POIs durchsuchen**.
- **2** Wählen Sie einen Point of Interest aus.
- **3** Wählen Sie  $\blacksquare$  > Anruf.

### Annehmen von Anrufen

Wenn ein Anruf eingeht, wählen Sie **Antwort.** oder **Ignorieren**.

# <span id="page-38-0"></span>Verwenden der Anrufliste

Die Anrufliste wird jedes Mal vom Telefon auf das Gerät geladen, wenn Sie eine Verbindung zwischen Telefon und Gerät herstellen. Es kann einige Minuten dauern, bis die Anrufliste verfügbar ist. Diese Funktion wird nicht von allen Telefonen unterstützt.

- **1** Wählen Sie > **Telefon** > **Anrufliste**.
- **2** Wählen Sie eine Kategorie aus.

Eine Liste von Anrufen wird angezeigt, wobei die zuletzt geführten Anrufe am Anfang der Liste aufgeführt sind.

**3** Wählen Sie einen Anruf aus.

# Verwenden von Optionen während eines Telefonats

Optionen während eines Telefonats sind verfügbar, wenn Sie einen Anruf annehmen. Einige Optionen sind evtl. nicht mit Ihrem Telefon kompatibel.

**TIPP:** Wenn Sie die Seite mit Optionen während eines Telefonats schließen, können Sie sie erneut öffnen, indem Sie auf einer Seite die Option  $\hat{J}$  wählen. Sie können den Anrufer auch auf der Karte auswählen.

- Wählen Sie **Anruf hinzufügen**, um eine Telefonkonferenz einzurichten.
- Wählen Sie **Aktiver Anruf auf Navigationsgerät**, um die Tonausgabe auf das Telefon zu übertragen. **TIPP:** Verwenden Sie diese Funktion, wenn Sie die Bluetooth Verbindung trennen, den Anruf jedoch nicht beenden möchten, oder wenn Sie ungestört telefonieren möchten.
- Wählen Sie **Tastatur**, um die Wähltasten zu verwenden.

**TIPP:** Sie können diese Funktion verwenden, um automatische Systeme wie die Mailbox zu verwenden.

- Schalten Sie das Mikrofon stumm, indem Sie **Stumm schalten** wählen.
- Legen Sie auf, indem Sie **Auflegen** wählen.

# Speichern einer Telefonnummer für Zuhause

**TIPP:** Nachdem Sie eine Telefonnummer für Zuhause gespeichert haben, können Sie sie bearbeiten, indem Sie in den Favoriten den Eintrag "Zuhause" bearbeiten ([Bearbeiten von Favoriten](#page-22-0), Seite 17).

- **1** Wählen Sie > **Telefon** > > **Nr. v. Zuhause eingeben**.
- **2** Geben Sie Ihre Telefonnummer ein.
- **3** Wählen Sie **Fertig**.

### Anrufen der Zuhause-Position

Bevor Sie bei der Zuhause-Position anrufen können, müssen Sie eine Telefonnummer für die Zuhause-Position eingeben.

Wählen Sie > **Telefon** > **Zuhause anrufen**.

# Trennen von Bluetooth Geräten

Sie können ein Bluetooth Gerät vorübergehend trennen, ohne es aus der Liste gekoppelter Geräte zu löschen. Das Bluetooth Gerät kann zukünftig automatisch eine Verbindung mit dem Garmin Gerät herstellen.

- **1** Wählen Sie > **Drahtlose Netzwerke**.
- **2** Wählen Sie das Gerät, das Sie trennen möchten.
- **3** Wählen Sie **Trennen**.

# Löschen eines gekoppelten Telefons

Sie können ein gekoppeltes Telefon löschen, damit künftig nicht mehr automatisch eine Verbindung mit dem Gerät hergestellt wird.

- **1** Wählen Sie > **Drahtlose Netzwerke**.
- **2** Wählen Sie das Telefon aus und wählen Sie dann **Gerätekopplung aufheben**.

# Verkehr

# *HINWEIS*

<span id="page-39-0"></span>Garmin ist nicht für die Zuverlässigkeit oder Aktualität der Verkehrsinformationen verantwortlich.

Das Gerät kann Informationen zum Verkehr auf der vorausliegenden Route oder auf der Route bereitstellen. Sie können das Gerät so einrichten, dass Stau beim Berechnen von Routen vermieden wird und dass eine neue Route zum Ziel gesucht wird, falls es auf der aktiven Route zu einer großen Verkehrsbehinderung kommt (*[Verkehrsfunkeinstellungen](#page-52-0)*, Seite 47). Auf der Stau-Info-Karte können Sie die Karte nach Verkehrsbehinderungen im aktuellen Gebiet durchsuchen.

Damit das Gerät Verkehrsinformationen bereitstellen kann, muss das Gerät Verkehrsdaten empfangen.

• Alle Produktmodelle können ohne Abonnement Verkehrsdaten über die Garmin Drive App empfangen.

Verkehrsdaten sind nicht in allen Gebieten erhältlich. Informationen zu Gebieten, in denen Verkehrsfunk verfügbar ist, finden Sie unter [garmin.com/traffic.](http://garmin.com/traffic)

# Empfangen von Verkehrsdaten über das Smartphone

Das Gerät kann ohne ein Abonnement Verkehrsdaten empfangen, wenn es mit einem Smartphone verbunden ist, auf dem die Garmin Drive App ausgeführt wird.

- **1** Verbinden Sie das Gerät mit der Garmin Drive App (*[Live-Dienste, Verkehrsfunk und Smartphone-Funktionen](#page-34-0)*, [Seite 29\)](#page-34-0).
- 2 Wählen Sie auf dem Garmin Gerät die Option  $\frac{1}{100}$  > Verkehr > Verkehr und vergewissern Sie sich, dass die Option **Verkehr** ausgewählt ist.

# Aktivieren des Verkehrsfunks

Sie können Verkehrsinformationen aktivieren oder deaktivieren.

- **1** Wählen Sie > **Verkehr**.
- **2** Aktivieren Sie das Kontrollkästchen **Verkehr**.

# Sprachfunktionen

### **WARNUNG**

Das Garmin Gerät nutzt die natürliche Sprachverarbeitung (Natural Language Processing, NLP), um die Absicht der gesprochenen Anweisungen zu verstehen. Sie können mit natürlicher Sprache und vollständigen Sätzen Fragen stellen oder Befehle sprechen. Im Handbuch sind viele Beispielausdrücke enthalten, jedoch können Sie experimentieren und mit dem Gerät so sprechen, wie es am angenehmsten für Sie ist.

Die Garmin Sprachsteuerung ermöglicht es Ihnen, nach Positionen und Adressen zu suchen, Routen mit Abbiegehinweisen zu starten, per Freisprechfunktion Telefonanrufe zu tätigen usw. Starten Sie die Garmin Sprachsteuerung, indem Sie *OK, Garmin* und anschließend einen Sprachbefehl sagen.

**HINWEIS:** Diese Funktion ist nicht auf allen Produktmodellen oder für alle Sprachen verfügbar.

# Tipps für die Verwendung von Sprachbefehlen

- Sprechen Sie mit normaler Stimme in Richtung des Geräts.
- Reduzieren Sie Hintergrundgeräusche, z. B. Stimmen oder das Radio, um die Genauigkeit der Sprachsteuerung zu erhöhen.
- Reagieren Sie bei Bedarf auf die vom Gerät ausgegebenen Ansagen.

# <span id="page-40-0"></span>Starten der Garmin Sprachsteuerung

Die Garmin Sprachsteuerung ermöglicht es Ihnen, mittels Sprachbefehlen in einfacher Sprache nach Positionen und Adressen zu suchen, Routen mit Abbiegehinweisen zu starten, per Freisprechfunktion Telefonanrufe zu tätigen usw.

- Sagen Sie *OK, Garmin*, und sagen Sie einen Sprachbefehl.
	- Beispielsweise können Sie folgende Befehle verwenden:
	- *OK, Garmin, bring mich nach Hause.*
	- OK, Garmin, wo ist die Bibliothek?

# Starten von Routen

### Navigation zu Favoriten per Sprachbefehl

Es ist nützlich, auf dem Garmin Gerät eine Route zu starten, wenn Sie zu einem Favoriten navigieren, obwohl Sie die Strecke evtl. bereits kennen. Das Gerät kann Ihnen dabei helfen, gemeldete Verkehrsbehinderungen und Baustellen zu vermeiden, die die Route u. U. beeinträchtigen.

Sie können u. a. folgende Befehle verwenden, um eine Route zu Favoriten zu starten (*[Speichern von Positionen](#page-22-0)*, [Seite 17\)](#page-22-0).

- *OK, Garmin, bring mich nach Hause.*
- *OK, Garmin, bring mich zur Arbeit.*
- *OK, Garmin, starte eine Route zur Schule.*

### Navigation zu Adressen per Sprachbefehl

Sie können u. a. folgende Befehle verwenden, um eine Route zu einer Adresse in der Nähe oder zu einer Adresse in einer bestimmten Stadt zu starten.

- *OK, Garmin, bring mich zu One Garmin Way.*
- *OK, Garmin, starte eine Route zu Eins Zwei Null Null East 151st Street in Olathe, Kansas.*

### Navigation zu Geschäften oder Positionen mit Name per Sprachbefehl

Sie können u. a. folgende Befehle verwenden, um nach Name oder Kategorie nach Geschäften oder Positionen zu suchen und dorthin zu navigieren.

### **Nahegelegene Positionen**

- OK, Garmin, suche ein Café.
- OK, Garmin, wo ist die Bibliothek?
- OK, Garmin, bring mich zu McDonald's.

#### **Positionen bei einer anderen Stadt**

- OK, Garmin, suche ein deutsches Restaurant in der Nähe von München.
- OK, Garmin, suche das Pergamonmuseum in Berlin.
- OK, Garmin, suche das Hofbräuhaus in München.

#### **Positionen in der Nähe einer Kreuzung**

- OK, Garmin, suche in der Nähe von Frauenplatz und Liebfrauenstraße nach einem Restaurant.
- OK, Garmin, suche in der Nähe von Frauenplatz und Liebfrauenstraße nach dem Augustiner Klosterwirt.

### Navigation zu einer Stadt oder Kreuzung per Sprachbefehl

Sie können u. a. folgende Befehle verwenden, um nach Städten oder Kreuzungen zu suchen und dorthin zu navigieren.

- *OK, Garmin, suche Regensburg.*
- *OK, Garmin, suche Kurfürstendamm und Leibnizstraße.*

### Abrufen der Ankunftszeit

Wenn eine Route aktiv ist, können Sie fragen, was die voraussichtliche Ankunftszeit am Ziel ist.

Sagen Sie *OK, Garmin, wann kommen wir an?*.

# <span id="page-41-0"></span>Stoppen einer Route per Sprachbefehl

Sie können u. a. folgende Befehle verwenden, um die Navigation einer Route zu beenden.

- *OK, Garmin, stoppe die Route.*
- *OK, Garmin, beende die Navigation.*

# Tätigen von Anrufen unter Verwendung von Sprachbefehlen

Verwenden Sie einen Sprachbefehl, um einen Kontakt aus dem Telefonbuch des gekoppelten Smartphones anzurufen.

Sagen Sie *OK, Garmin, ruf [Name] an*, wobei "[Name]" für den Namen des Kontakts steht.

Beispielsweise können Sie sagen: *OK Garmin, ruf Mama an.*.

# Ändern von Geräteeinstellungen per Sprachbefehl

Verwenden Sie u. a. folgende Befehle, um Geräteeinstellungen auf einen Wert zwischen 0 und 10 einzustellen.

- *OK, Garmin, erhöhe die Lautstärke.*
- *OK, Garmin, stelle die Lautstärke auf 0 ein.*
- *OK, Garmin, stelle die Lautstärke auf 9 ein.*
- *OK, Garmin, verringere die Helligkeit.*
- *OK, Garmin, stelle die Helligkeit auf 5 ein.*

# Verwenden der Apps

# Anzeigen des Benutzerhandbuchs auf dem Gerät

Sie können das gesamte Benutzerhandbuch in vielen Sprachen auf dem Display des Geräts anzeigen.

**1** Wählen Sie > **Benutzerhandbuch**.

Das Benutzerhandbuch wird in derselben Sprache angezeigt, die auch für die Software verwendet wird (*[Sprach- und Tastatureinstellungen](#page-52-0)*, Seite 47).

**2** Wählen Sie  $\mathbf{Q}$ , um das Benutzerhandbuch zu durchsuchen (optional).

# Anzeigen der Wettervorhersage

#### *HINWEIS*

Garmin ist nicht für die Zuverlässigkeit oder Aktualität der Wetterdaten verantwortlich.

Zum Verwenden dieser Funktion muss das Gerät Wetterdaten empfangen. Sie können das Gerät mit der Garmin Drive App verbinden, um Wetterdaten zu empfangen (*[Live-Dienste, Verkehrsfunk und Smartphone-Funktionen](#page-34-0)*, [Seite 29\)](#page-34-0).

**1** Wählen Sie > **Wetter**.

Das Gerät zeigt die aktuellen Wetterbedingungen und eine Vorhersage für die nächsten Tage an.

**2** Wählen Sie einen Tag.

Die detaillierte Vorhersage für diesen Tag wird angezeigt.

### Anzeigen von Wetterinformationen für eine andere Stadt

- **1** Wählen Sie > **Wetter** > **Aktuelle Position**.
- **2** Wählen Sie eine Option:
	- Zeigen Sie Wetterinformationen für eine Stadt aus der Städteliste an, indem Sie eine Stadt in der Liste auswählen.
	- Fügen Sie der Städteliste eine Stadt hinzu, indem Sie **Stadt hinzufügen** auswählen und einen Städtenamen eingeben.

# <span id="page-42-0"></span>Anzeigen von Wetterradar

Zum Verwenden dieser Funktion muss das Gerät mit einem unterstützten Telefon verbunden sein, auf dem die Garmin Drive App ausgeführt wird (*[Live-Dienste, Verkehrsfunk und Smartphone-Funktionen](#page-34-0)*, Seite 29).

- **1** Wählen Sie > **Wetterradar**.
- 2 Wählen Sie **D**, um die Radarkarte zu animieren.

### Anzeigen von Wetterwarnungen

Zum Verwenden dieser Funktion muss das Gerät mit einem unterstützten Telefon verbunden sein, auf dem die Garmin Drive App ausgeführt wird (*[Live-Dienste, Verkehrsfunk und Smartphone-Funktionen](#page-34-0)*, Seite 29).

**HINWEIS:** Diese Funktion ist nicht in allen Gebieten verfügbar.

Während der Navigation mit dem Gerät werden auf der Karte möglicherweise Wetterwarnungen angezeigt. Sie können eine Karte mit Wetterwarnungen auch in der Nähe der aktuellen Position oder in der Nähe einer ausgewählten Stadt anzeigen.

- **1** Wählen Sie > **Wetter**.
- **2** Wählen Sie bei Bedarf eine Stadt.
- **3** Wählen Sie > **Unwetterwarnung**.

### Prüfen von Straßenbedingungen

Zum Verwenden dieser Funktion muss das Gerät mit einem unterstützten Telefon verbunden sein, auf dem die Garmin Drive App ausgeführt wird (*[Live-Dienste, Verkehrsfunk und Smartphone-Funktionen](#page-34-0)*, Seite 29).

Sie können wetterbedingte Straßenbedingungen für die Straßen in der Nähe, entlang der Route oder in einer anderen Stadt anzeigen.

- **1** Wählen Sie > **Wetter**.
- **2** Wählen Sie bei Bedarf eine Stadt.
- **3** Wählen Sie > **Straßenbedingungen**.

# Routenplaner

Sie können den Routenplaner verwenden, um eine Route zu erstellen und zu speichern und später auf dieser Route zu navigieren. Dies bietet sich zum Planen von Lieferstrecken, Urlaubsrouten oder Ausflügen an. Sie können eine gespeicherte Route bearbeiten, um weitere Anpassungen vorzunehmen. Beispielsweise können Sie Positionen neu anordnen, vorgeschlagene Sehenswürdigkeiten hinzufügen und Routenpunkte einfügen.

Außerdem können Sie den Routenplaner verwenden, um die aktive Route zu bearbeiten und zu speichern.

### Planen einer Route

Eine Route kann mehrere Positionen enthalten und muss mindestens eine Startposition und ein Ziel umfassen. Die Startposition ist die Position, an der Sie die Route beginnen möchten. Wenn Sie an einer anderen Position mit der Navigation der Route beginnen, haben Sie die Möglichkeit, zunächst zur Startposition zu navigieren. Bei einer Rundtour können die Startposition und das endgültige Ziel identisch sein.

- **1** Wählen Sie > **Routenplaner** > **Route erstellen**.
- **2** Wählen Sie **Startort wählen**.
- **3** Wählen Sie **OK**, um eine Position zu wählen, die als Startpunkt dienen soll.
- **4** Wählen Sie **Ziel wählen**.
- **5** Wählen Sie **OK**, um eine Position zu wählen, die als Ziel dienen soll.
- **6** Wählen Sie **Zwischenziel hinzufügen**, um weitere Positionen einzufügen (optional).
- **7** Nachdem Sie alle erforderlichen Positionen hinzugefügt haben, wählen Sie **Weiter** > .
- **8** Geben Sie einen Namen ein, und wählen Sie **Fertig**.

# <span id="page-43-0"></span>Bearbeitung und Neuanordnung von Positionen einer Route

- **1** Wählen Sie **Routenplaner**.
- **2** Wählen Sie eine gespeicherte Route.
- **3** Wählen Sie **Liste**.
- **4** Wählen Sie eine Position.
- **5** Wählen Sie eine Option:
	- Wählen Sie sund geben Sie eine neue Position ein, um die Position zu ändern.
	- Wählen Sie  $\mathbf{\hat{J}}$  und ziehen Sie die Position an eine neue Stelle in der Route, um die Position nach oben oder unten zu verschieben.
	- Wählen Sie  $\left(\frac{1}{\epsilon}\right)$ , um nach der ausgewählten Position eine neue Position hinzuzufügen.
	- Wählen Sie  $\overline{\mathbf{m}}$  um die Position zu löschen.

# Ändern von Routingoptionen für eine Route

Sie können anpassen, wie das Gerät Routen berechnet.

- **1** Wählen Sie > **Routenplaner**.
- **2** Wählen Sie eine gespeicherte Route.
- **3** Wählen Sie .
- **4** Wählen Sie eine Option:
	- Wählen Sie und anschließend mindestens eine Position, um der Route Routenpunkte hinzuzufügen.
	- Tippen Sie auf ein Routensegment, und wählen Sie eine Routenpräferenz, um die Routenpräferenz zu ändern.

### Navigieren mit einer gespeicherten Route

- **1** Wählen Sie > **Routenplaner**.
- **2** Wählen Sie eine gespeicherte Route.
- **3** Wählen Sie **Los!**.
- **4** Wählen Sie die erste Position, zu der Sie navigieren möchten, und anschließend die Option **OK**.
- **5** Wählen Sie **Start**.

Das Gerät berechnet eine Route von der aktuellen Position zur ausgewählten Position und führt Sie dann in der entsprechenden Reihenfolge zu den verbleibenden Routenzielen.

# Bearbeiten und Speichern der aktiven Route

Wenn eine Route aktiv ist, können Sie die Route mit dem Routenplaner bearbeiten und speichern.

- **1** Wählen Sie > **Routenplaner** > **der Route**.
- **2** Bearbeiten Sie die Route mithilfe der Routenplanerfunktionen.

Die Route wird bei jeder vorgenommenen Änderung neu berechnet.

**3** Wählen Sie **OK**, um die Route zu speichern, sodass Sie später erneut darauf navigieren können (optional).

# Prämienprogramme

Über das Garmin Gerät können Sie auf Prämienprogramme einiger Raststätten in den USA zugreifen, darunter Pilot Flying J Travel Centers. Verwenden Sie die Prämienprogramm-Apps auf Ihrem Garmin Gerät, um den Prämienpunktestand und andere Informationen des Prämienprogramms abzurufen. Zum Aktivieren der Funktionen des Prämienprogramms melden Sie sich in der Garmin Drive App beim Konto des Prämienprogramms an.

**HINWEIS:** Diese Funktion ist nur in den USA verfügbar.

# <span id="page-44-0"></span>Aufzeichnen des Serviceverlaufs

Sie können das Datum und den Stand des Kilometerzählers protokollieren, wenn Service- oder Wartungsleistungen am Fahrzeug vorgenommen werden. Das Gerät bietet mehrere Servicekategorien. Zudem können Sie benutzerdefinierte Kategorien hinzufügen (*Hinzufügen von Servicekategorien*, Seite 39).

- Wählen Sie > **Serviceverlauf**.
- Wählen Sie eine Servicekategorie.
- Wählen Sie **Eintrag hinzufügen**.
- Geben Sie den Stand des Kilometerzählers ein, und wählen Sie **Weiter**.
- Geben Sie einen Kommentar ein (optional).
- Wählen Sie **Fertig**.

# Hinzufügen von Servicekategorien

- Wählen Sie > **Serviceverlauf**.
- Wählen Sie > **Kategorie hinzufügen**.
- Geben Sie den Kategorienamen ein, und wählen Sie **Fertig**.

# Löschen von Servicekategorien

Wenn Sie eine Servicekategorie löschen, werden auch alle Serviceeinträge der Kategorie gelöscht.

- Wählen Sie > **Serviceverlauf**.
- Wählen Sie > **Kategorien löschen**.
- Wählen Sie die zu löschenden Servicekategorien.
- Wählen Sie **Löschen**.

### Umbenennen von Servicekategorien

- Wählen Sie > **Serviceverlauf**.
- Wählen Sie die Kategorie, die Sie umbenennen möchten.
- Wählen Sie > **Kategorie umbenennen**.
- Geben Sie einen Namen ein, und wählen Sie **Fertig**.

# Bearbeiten von Serviceeinträgen

Sie können den Kommentar, die Kilometerzähleranzeige und das Datum eines Serviceeintrags bearbeiten.

- Wählen Sie > **Serviceverlauf**.
- Wählen Sie eine Kategorie aus.
- Wählen Sie ein Feld aus.
- Geben Sie die neuen Informationen ein, und wählen Sie **Fertig**.

# Löschen der Serviceeinträge

- Wählen Sie > **Serviceverlauf**.
- Wählen Sie eine Servicekategorie.
- Wählen Sie > **Einträge löschen**.
- Wählen Sie die zu löschenden Serviceeinträge.
- Wählen Sie **Löschen**.

# photoLive Verkehrskameras

Zum Verwenden dieser Funktion muss das Gerät mit der Garmin Drive App verbunden sein (*[Live-Dienste,](#page-34-0) [Verkehrsfunk und Smartphone-Funktionen](#page-34-0)*, Seite 29).

photoLive Verkehrskameras bieten Livebilder der Verkehrslage auf Hauptverkehrsstraßen und an Kreuzungen. Der photoLive Dienst ist nicht in allen Gebieten verfügbar.

# <span id="page-45-0"></span>Anzeigen und Speichern von photoLive Verkehrskameras

Sie können Livebilder von Verkehrskameras in der Nähe anzeigen. Außerdem können Sie Verkehrskameras für Gebiete speichern, in denen Sie regelmäßig unterwegs sind.

- **1** Wählen Sie > **photoLive**.
- **2** Wählen Sie **Zum Hinzufügen tippen**.
- **3** Wählen Sie eine Straße.
- **4** Wählen Sie die Position einer Verkehrskamera. Eine Vorschau des Livebilds der Kamera wird neben einer Karte mit dem Standort der Kamera angezeigt. Wählen Sie die Vorschau aus, um das Vollbild anzuzeigen.
- **5** Wählen Sie **OK**, um die Kamera zu speichern (optional).

Der Hauptseite der photoLive App wird eine Miniaturansicht der Kamera hinzugefügt.

# Anzeigen von photoLive Verkehrskameras auf der Karte

Die photoLive Kartenextras zeigen Verkehrskameras auf der vorausliegenden Route an.

1 Wählen Sie auf der Karte die Option  $\blacksquare$  > **photoLive**.

Das Gerät zeigt das Livebild der nächsten Verkehrskamera auf der vorausliegenden Route an sowie die Distanz zu dieser Kamera. Wenn Sie an der Kamera vorbeifahren, lädt das Gerät das Livebild der nächsten Kamera auf der Route.

**2** Falls keine Kameras für die Route gefunden werden, wählen Sie **Kameras suchen**, um Verkehrskameras in der Nähe anzuzeigen oder zu speichern (optional).

# Speichern von Verkehrskameras

- **1** Wählen Sie > **photoLive**.
- **2** Wählen Sie **Zum Hinzufügen tippen**.
- **3** Wählen Sie eine Verkehrskamera.
- **4** Wählen Sie **OK**.

# <span id="page-46-0"></span>Garmin PowerSwitch™ App

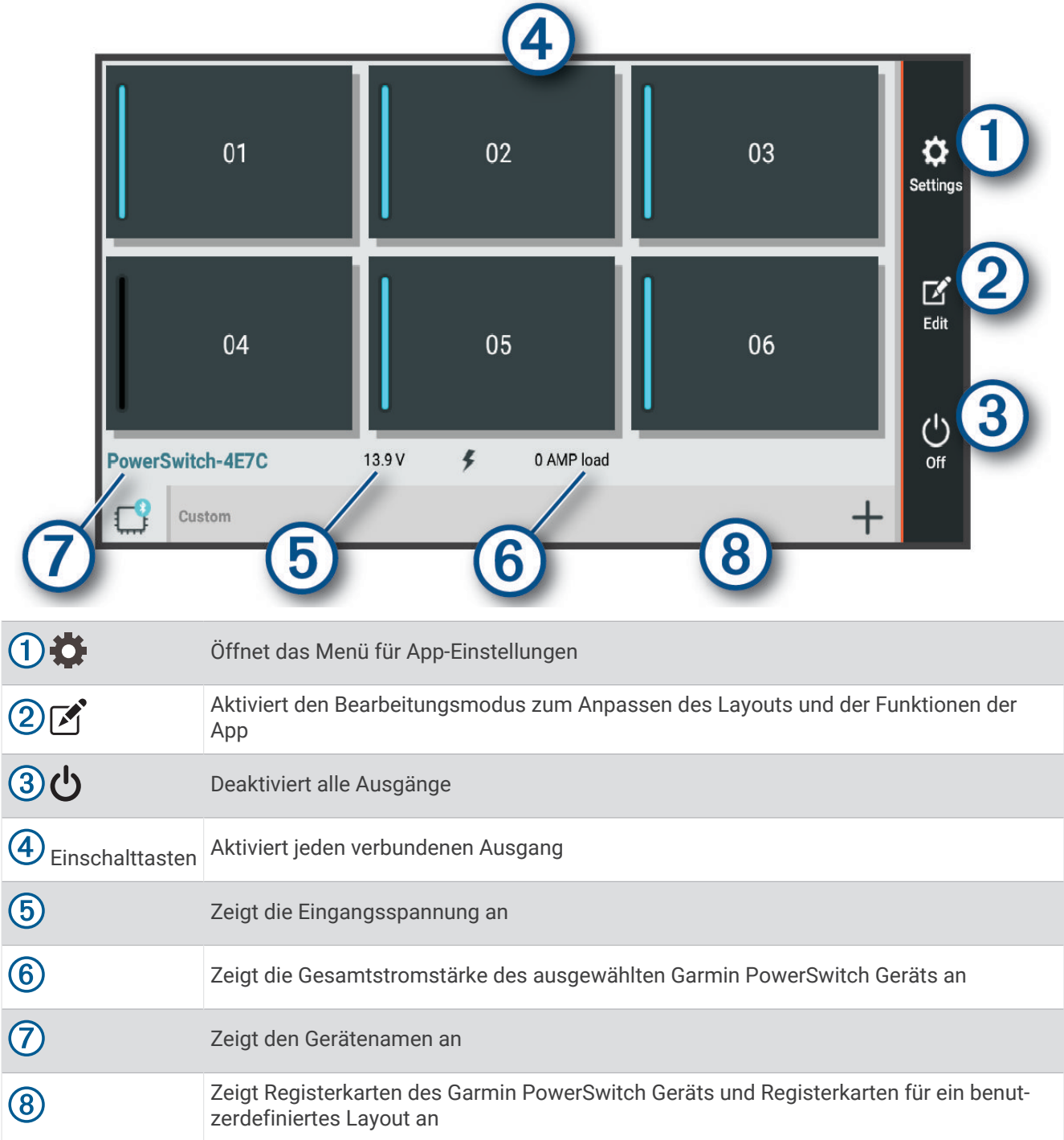

# Aktivieren eines Stromschalters

Damit Sie mit der Garmin PowerSwitch App einen Schalter aktivieren können, müssen Sie das Garmin PowerSwitch Gerät im Fahrzeug installieren und mit der Garmin PowerSwitch App koppeln.

Wählen Sie in der Garmin PowerSwitch App eine Einschalttaste, um einen Schalter zu aktivieren oder zu deaktivieren.

# Ausschalten aller Schalter

Wählen Sie **.** 

# <span id="page-47-0"></span>Anpassen von Schaltflächen

- 1 Wählen Sie auf der Seite der Garmin PowerSwitch App die Option  $\mathbb{Z}$ . Die App wechselt in den Bearbeitungsmodus.
- 2 Wählen Sie auf der Schaltfläche, die Sie anpassen möchten, die Option  $\mathbb{Z}$ .
- **3** Wählen Sie eine Option:
	- Wählen Sie das Feld **Tastenbezeichnung**, und geben Sie einen Namen ein, um den Namen der Schaltfläche zu ändern.
	- Wählen Sie das Feld **Symbol**, und wählen Sie ein Symbol, um der Schaltfläche ein Symbol hinzuzufügen.
	- Wählen Sie eine Farbe, um die Farbe der Schaltfläche zu ändern.
	- Wählen Sie einen Schaltflächenmodus, um den Schaltflächenmodus zu ändern.
	- Verwenden Sie den Schieberegler, um die Intensität des Schalters anzupassen.
	- Wählen Sie einen Steuereingang, um die Schaltfläche so einzurichten, dass sie einen Steuereingang aktiviert.
- 4 Wählen Sie  $\langle$
- **5** Wählen Sie **Fertig**.

# Zuweisen von Schaltern zu Steuereingängen

Zum Verwenden der Funktion für Steuereingänge müssen Sie zunächst einen Steuereingang mit dem Garmin PowerSwitch Gerät verbinden (*[Verbinden von Steuereingängen](#page-63-0)*, Seite 58).

Sie können einen oder mehrere Schalter zuweisen, die eingeschaltet werden, wenn das Garmin PowerSwitch Gerät ein Signal von einem Steuereingang empfängt.

- **1** Wählen Sie **D**.
- **2** Wählen Sie das Garmin PowerSwitch Gerät.
- **3** Wählen Sie einen Steuereingang.
- **4** Wählen Sie mindestens einen Schalter.

### Hinzufügen eines benutzerdefinierten Layouts

Sie können der Garmin PowerSwitch App eine Registerkarte für ein benutzerdefiniertes Layout hinzufügen. Schaltflächen, die einem benutzerdefinierten Layout hinzugefügt wurden, können mehrere Schalter gleichzeitig steuern.

1 Wählen Sie in der Garmin PowerSwitch App die Option  $\mathbb{Z}$ .

Das Gerät wechselt in den Bearbeitungsmodus.

2 Wählen Sie $\blacksquare$ 

### <span id="page-48-0"></span>Hinzufügen von Schaltflächen zu einem benutzerdefinierten Layout

- **1** Wählen Sie in der Garmin PowerSwitch App eine Registerkarte für ein benutzerdefiniertes Layout.
- 2 Wählen Sie $\mathcal{F}$ .

Die App wechselt in den Bearbeitungsmodus.

- **3** Wählen Sie **Taste hinzufügen**.
- 4 Wählen Sie auf der neuen Schaltfläche die Option  $\vec{A}$ .
- **5** Wählen Sie eine Option:
	- Wählen Sie das Feld **Tastenbezeichnung** und geben Sie einen Namen ein, um den Namen der Schaltfläche zu ändern.
	- Wählen Sie das Feld **Symbol** und wählen Sie ein Symbol, um der Schaltfläche ein Symbol hinzuzufügen.
	- Wählen Sie eine Farbe, um die Farbe der Schaltfläche zu ändern.
- **6** Wählen Sie **Aktion hinzufügen**.
- **7** Wählen Sie bei Bedarf ein Garmin PowerSwitch Gerät und einen Schalter.
- **8** Wählen Sie eine Aktion:
	- Wählen Sie **Umschalten**, damit die Schaltfläche den Schalter bei jeder Betätigung ein- oder ausschaltet.
	- Wählen Sie **Einschalten**, damit die Schaltfläche den Schalter einschaltet.
	- Wählen Sie **Ausschalten**, damit die Schaltfläche den Schalter ausschaltet.
- **9** Wählen Sie einen Schaltflächenmodus:
	- Wählen Sie **Normal**, damit die Schaltfläche bei einer Berührung aktiviert wird.
	- Wählen Sie **Taster**, damit die Schaltfläche nur aktiviert wird, während sie berührt wird.
	- Wählen Sie **Stroboskop** und anschließend Zeitintervalle, damit die Schaltfläche wiederholt ein- und ausgeschaltet wird.

**10** Falls zutreffend, verwenden Sie den Schieberegler, um die Helligkeit der Beleuchtung einzurichten.

11 Wählen Sie  $\langle$ .

**12** Wählen Sie bei Bedarf die Option **Aktion hinzufügen**, um der Schaltfläche weitere Aktionen hinzuzufügen. Sie können eine Aktion für jeden Schalter des Garmin PowerSwitch Geräts hinzufügen.

### Anordnen von Schaltflächen in einem benutzerdefinierten Layout

- **1** Wählen Sie in der Garmin PowerSwitch App eine Registerkarte für ein benutzerdefiniertes Layout.
- 2 Wählen Sie  $\mathbf{A}$ . Die App wechselt in den Bearbeitungsmodus.
- **3** Halten Sie auf der zu verschiebenden Schaltfläche die Option gedrückt, und ziehen Sie die Schaltfläche an eine neue Position.

### Löschen von benutzerdefinierten Layouts oder Schaltflächen

- **1** Wählen Sie in der Garmin PowerSwitch App eine Registerkarte für ein benutzerdefiniertes Layout.
- 2 Wählen Sie  $\mathbf{A}$ .

Die App wechselt in den Bearbeitungsmodus.

- **3** Wählen Sie eine Option:
	- Wählen Sie auf der zu löschenden Schaltfläche die Option  $\overline{\mathbf{m}}$ , um eine Schaltfläche zu löschen.
	- Wählen Sie auf der Layoutregisterkarte die Option  $\overline{\textbf{m}}$ , um eine Layoutregisterkarte zu löschen.

# Routinen

Durch Routinen wird das Garmin PowerSwitch Gerät automatisiert. Wenn Sie auf dem kompatiblen Garmin Navigationsgerät eine Routine definieren, werden Schalter automatisch ein- oder ausgeschaltet, wenn die Bedingungen der Routine erfüllt sind. Beispielsweise können Sie eine Routine einrichten, um einen Schalter jeden Tag zu einer bestimmten Zeit einzuschalten oder wenn das Fahrzeug eine bestimmte Geschwindigkeit erreicht. Routinen sind nur bei Verwendung eines kompatiblen Garmin Navigationsgeräts verfügbar.

### <span id="page-49-0"></span>Hinzufügen von Routinen

- **1** Wählen Sie in der Garmin PowerSwitch App die Option  $\bullet$  > **Routinen**.
- **2** Wählen Sie bei Bedarf die Option **Routine hinzufügen**.
- **3** Wählen Sie **Auslöser**.
- **4** Wählen Sie einen Auslöser:
	- Wählen Sie **Geschwindigkeit** > **Weiter**. Folgen Sie den Anweisungen auf dem Display zum Eingeben der Geschwindigkeitsschwellen, um einen Schalter einzurichten, der ausgelöst wird, wenn das Fahrzeug eine bestimmte Geschwindigkeit erreicht.
	- Wählen Sie **Zeit** > **Weiter**. Geben Sie eine Zeit ein, um einen Schalter einzurichten, der jeden Tag zu einer bestimmten Zeit ausgelöst wird.
	- Wählen Sie **Sonnenaufg.**, um einen Schalter einzurichten, der bei Sonnenaufgang ausgelöst wird.
	- Wählen Sie **Sonnenunterg.**, um einen Schalter einzurichten, der bei Sonnenuntergang ausgelöst wird.
- **5** Wählen Sie **Aktion hinzufügen**.
- **6** Wählen Sie ein Gerät, einen Schalter, eine Aktion und einen Schaltflächenmodus.
- **7** Verwenden Sie bei Bedarf den Schieberegler, um den Dimmer anzupassen.
- **8** Wählen Sie **Speichern**.

### Bearbeiten von Routinen

- **1** Wählen Sie in der Garmin PowerSwitch App die Option  $\bullet$  > **Routinen**.
- 2 Wählen Sie auf der zu bearbeitenden Routine die Option
- **3** Wählen Sie eine Option:
	- Wählen Sie **Auslöser** und anschließend einen Auslöser, um den Auslöser für die Routine zu ändern.
	- Wählen Sie auf der zu ändernden Aktion die Option , und aktualisieren Sie die Aktion, um eine Aktion zu ändern.
	- Wählen Sie **Aktion hinzufügen**, und geben Sie Informationen zur Aktion an, um der Routine eine Aktion hinzuzufügen.
- **4** Wählen Sie **Speichern**.

### Löschen von Routinen

- **1** Wählen Sie in der Garmin PowerSwitch App die Option  $\bullet$  > **Routinen**.
- **2** Wählen Sie auf der zu löschenden Routine die Option  $\overline{m}$ .

# Einstellungen

# Karten- und Fahrzeugeinstellungen

### Wählen Sie  $\bullet$  > Kartenanzeige.

**Fahrzeugsymbol auf Karte**: Richtet das Symbol ein, mit dem Ihre Position auf der Karte angezeigt wird.

**Kartenansicht Auto**: Richtet die Perspektive der Karte ein.

- **Detailgrad**: Legt fest, wie detailliert die Karte angezeigt wird. Wenn mehr Details angezeigt werden, wird die Karte ggf. langsamer dargestellt.
- **Kartendesign**: Ändert die Farben der Kartendarstellung.
- **Karten-Ebenen**: Richtet die Daten ein, die auf der Karte angezeigt werden (*[Anpassen der Kartenebenen](#page-33-0)*, [Seite 28\)](#page-33-0).
- **Auto-Zoom**: Wählt automatisch den Zoom-Maßstab zur optimalen Benutzung der Karte aus. Wenn die Funktion deaktiviert ist, müssen Sie die Ansicht manuell vergrößern oder verkleinern.

**myMaps**: Richtet ein, welche installierten Karten das Gerät verwendet.

# <span id="page-50-0"></span>Aktivieren von Karten

Sie können auf dem Gerät installierte Karten aktivieren.

**TIPP:** Weitere Kartenprodukte sind unter [garmin.com/maps](http://www.garmin.com/maps) erhältlich.

- **1** Wählen Sie > **Kartenanzeige** > **myMaps**.
- **2** Wählen Sie eine Karte aus.

# Navigationseinstellungen

### Wählen Sie  $\bullet$  > Navigation.

**Routenpräferenz**: Richtet die Routenberechnungsmethode ein.

**Vermeidungen**: Richtet Straßenmerkmale ein, die auf einer Route vermieden werden sollen.

**Eigene Vermeidungen**: Ermöglicht es Ihnen, bestimmte Straßen oder Gebiete zu vermeiden.

**Mautstraßen**: Richtet Präferenzen zum Vermeiden von Mautstraßen und Vignetten ein.

**HINWEIS:** Diese Funktion ist nicht in allen Gebieten verfügbar.

- **Umweltzonen**: Legt die Vermeidungseinstellungen für Gebiete mit umweltbedingten Beschränkungen und Emissionsbeschränkungen fest, die evtl. für Ihr Fahrzeug gelten.
- **Eingeschränkter Modus**: Deaktiviert alle Funktionen, die den Fahrer vom sicheren Führen des Fahrzeugs ablenken können.
- **GPS-Simulation**: Das Gerät empfängt kein GPS-Signal mehr und schont den Akku.

# Festlegen einer simulierten Position

Wenn Sie sich in einem Gebäude befinden oder keine Satellitensignale empfangen, können Sie mithilfe der GPS-Simulation Routen von einer simulierten Position planen.

- **1** Wählen Sie > **Navigation** > **GPS-Simulation**.
- **2** Wählen Sie im Hauptmenü die Option **Karte**.
- **3** Tippen Sie auf die Karte, um ein Gebiet auszuwählen. Die Adresse der Position wird unten im Bildschirm angezeigt.
- **4** Wählen Sie die Positionsbeschreibung aus.
- **5** Wählen Sie **Position setzen**.

# <span id="page-51-0"></span>Drahtlose Netzwerkeinstellungen

Über die drahtlosen Netzwerkeinstellungen können Sie Wi‑Fi Netzwerke, gekoppelte Bluetooth Geräte und Bluetooth Funktionen verwalten.

Wählen Sie  $\bullet$  > Drahtlose Netzwerke.

**Bluetooth**: Aktiviert die drahtlose Bluetooth Technologie.

**Name gekoppelter Geräte**: Die Namen gekoppelter Bluetooth Geräte werden im Menü angezeigt. Sie können einen Gerätenamen wählen, um Einstellungen der Bluetooth Funktion für dieses Gerät zu ändern.

**Nach Geräten suchen**: Sucht nach Bluetooth Geräten in der Nähe.

**Eigener Name**: Ermöglicht es Ihnen, einen Namen einzugeben, mit dem Ihr Gerät auf anderen Geräten mit drahtloser Bluetooth Technologie angezeigt wird.

**WLAN**: Aktiviert die Wi‑Fi Funktion.

**Gespeicherte Netzwerke**: Ermöglicht es Ihnen, gespeicherte Netzwerke zu bearbeiten oder zu entfernen.

**Nach Netzwerken suchen**: Sucht nach Wi‑Fi Netzwerken in der Nähe (*[Herstellen einer Verbindung mit einem](#page-54-0) [Wi‑Fi Netzwerk](#page-54-0)*, Seite 49).

# Fahrerassistenzeinstellungen

Wählen Sie > **Fahrerassistenz**.

**Informationen für Fahrer**: Ermöglicht es Ihnen, Alarme für die nächsten Zonen oder Straßenbedingungen zu aktivieren oder zu deaktivieren (*[Fahrerassistenzfunktionen und Alarme](#page-12-0)*, Seite 7).

**Alarm bei Tempoüberschreitung**: Warnt Sie, wenn Sie das Tempolimit überschreiten.

**Reduced Speed Tone**: Warnt Sie, wenn das Tempolimit reduziert wird.

**Routenvorschau**: Zeigt zu Beginn der Navigation eine Vorschau der Hauptverkehrsstraßen der Route an.

**Pausenplanung**: Erinnert Sie daran, eine Pause einzulegen, und zeigt die nächsten POIs an, nachdem Sie längere Zeit gefahren sind. Sie können Pausenerinnerungen und Vorschläge für nahegelegene POIs aktivieren oder deaktivieren.

**Annäherungsalarme**: Warnt Sie, wenn Sie sich einer Radarkontrolle oder Ampelblitzern nähern.

**Ankunft planen**: Zeigt eine Karte des Ziels am Ende der Route an.

# Einstellungen für Annäherungsalarme

**HINWEIS:** Es müssen Benutzer-POIs (Points of Interest) geladen sein, damit Annäherungsalarme angezeigt werden.

**HINWEIS:** Diese Funktion ist nicht in allen Gebieten verfügbar.

# Wählen Sie > **Fahrerassistenz** > **Annäherungsalarme**.

**Ton**: Ändert den Alarmtyp, der ertönt, wenn Sie sich Punkten mit Annäherungsalarmen nähern.

**Alarme**: Ändert die Punkte mit Annäherungsalarmen, für die Alarme ertönen.

# Anzeigeeinstellungen

Wählen Sie  $\bullet$  > Anzeige.

**Farbmodus**: Ermöglicht es Ihnen, den Farbmodus für den Tag oder die Nacht einzurichten. Wenn Sie die Option Automatisch auswählen, wechselt das Gerät automatisch basierend auf der Uhrzeit zwischen den Farben für den Tag oder die Nacht.

**Helligkeit**: Ermöglicht es Ihnen, die Helligkeit der Anzeige anzupassen.

- **Bildschirmabschaltung**: Ermöglicht es Ihnen, die Zeit der Inaktivität einzurichten, bevor das Gerät im Akkubetrieb in den Ruhezustand wechselt.
- **Screenshot**: Ermöglicht es Ihnen, ein Abbild des Gerätebildschirms aufzunehmen. Screenshots werden im Speicher des Geräts im Ordner Screenshots gespeichert.

# <span id="page-52-0"></span>Verkehrsfunkeinstellungen

Wählen Sie im Hauptmenü die Option  $\mathbf{\Omega}$  > Verkehr.

**Verkehr**: Aktiviert die Verkehrsfunkfunktion.

**Aktueller Anbieter**: Richtet den Verkehrsfunkanbieter ein, der für Verkehrsinformationen verwendet wird. Mit Automatisch werden automatisch die besten verfügbaren Verkehrsinformationen ausgewählt.

**Abonnements**: Führt die aktuellen Verkehrsfunkabonnements auf.

**Verkehrsmeldungen**: Legt den Schweregrad der Verkehrsbehinderung fest, für den das Gerät eine Verkehrsmeldung anzeigt.

# Einstellungen für Einheiten und Uhrzeit

Öffnen Sie die Einstellungen für Einheiten und Uhrzeit, indem Sie im Hauptmenü die Option  $\bullet$  > Einheiten und **Zeit** wählen.

**Aktuelle Zeit**: Richtet die Zeit des Geräts ein.

**Zeitformat**: Ermöglicht es Ihnen, die Zeit im 12-Stunden-, 24-Stunden- oder UTC-Format anzuzeigen.

**Einheiten**: Richtet die Maßeinheit für Distanzen ein.

**Positionsformat**: Richtet das Koordinatenformat und das Kartenbezugssystem ein, die für geografische Koordinaten verwendet werden.

# Einstellen der Uhrzeit

- **1** Wählen Sie im Hauptmenü die Uhrzeit.
- **2** Wählen Sie eine Option:
	- Wenn die Zeit automatisch anhand von GPS-Informationen eingestellt werden soll, wählen Sie **Auto**.
	- Wenn die Zeit manuell eingestellt werden soll, ziehen Sie die Zahlen nach oben oder unten.

# Sprach- und Tastatureinstellungen

Öffnen Sie die Einstellungen für Sprache und Tastatur, indem Sie im Hauptmenü die Option  $\bullet$  > Sprache und **Tastatur**.

**Ansagesprache**: Ändert die Sprache für Sprachansagen.

**Textsprache**: Legt die Sprache des auf dem Bildschirm angezeigten Texts fest.

**HINWEIS:** Das Ändern der Textsprache wirkt sich nicht auf Benutzereingaben oder Kartendaten wie beispielsweise Straßennamen aus.

**Tastatur**: Aktiviert Tastatursprachen.

# Geräte- und Datenschutzeinstellungen

Wählen Sie  $\bullet$  > Gerät.

**Info**: Zeigt die Softwareversion, die Geräte-ID und Informationen zu verschiedenen anderen Softwarefunktionen an.

**Aufsichtsrechtliche Daten**: Zeigt aufsichtsrechtliche Zeichen und Informationen an.

**EULAs**: Zeigt die Endbenutzer-Lizenzvereinbarungen an.

**HINWEIS:** Diese Informationen werden benötigt, wenn Sie die Systemsoftware aktualisieren oder zusätzliche Kartendaten erwerben möchten.

**Software-Lizenzen**: Zeigt Softwarelizenzinformationen an.

**Meldung von Gerätedaten**: Gibt zur Verbesserung des Geräts anonyme Daten weiter.

**Reisedaten**: Ermöglicht es dem Gerät, eine Aufzeichnung der besuchten POIs zu speichern. Sie können dann die Reiseaufzeichnung anzeigen und außerdem den Reiseverlauf sowie von myTrends vorgeschlagene Routen verwenden.

**Reset**: Ermöglicht es Ihnen, die Reisedaten zu löschen, Einstellungen zurückzusetzen oder alle Benutzerdaten zu löschen.

# <span id="page-53-0"></span>Wiederherstellen von Einstellungen

Sie können eine Einstellungskategorie oder alle Einstellungen auf die Werkseinstellungen zurücksetzen.

- **1** Wählen Sie
- **2** Wählen Sie bei Bedarf eine Einstellungskategorie aus.
- **3** Wählen Sie > **Reset**.

# Geräteinformationen

# Anzeigen aufsichtsrechtlicher E-Label- und Compliance-Informationen

- **1** Streichen Sie im Einstellungsmenü nach unten.
- **2** Wählen Sie **Gerät** > **Aufsichtsrechtliche Daten** > **Aufsichtsrechtliche Daten**.

# Technische Daten

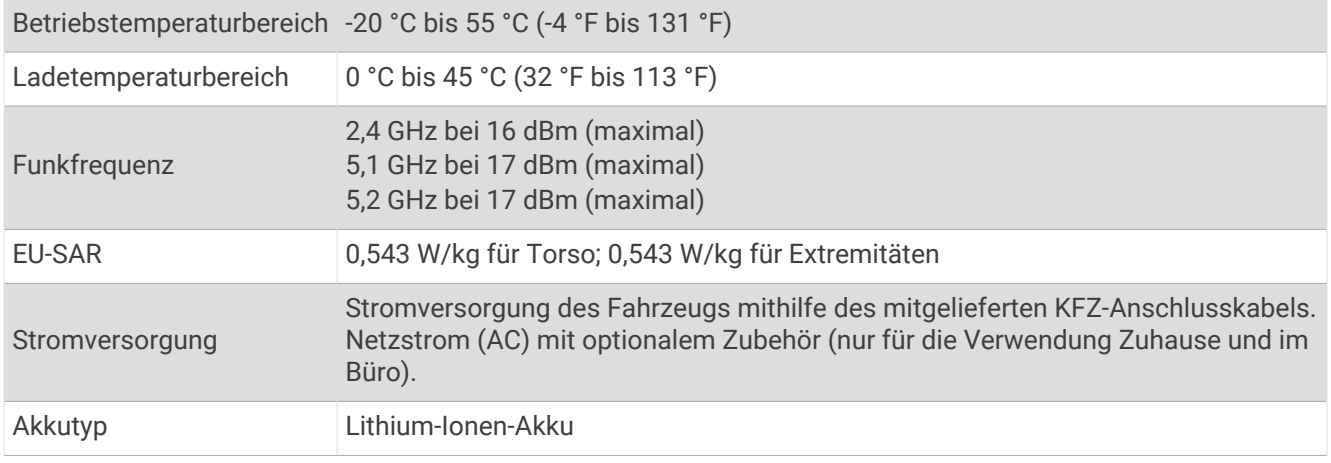

# Aufladen des Geräts

**HINWEIS:** Dieses Produkt der Klasse III muss mit einer Stromquelle mit begrenzter Leistung (LPS) betrieben werden.

Sie haben folgende Möglichkeiten, den Akku des Geräts aufzuladen.

- Verbinden Sie das Gerät mit der Stromversorgung des Fahrzeugs.
- Schließen Sie das Gerät an ein optional erhältliches Netzteil an.

Sie können einen zugelassenen Garmin AC-/DC-Adapter erwerben, der für den Gebrauch in Wohnungen oder Büros geeignet ist. Diese Adapter sind bei einem Garmin Händler oder unter [www.garmin.com](http://www.garmin.com) erhältlich. Das Gerät wird möglicherweise langsam aufgeladen, wenn es mit dem Adapter eines Drittanbieters verbunden ist.

# Gerätewartung

# <span id="page-54-0"></span>Karten- und Software-Updates

Damit die Navigation optimal ist, sollten Sie die Karten und die Software auf dem Gerät auf dem aktuellsten Stand halten.

Karten-Updates enthalten die neuesten verfügbaren Änderungen an Straßen und Positionen in den vom Gerät verwendeten Karten. Aktuelle Karten sorgen dafür, dass das Gerät neu hinzugefügte Positionen finden und genauere Routen berechnen kann. Karten-Updates sind groß, und die Aktualisierung dauert u. U. mehrere Stunden.

Mit Software-Updates werden Änderungen und Optimierungen an den Funktionen und an der Bedienung des Geräts vorgenommen. Software-Updates sind klein und dauern nur wenige Minuten.

Es gibt zwei Möglichkeiten, das Gerät zu aktualisieren.

- Verbinden Sie das Gerät mit einem Wi‑Fi Netzwerk, um die Daten direkt auf dem Gerät zu aktualisieren (empfohlen). Bei dieser Möglichkeit können Sie das Gerät einfach aktualisieren, ohne es an einen Computer anschließen zu müssen.
- Verbinden Sie das Gerät mit einem Computer, und aktualisieren Sie es über die Anwendung Garmin Express [\(garmin.com/express\)](http://garmin.com/express).

# Herstellen einer Verbindung mit einem Wi**‑**Fi Netzwerk

Wenn Sie das Gerät zum ersten Mal einschalten, werden Sie aufgefordert, eine Verbindung mit einem Wi‑Fi Netzwerk herzustellen und das Gerät zu registrieren. Sie können auch über das Einstellungsmenü eine Verbindung mit einem Wi‑Fi Netzwerk herstellen.

- **1** Wählen Sie > **Drahtlose Netzwerke**.
- **2** Wählen Sie bei Bedarf **WLAN**, um die Wi‑Fi Technologie zu aktivieren.
- **3** Wählen Sie **Nach Netzwerken suchen**.

Das Gerät zeigt eine Liste von Wi‑Fi Netzwerken in der Nähe an.

- **4** Wählen Sie ein Netzwerk.
- **5** Geben Sie bei Bedarf das Kennwort für das Netzwerk ein, und wählen Sie **Fertig**.

Das Gerät stellt eine Verbindung mit dem Netzwerk her, und das Netzwerk wird der Liste gespeicherter Netzwerke hinzugefügt. Das Gerät stellt automatisch eine Verbindung mit diesem Netzwerk her, wenn es sich in Reichweite befindet.

# <span id="page-55-0"></span>Aktualisieren von Karten und Software über ein Wi**‑**Fi Netzwerk

#### *HINWEIS*

Im Rahmen von Karten- und Software-Updates muss das Gerät u. U. große Dateien herunterladen. Dabei finden normale Datenlimits oder Gebühren für Ihren Internetanbieter Anwendung. Wenden Sie sich an Ihren Internetanbieter, um weitere Informationen zu Datenlimits oder Gebühren zu erhalten.

Sie können die Karten und die Software aktualisieren, indem Sie das Gerät mit einem Wi‑Fi Netzwerk verbinden, das Zugriff auf das Internet ermöglicht. So können Sie das Gerät auf dem aktuellsten Stand halten, ohne es an einen Computer anschließen zu müssen.

**1** Verbinden Sie das Gerät mit einem Wi‑Fi Netzwerk (*[Herstellen einer Verbindung mit einem Wi‑Fi Netzwerk](#page-54-0)*, [Seite 49\)](#page-54-0).

Während die Verbindung mit einem Wi‑Fi Netzwerk besteht, sucht das Gerät nach verfügbaren Updates. Wenn ein Update verfügbar ist, wird im Hauptmenü auf dem Symbol  $\bigcirc$  das Symbol  $\bigcirc$  angezeigt.

**2** Wählen Sie > **Updates**.

Das Gerät sucht nach verfügbaren Updates. Wenn ein Update verfügbar ist, wird unter Karte oder Software die Meldung **Update verfügbar** angezeigt.

- **3** Wählen Sie eine Option:
	- Wählen Sie **Alle installieren**, um alle verfügbaren Updates zu installieren.
	- Wählen Sie **Karte** > **Alle installieren**, um nur Karten-Updates zu installieren.
	- Wählen Sie **Software** > **Alle installieren**, um nur Software-Updates zu installieren.
- **4** Lesen Sie die Lizenzvereinbarungen und wählen Sie **Alle annehmen**, um die Vereinbarungen anzunehmen. **HINWEIS:** Falls Sie den Lizenzbedingungen nicht zustimmen, können Sie Ablehnen wählen. Damit wird das Update abgebrochen. Sie können Updates erst installieren, wenn Sie die Lizenzvereinbarungen annehmen.
- **5** Verbinden Sie das Gerät über das mitgelieferte USB-Kabel mit einer externen Stromversorgung, und wählen Sie **Fortfahren** (*[Aufladen des Geräts](#page-53-0)*, Seite 48).

Zum Erzielen der besten Ergebnisse wird ein USB-Steckerladegerät mit einer Leistungsabgabe von mindestens 1 A empfohlen. Viele USB-Netzteile für Smartphones, Tablets oder Wechseldatenträger können kompatibel sein.

**6** Lassen Sie das Gerät bis zum Abschluss des Updates mit der externen Stromversorgung verbunden und in Reichweite des Wi‑Fi Netzwerks.

**TIPP:** Falls ein Karten-Update unterbrochen oder abgebrochen wird, bevor es abgeschlossen wurde, fehlen evtl. Kartendaten auf dem Gerät. Zum Reparieren fehlender Kartendaten müssen Sie die Karten erneut über Wi‑Fi oder Garmin Express aktualisieren.

# <span id="page-56-0"></span>Aktualisieren von Karten und Software mit Garmin Express

Sie können mit der Anwendung Garmin Express aktuelle Karten- und Software-Updates für Ihr Gerät herunterladen und installieren.

- **1** Falls Garmin Express nicht auf dem Computer installiert ist, besuchen Sie [garmin.com/express](http://www.garmin.com/express) und folgen den Anweisungen auf dem Bildschirm, um die Anwendung zu installieren (*[Installation von Garmin Express](#page-57-0)*, [Seite 52\)](#page-57-0).
- 2 Öffnen Sie die Anwendung <sup>3</sup> Garmin Express.
- **3** Schließen Sie das Gerät mit einem USB Kabel an den Computer an.

Das schmale Ende des Kabels wird mit dem USB Anschluss  $\Omega$  des Garmin Geräts verbunden. Das breite Ende wird mit einem freien USB-Anschluss des Computers verbunden.

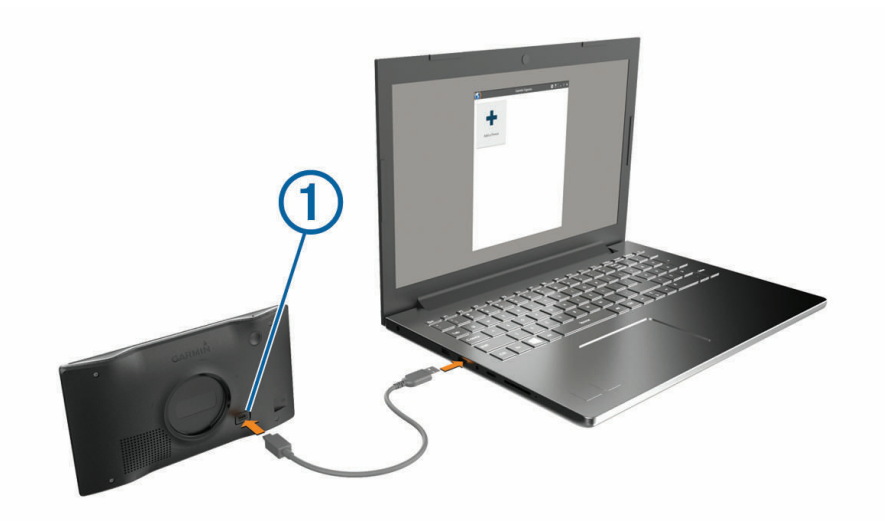

- **4** Wählen Sie auf dem Garmin Gerät die Option **Zum Verbinden mit dem Computer tippen**.
- **5** Wenn Sie vom Garmin Gerät zum Aktivieren des Datenübertragungsmodus aufgefordert werden, wählen Sie **Fortfahren**.
- **6** Klicken Sie in Garmin Express auf **Gerät hinzufügen**.

Garmin Express sucht nach dem Gerät und zeigt den Gerätenamen und die Seriennummer an.

**7** Klicken Sie auf **Gerät hinzufügen**, und folgen Sie den Anweisungen auf dem Bildschirm, um das Gerät der Anwendung Garmin Express hinzuzufügen.

Wenn die Einrichtung abgeschlossen ist, werden in Garmin Express die für das Gerät verfügbaren Updates angezeigt.

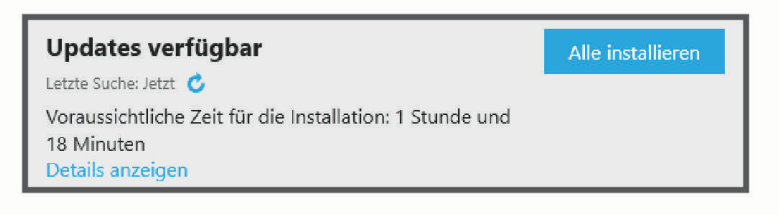

- <span id="page-57-0"></span>**8** Wählen Sie eine Option:
	- Klicken Sie auf **Alle installieren**, um alle verfügbaren Updates zu installieren.
	- Klicken Sie auf **Details anzeigen** und neben dem gewünschten Update auf **Installieren**, um ein bestimmtes Update zu installieren.

Garmin Express lädt die Updates auf das Gerät herunter und installiert sie. Karten-Updates sind sehr groß, daher kann der Vorgang bei langsameren Internetverbindungen längere Zeit in Anspruch nehmen.

**HINWEIS:** Wenn ein Karten-Update zu groß für den internen Speicher des Geräts ist, wird in der Software u. U. eine Aufforderung zum Einlegen einer microSD® Speicherkarte in das Gerät angezeigt, um Speicherplatz hinzuzufügen (*[Einlegen einer Speicherkarte für Karten und Daten](#page-65-0)*, Seite 60).

**9** Folgen Sie während des Updates den Anweisungen auf dem Bildschirm, um die Installation der Updates abzuschließen.

Beispielsweise werden Sie während des Updates von Garmin Express evtl. aufgefordert, die Verbindung mit dem Gerät zu trennen und wiederherzustellen.

### Installation von Garmin Express

Die Anwendung Garmin Express ist für Windows® und Mac® verfügbar.

- **1** Rufen Sie auf dem Computer die Website [garmin.com/express](http://garmin.com/express) auf.
- **2** Wählen Sie eine Option:
	- Wählen Sie **Systemvoraussetzungen**, um die Systemanforderungen anzuzeigen und zu überprüfen, ob Garmin Express mit Ihrem Computer kompatibel ist.
	- Wählen Sie für die Installation unter Windows die Option Download für Windows.**Download für Windows**
	- Wählen Sie für die Installation unter Mac die Option Download für Mac.**Download für Mac**
- **3** Öffnen Sie die heruntergeladene Datei, und folgen Sie den Anweisungen auf dem Bildschirm, um die Installation abzuschließen.

# Pflege des Geräts

### *HINWEIS*

### Lassen Sie das Gerät nicht fallen.

Bewahren Sie das Gerät nicht an Orten auf, an denen es über längere Zeit extrem hohen oder niedrigen Temperaturen ausgesetzt sein kann, da dies zu Schäden am Gerät führen kann.

Bedienen Sie den Touchscreen nie mit harten oder scharfen Gegenständen, da dies zu Schäden am Touchscreen führen kann.

Schützen Sie das Gerät vor Feuchtigkeit.

### Reinigen des Gehäuses

#### *HINWEIS*

Verwenden Sie keine chemischen Reinigungsmittel oder Lösungsmittel, die die Kunststoffteile beschädigen könnten.

- **1** Reinigen Sie das Gehäuse des Geräts (nicht den Touchscreen) mit einem weichen Tuch, befeuchtet mit einer milden Reinigungslösung.
- **2** Wischen Sie das Gerät trocken.

### Reinigen des Touchscreens

- **1** Verwenden Sie ein weiches, sauberes und fusselfreies Tuch.
- **2** Befeuchten Sie das Tuch bei Bedarf mit Wasser.
- **3** Wenn Sie ein befeuchtetes Tuch verwenden, schalten Sie das Gerät aus, und trennen Sie es von der Stromversorgung.
- **4** Wischen Sie den Touchscreen vorsichtig mit dem Tuch ab.

# <span id="page-58-0"></span>Verhindern von Diebstahl

- Entfernen Sie das Gerät und die Halterung aus dem einsehbaren Bereich, wenn das Gerät nicht benutzt wird.
- Entfernen Sie die von der Saugnapfhalterung an der Windschutzscheibe verursachten Spuren.
- Bewahren Sie das Gerät nicht im Handschuhfach auf.
- Registrieren Sie das Gerät über die Software Garmin Express ([garmin.com/express](http://garmin.com/express)).

# Zurücksetzen des Geräts

Sie können das Gerät zurücksetzen, falls es nicht mehr funktioniert. Halten Sie die Einschalttaste 10 Sekunden lang gedrückt.

# Entfernen von Gerät, Halterung und Saugnapfhalterung

### Entnehmen des Geräts aus der Halterung

- **1** Drücken Sie auf die Entriegelungstaste auf der Unterseite des Geräts.
- **2** Kippen Sie die Unterseite des Geräts nach oben, und nehmen Sie das Gerät aus der Halterung.

# Entfernen der Halterung aus der Saugnapfhalterung

- **1** Lösen Sie bei Bedarf die Mutter, mit der die Halterung an der Kugel der Saugnapfhalterung befestigt ist.
- **2** Drehen Sie die Halterung des Geräts nach rechts oder links.
- **3** Üben Sie dabei so lange Druck aus, bis sich die Kugel an der Halterung aus dem Kugelgelenk der Saugnapfhalterung löst.

### Entfernen der Saugnapfhalterung von der Windschutzscheibe

- **1** Klappen Sie den Hebel der Saugnapfhalterung in Ihre Richtung.
- **2** Ziehen Sie die Lasche an der Saugnapfhalterung in Ihre Richtung.

# Fehlerbehebung

# Die Saugnapfhalterung bleibt nicht an der Windschutzscheibe haften

- **1** Reinigen Sie Saugnapfhalterung und Windschutzscheibe mit Reinigungsalkohol.
- **2** Trocknen Sie sie mit einem sauberen, trockenen Tuch.
- **3** Bringen Sie die Saugnapfhalterung an (*[Montieren des Garmin Geräts im Fahrzeug und Herstellen der](#page-7-0) [Stromversorgung](#page-7-0)*, Seite 2).

# Das Gerät erfasst keine Satellitensignale

- Vergewissern Sie sich, dass die GPS-Simulation deaktiviert ist (*[Navigationseinstellungen](#page-50-0)*, Seite 45).
- Bringen Sie das Gerät ins Freie, abseits von Parkhäusern, hohen Gebäuden und Bäumen.
- Behalten Sie Ihre Position für einige Minuten bei.

# Das Gerät wird in meinem Fahrzeug nicht aufgeladen

- Vergewissern Sie sich, dass die Zündung eingeschaltet und die Stromversorgung gesichert ist.
- Vergewissern Sie sich, dass die Temperatur im Fahrzeug im Ladetemperaturbereich liegt, der in den technischen Daten angegeben ist.
- Stellen Sie im Fahrzeugsicherungskasten sicher, dass die Sicherung für den Stromanschluss im Fahrzeug nicht beschädigt ist.

# <span id="page-59-0"></span>Mein Akku entlädt sich zu schnell

- Reduzieren Sie die Bildschirmhelligkeit (*[Anzeigeeinstellungen](#page-51-0)*, Seite 46).
- Reduzieren Sie die Zeit für die Bildschirmabschaltung (*[Anzeigeeinstellungen](#page-51-0)*, Seite 46).
- Verringern Sie die Lautstärke (*[Anpassen der Lautstärke](#page-10-0)*, Seite 5).
- Deaktivieren Sie die WLAN-Funktion, wenn sie nicht verwendet wird (*[Drahtlose Netzwerkeinstellungen](#page-51-0)*, [Seite 46\)](#page-51-0).
- Aktivieren Sie den Energiesparmodus des Geräts, wenn es nicht genutzt wird (*[Ein- und Ausschalten des](#page-8-0)  Geräts*[, Seite 3\)](#page-8-0).
- Setzen Sie das Gerät keinen extremen Temperaturen aus.
- Setzen Sie das Gerät nicht über längere Zeit direkter Sonneneinstrahlung aus.

# Mein Gerät stellt keine Verbindung mit meinem Telefon her.

- Wählen Sie > **Drahtlose Netzwerke** > **Bluetooth**. Die Bluetooth Option muss aktiviert sein.
- Aktivieren Sie auf dem Telefon die drahtlose Bluetooth Technologie und bringen Sie es in eine Entfernung von maximal 10 m (33 Fuß) vom Gerät.
- Überprüfen Sie die Kompatibilität Ihres Telefons. Weitere Informationen finden Sie unter [www.garmin.com/bluetooth.](http://www.garmin.com/bluetooth)
- Schließen Sie die Kopplung erneut ab.

Zum Wiederholen der Kopplung müssen Sie die Kopplung von Telefon und Gerät aufheben (*[Löschen eines](#page-38-0) [gekoppelten Telefons](#page-38-0)*, Seite 33) und die Kopplung dann erneut abschließen (*[Live-Dienste, Verkehrsfunk und](#page-34-0) [Smartphone-Funktionen](#page-34-0)*, Seite 29).

# Anhang

# Garmin PowerSwitch

### **WARNUNG**

Garmin empfiehlt dringend, die Montage des Geräts von einem Techniker durchführen zu lassen, der Erfahrung mit elektrischen Anlagen hat. Eine fehlerhafte Verkabelung des Netzkabels kann Schäden an Fahrzeug oder Batterie sowie Verletzungen nach sich ziehen.

Verwenden Sie ein verbundenes Garmin PowerSwitch Gerät, um Beleuchtung, Lüfter und mehr über das Garmin Gerät zu steuern.

# Hinweise zur Montage

- Das Gerät muss in der Nähe der Batterie und in Reichweite des mitgelieferten Stromkabels montiert werden.
- Die Montagefläche muss sich für das Gewicht des Geräts eignen.
- Der Montageort muss ausreichend Platz für die Verlegung und den Anschluss aller Kabel bieten.

# <span id="page-60-0"></span>Anbringen des Geräts

Vor der Montage des Geräts müssen Sie einen Montageort auswählen und die für die Montagefläche geeigneten Befestigungsteile erwerben.

#### *HINWEIS*

Achten Sie beim Durchführen der Vorbohrungen und beim Befestigen der Halterung im Fahrzeug auf Leitungen, Anzeigen, Airbags, Airbag-Abdeckungen, Klimaanlage und andere Komponenten. Garmin ist nicht für Schäden oder Konsequenzen verantwortlich, die sich aus der Montage ergeben.

**1** Platzieren Sie die Halterung an der ausgewählten Position.

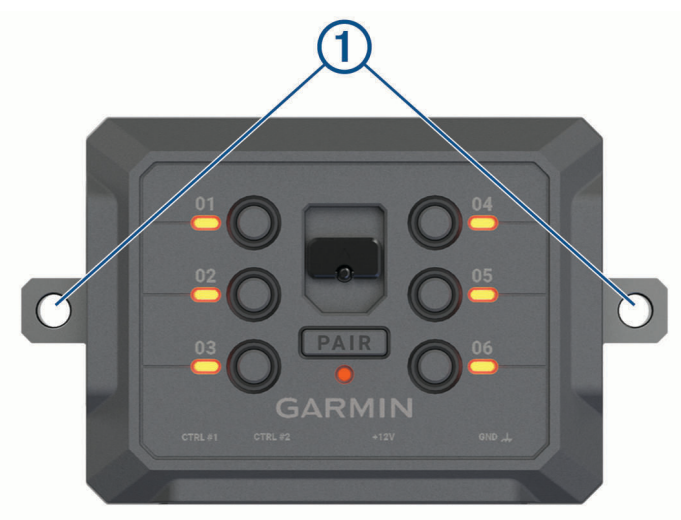

- **2** Verwenden Sie die Halterung als Vorlage, und markieren Sie die Positionen  $\overline{1}$  der zwei Schrauben.
- **3** Führen Sie Vorbohrungen aus (optional). Bei einigen Montageoberflächen müssen Vorbohrungen durchgeführt werden. Bohren Sie nicht durch die Halterung.
- **4** Befestigen Sie die Halterung mit den für die Montagefläche geeigneten Befestigungsteilen sicher auf der Montagefläche.

# <span id="page-61-0"></span>Öffnen der Frontabdeckung

Sie müssen die Frontabdeckung öffnen, um elektrische Verbindungen herzustellen.

**1** Heben Sie die Verriegelung der Frontabdeckung an  $\overline{1}$ , und drehen Sie sie gegen den Uhrzeigersinn.

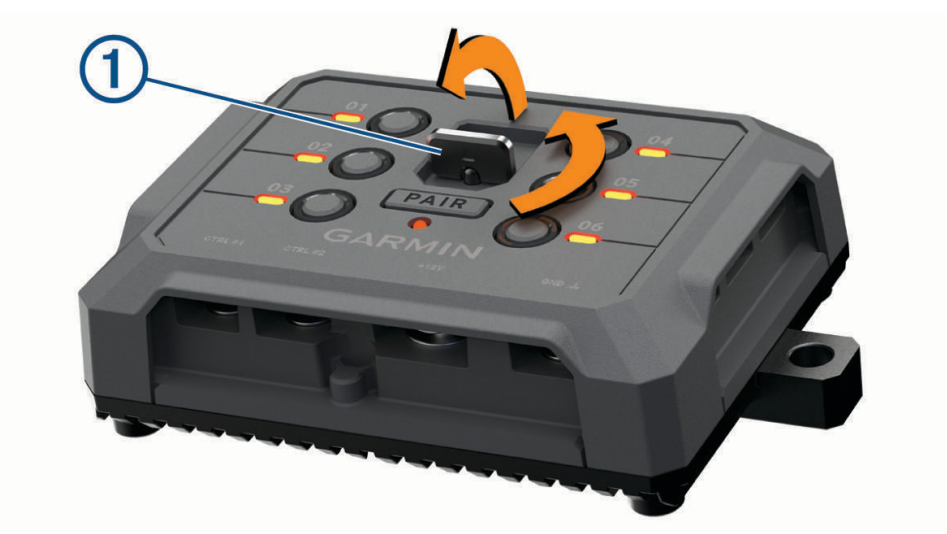

**2** Ziehen Sie die Frontabdeckung vom Gerät.

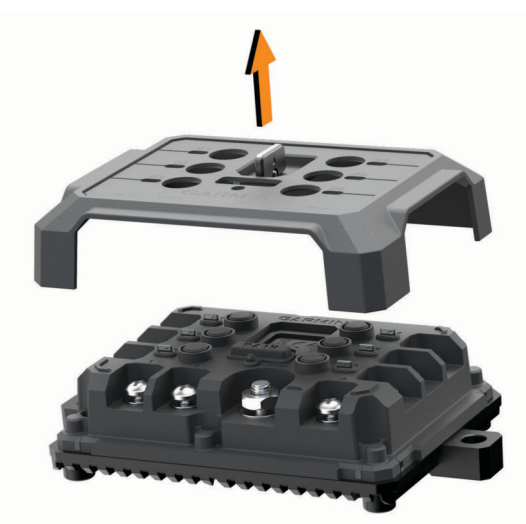

# <span id="page-62-0"></span>Verbinden von Zubehör

#### *HINWEIS*

Verwenden Sie das Gerät nicht, um eine Winde zu steuern oder mit Strom zu versorgen. Wenn Sie diesen Hinweis nicht beachten, könnte das Fahrzeug oder das Gerät beschädigt werden.

Verbinden Sie eine Stromquelle nicht mit einem Zubehörausgang. Wenn Sie diesen Hinweis nicht beachten, könnte das Fahrzeug oder das Gerät beschädigt werden.

Anforderungen an das Zubehör:

- Überprüfen Sie die Stromstärke aller Zubehörteile, bevor Sie sie mit dem Garmin PowerSwitch Gerät verbinden. Das Gerät unterstützt Zubehör mit bis zu 30 A pro Kanal und maximal 100 A für das gesamte System.
- Verwenden Sie Leitungen mit einem Durchmesser von 6 mm<sup>2</sup> (AWG 10) für Zubehör, das mehr als 20 bis 30 A nutzt.
- Verwenden Sie Leitungen mit einem Durchmesser von 4 mm<sup>2</sup> (AWG 12) für Zubehör, das 10 bis 20 A nutzt.
- Verwenden Sie Leitungen mit einem Durchmesser von 2,5 mm<sup>2</sup> (AWG 14) für Zubehör, das weniger als 10 A nutzt.
- Verwenden Sie für alle Zubehörverbindungen Anschlüsse der richtigen Größe.
- Crimpen Sie alle Anschlüsse sicher.
- **1** Verbinden Sie die positive Leitung vom Zubehör  $\Omega$  mit einem der Zubehöranschlüsse  $\Omega$  am Garmin PowerSwitch Gerät.

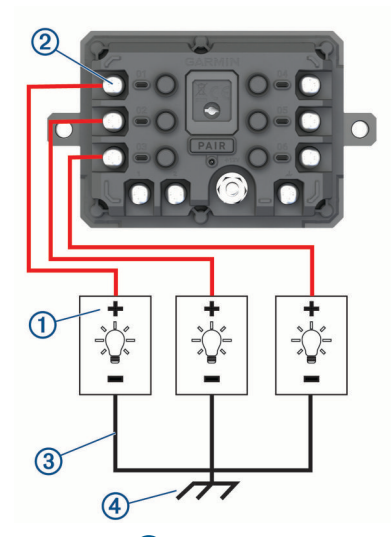

**2** Verbinden Sie die negative oder Masseleitung  $\circled{3}$  mit einem unlackierten Massebolzen  $\circled{4}$  am Fahrzeugrahmen, einem Masseverteiler oder direkt mit der negativen Klemme an der Batterie.

#### **ACHTUNG**

Verbinden Sie nicht die Zubehörmasseleitungen mit dem Masseanschluss(GND) des Garmin PowerSwitch Geräts. Falls diese Verbindung hergestellt wird, kann es zu Personen- oder Sachschäden kommen oder die Funktionsweise des Geräts kann beeinträchtigen werden.

**3** Stellen Sie sicher, dass alle elektrischen Verbindungen sicher sind und sich während der Verwendung nicht lösen werden.

# <span id="page-63-0"></span>Verbinden von Steuereingängen

Sie können Schalter mit den Schalteranschlüssen verbinden, damit das Garmin PowerSwitch Gerät Ausgänge individuell schalten kann. Beispielsweise können Sie die Zündung des Fahrzeugs mit einem Schaltereingangsanschluss verbinden, damit beim Starten des Fahrzeugs automatisch Zubehör eingeschaltet wird. Die Schalteranschlüsse erkennen ein Signal zwischen 3,3 und 18 V. Sie können Ausgangsfunktionen mit der Garmin PowerSwitch App konfigurieren.

Verbinden Sie die Steuerleitung von der Steuerquelle im Fahrzeug mit einem der zwei Schalteranschlüsse am Garmin PowerSwitch Gerät.

# Verbinden des Geräts mit der Stromversorgung des Fahrzeugs

Damit Sie das Gerät mit der Stromversorgung des Fahrzeugs verbinden können, müssen Sie zunächst das Warnetikett vom +12V Anschluss des Geräts entfernen.

Bestätigen Sie stets, dass alle elektrischen Verbindungen sicher sind und sich während des Betriebs des Geräts nicht lösen werden.

**1** Verbinden Sie den großen Ring der mitgelieferten Masseleitung  $(1)$  mit der negativen Klemme der Fahrzeugbatterie.

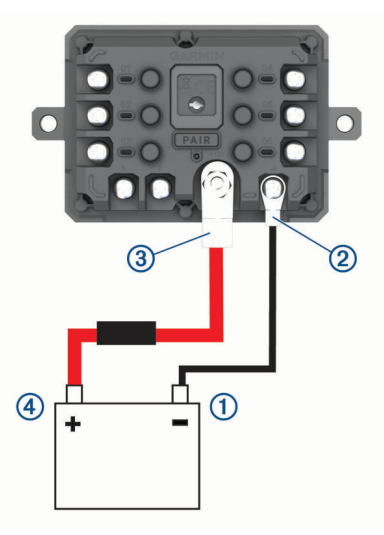

- **2** Verbinden Sie den kleinen Ring der Masseleitung mit dem GND Anschluss (2) des Geräts.
- **3** Verbinden Sie den kleinen Ring des mitgelieferten 12-V-Kabels mit dem **+12V** Anschluss (3) des Geräts.
- 4 Ziehen Sie die <sup>3</sup>/<sub>8</sub> Zoll-Mutter am +12V-Anschluss mit einem maximalen Drehmoment von 4,52 Nm (40 lbf-in) an.

Stellen Sie sicher, dass die Mutter nicht mit der Hand gelöst werden kann.

### *HINWEIS*

Ziehen Sie den +12V-Anschluss nicht zu fest an, um Schäden am Anschluss zu verhindern.

**5** Verbinden Sie den großen Ring des 12-V-Kabels 4 mit der positiven Klemme der Fahrzeugbatterie.

# Kopplung mit einem Garmin Navigationsgerät

Sie können das Garmin PowerSwitch Gerät mit einem kompatiblen Garmin Navigationsgerät koppeln.

- **1** Schalten Sie das Garmin PowerSwitch Gerät ein, und achten Sie darauf, dass der Abstand zum kompatiblen Garmin Navigationsgerät maximal 1 m (3,3 Fuß) beträgt.
- **2** Öffnen Sie auf dem kompatiblen Navigationsgerät die Garmin PowerSwitch App.
- **3** Folgen Sie den Anweisungen auf dem Display, um die Kopplung und die Einrichtung abzuschließen.

Das Hauptkontrollboard wird angezeigt. Nachdem die Geräte gekoppelt wurden, stellen sie automatisch eine Verbindung her, wenn sie eingeschaltet und in Reichweite sind.

# <span id="page-64-0"></span>Technische Daten: Garmin PowerSwitch

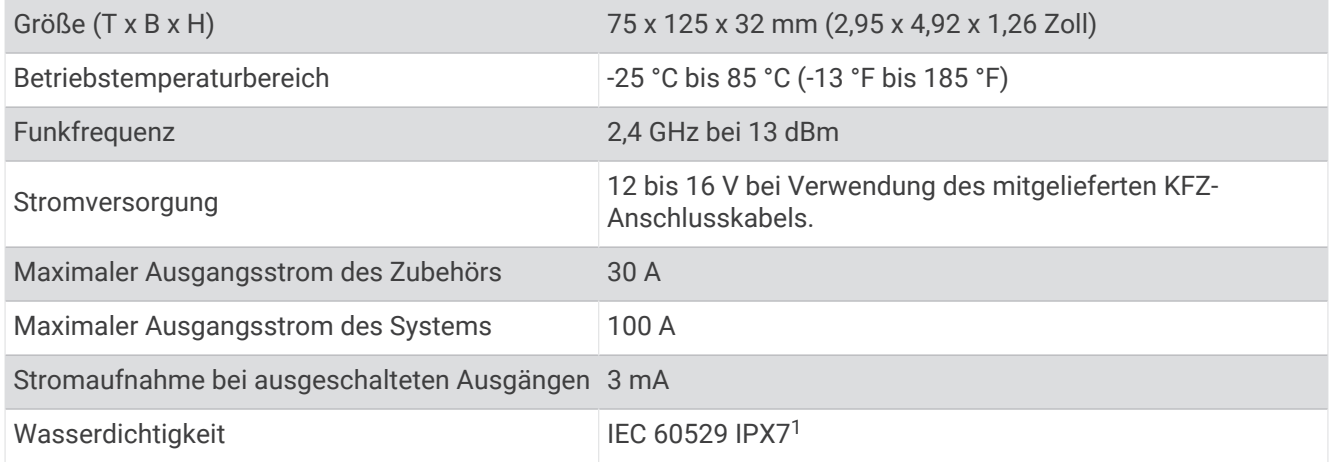

# Fehlerbehebung

### Mein Garmin PowerSwitch bleibt nicht verbunden

- Stellen Sie sicher, dass das Garmin PowerSwitch Gerät mit Strom versorgt wird.
- Stellen Sie sicher, dass auf dem gekoppelten Navigationsgerät oder Smartphone die Bluetooth Technologie aktiviert ist.
- Verringern Sie den Abstand zwischen dem Navigationsgerät oder Smartphone und dem Garmin PowerSwitch Gerät.
- Stellen Sie sicher, dass die Batterie des Fahrzeugs mindestens 12 V Strom liefert.

Das Garmin PowerSwitch Gerät schaltet automatisch alle Ausgänge aus, um die Batterie des Fahrzeugs zu schonen, falls es mit weniger als 11 V Strom versorgt wird (*Mein Zubehör wird nicht mit Strom versorgt*, Seite 59).

### Mein Zubehör wird nicht mit Strom versorgt

- Stellen Sie sicher, dass das Garmin PowerSwitch Gerät von der Fahrzeugbatterie mit Strom versorgt wird.
- Stellen Sie sicher, dass die Batterie des Fahrzeugs mindestens 12 V Strom liefert.

Das Garmin PowerSwitch Gerät schaltet automatisch alle Ausgänge aus, um die Batterie des Fahrzeugs zu schonen, falls es weniger als 11 V Strom erhält. Ausgänge werden wieder eingeschaltet, wenn das Gerät mehr als 12 V Strom erkennt.

- Stellen Sie sicher, dass alle elektrischen Verbindungen sicher sind und sich während des Betriebs des Fahrzeugs nicht lösen können.
- Stellen Sie sicher, dass alle verbundenen Zubehörteile weniger als 30 A Strom aufnehmen. Falls ein Zubehörteil mehr als 30 A aufnimmt, wird dieser Ausgang vom Gerät automatisch ausgeschaltet.
- Stellen Sie sicher, dass die Gesamtsystemlast unter 100 A liegt. Falls das Gerät eine Systemlast von mehr als 100 A erkennt, werden alle Ausgänge automatisch ausgeschaltet.
- Prüfen Sie alle elektrischen Verbindungen auf einen elektrischen Kurzschluss.

<sup>1</sup> Das Gerät ist bis zu einer Tiefe von 1 m bis zu 30 Minuten lang wasserdicht. Weitere Informationen finden Sie unter [www.garmin.com/waterrating.](http://www.garmin.com/waterrating)

# <span id="page-65-0"></span>Einlegen einer Speicherkarte für Karten und Daten

Sie können eine Speicherkarte einlegen, um den auf dem Gerät verfügbaren Speicherplatz für Karten und andere Daten zu erweitern. Speicherkarten sind in Elektronikfachgeschäften erhältlich. Das Gerät unterstützt microSD Speicherkarten mit 4 bis 256 GB. Speicherkarten müssen im FAT32-Dateisystem formatiert sein. Speicherkarten mit mehr als 32 GB müssen mit dem Gerät formatiert werden .

- **1** Identifizieren Sie am Gerät den Steckplatz für Speicherkarten mit Kartenmaterial und Daten (*[Übersicht über](#page-6-0) [das Garmin](#page-6-0)® Gerät*, Seite 1).
- **2** Setzen Sie eine Speicherkarte in den Steckplatz ein.
- **3** Drücken Sie die Karte ein, bis sie einrastet.

# **Datenverwaltung**

Zum Speichern zusätzlicher Daten verfügt das Gerät über einen Speicherkartensteckplatz. **HINWEIS:** Das Gerät ist mit Windows 7 und höher sowie mit Mac OS 10.7 und höher kompatibel.

# Informationen zu Speicherkarten

Sie können Speicherkarten in Elektronikfachgeschäften erwerben oder vorinstallierte Kartensoftware von Garmin kaufen [\(www.garmin.com\)](http://www.garmin.com). Auf Speicherkarten können Dateien wie Karten und Benutzer-POIs gespeichert werden.

# Verbinden des Geräts mit dem Computer

Sie können das Gerät mit einem USB-Kabel an den Computer anschließen.

- **1** Stecken Sie das schmale Ende des USB-Kabels in den Anschluss am Gerät.
- **2** Stecken Sie das breite Ende des USB-Kabels in einen Anschluss am Computer.
- **3** Wählen Sie auf dem Garmin Gerät die Option **Zum Verbinden mit dem Computer tippen**.
- **4** Wenn Sie vom Garmin Gerät zum Aktivieren des Datenübertragungsmodus aufgefordert werden, wählen Sie **Fortfahren**.

Auf dem Display des Geräts wird ein Bild eines an den Computer angeschlossenen Geräts angezeigt.

Je nach Betriebssystem des Computers wird das Gerät als tragbares Gerät oder als Wechseldatenträger angezeigt.

# Übertragen von Daten vom Computer

- **1** Verbinden Sie das Gerät mit dem Computer (*Verbinden des Geräts mit dem Computer*, Seite 60). Je nach Betriebssystem des Computers wird das Gerät als tragbares Gerät oder als Wechseldatenträger angezeigt.
- **2** Öffnen Sie auf dem Computer den Dateibrowser.
- **3** Wählen Sie eine Datei aus.
- **4** Wählen Sie **Bearbeiten** > **Kopieren**.
- **5** Wechseln Sie zu einem Ordner auf dem Gerät.

**HINWEIS:** Bei einem Wechseldatenträger sollten Sie keine Dateien im Ordner "Garmin" ablegen.

**6** Wählen Sie **Bearbeiten** > **Einfügen**.

# <span id="page-66-0"></span>Entfernen des USB-Kabels

Wenn das Gerät als Wechseldatenträger an den Computer angeschlossen ist, müssen Sie es sicher vom Computer trennen, damit es nicht zu Datenverlusten kommt. Wenn das Gerät unter Windows als tragbares Gerät verbunden ist, muss es nicht sicher getrennt werden.

- **1** Führen Sie einen der folgenden Schritte aus:
	- Windows: Klicken Sie in der Taskleiste auf das Symbol **Hardware sicher entfernen**, und wählen Sie das Gerät aus.
	- Apple® : Wählen Sie das Gerät aus und dann die Option **Datei** > **Auswerfen**.
- **2** Trennen Sie das Kabel vom Computer.

# Anzeigen des GPS-Signalstatus

Halten Sie **and d**rei Sekunden lang gedrückt.

# Erwerben weiterer Karten

- **1** Rufen Sie unter die Produktseite für Ihr Gerät auf.
- **2** Klicken Sie auf die Registerkarte **Karte**.
- **3** Folgen Sie den Anweisungen auf dem Bildschirm.

# Erwerben von Zubehör

• Optionales Zubehör erhalten Sie unter [garmin.com](http://www.garmin.com) oder bei Ihrem Garmin Händler.

# Europäische Emissionsstandards

Bei den europäischen Emissionsstandards handelt es sich um Normen für Abgasemissionen. Diese Standards schränken die Menge an Luftschadstoffen ein, die von neuen, in Europa verkauften Fahrzeugen abgegeben werden.

Die Emissionsstandards Ihres Fahrzeugs sind im Benutzerhandbuch des Fahrzeugs oder in den Fahrzeugpapieren zu finden oder auf dem Rahmen der Fahrzeugtür. Falls Sie den Emissionsstandard Ihres Fahrzeugs nicht ermitteln können, wenden Sie sich an Ihren Fahrzeughändler oder Hersteller, um weitere Informationen zu erhalten.